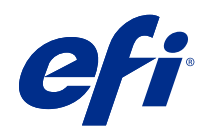

ComColorExpress FS2100C

Impresión

© 2021 Electronics For Imaging, Inc. La información de esta publicación está cubierta por los Avisos legales para este producto.

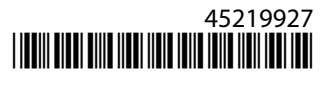

# Contenido

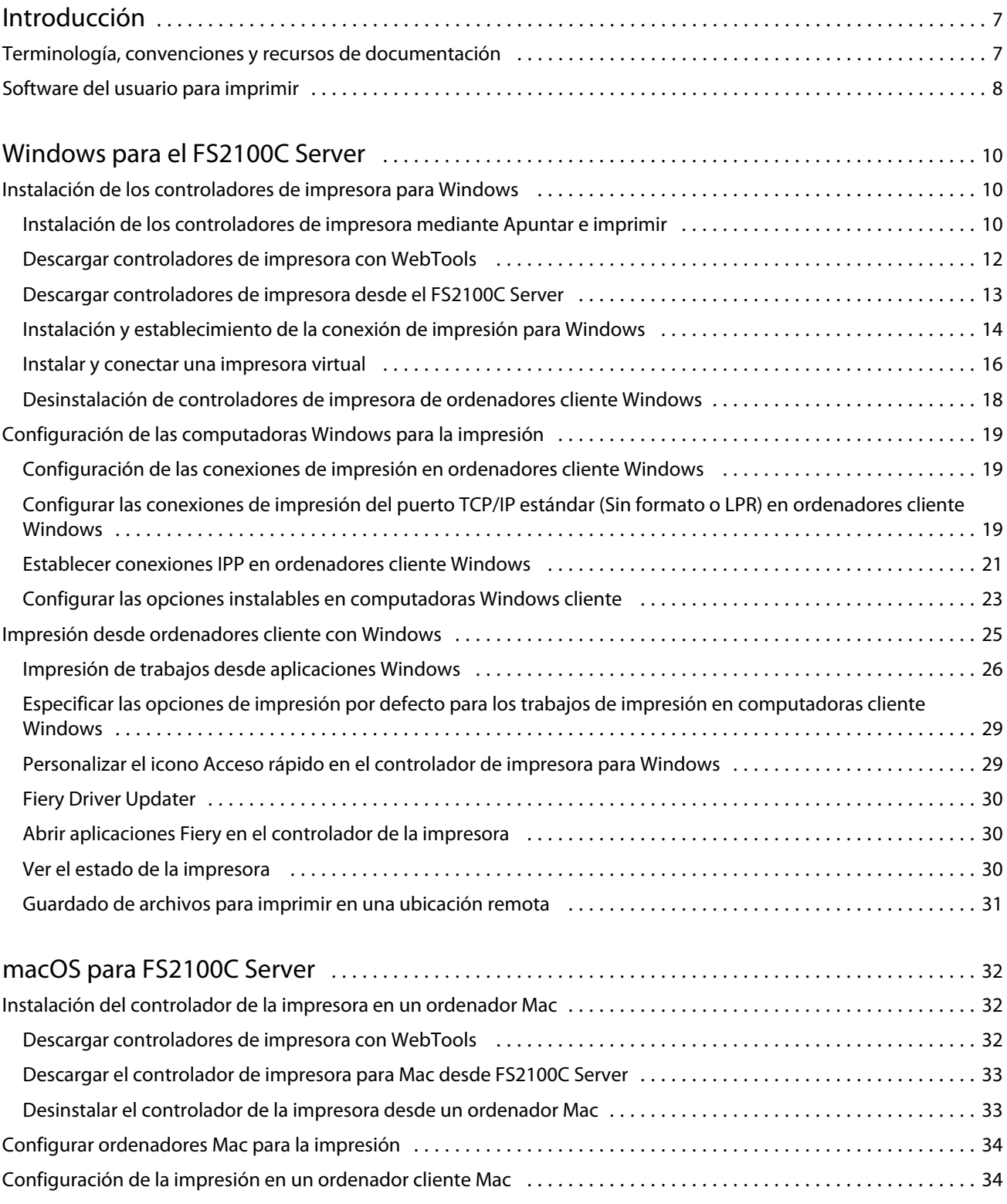

#### Impresión Contenido

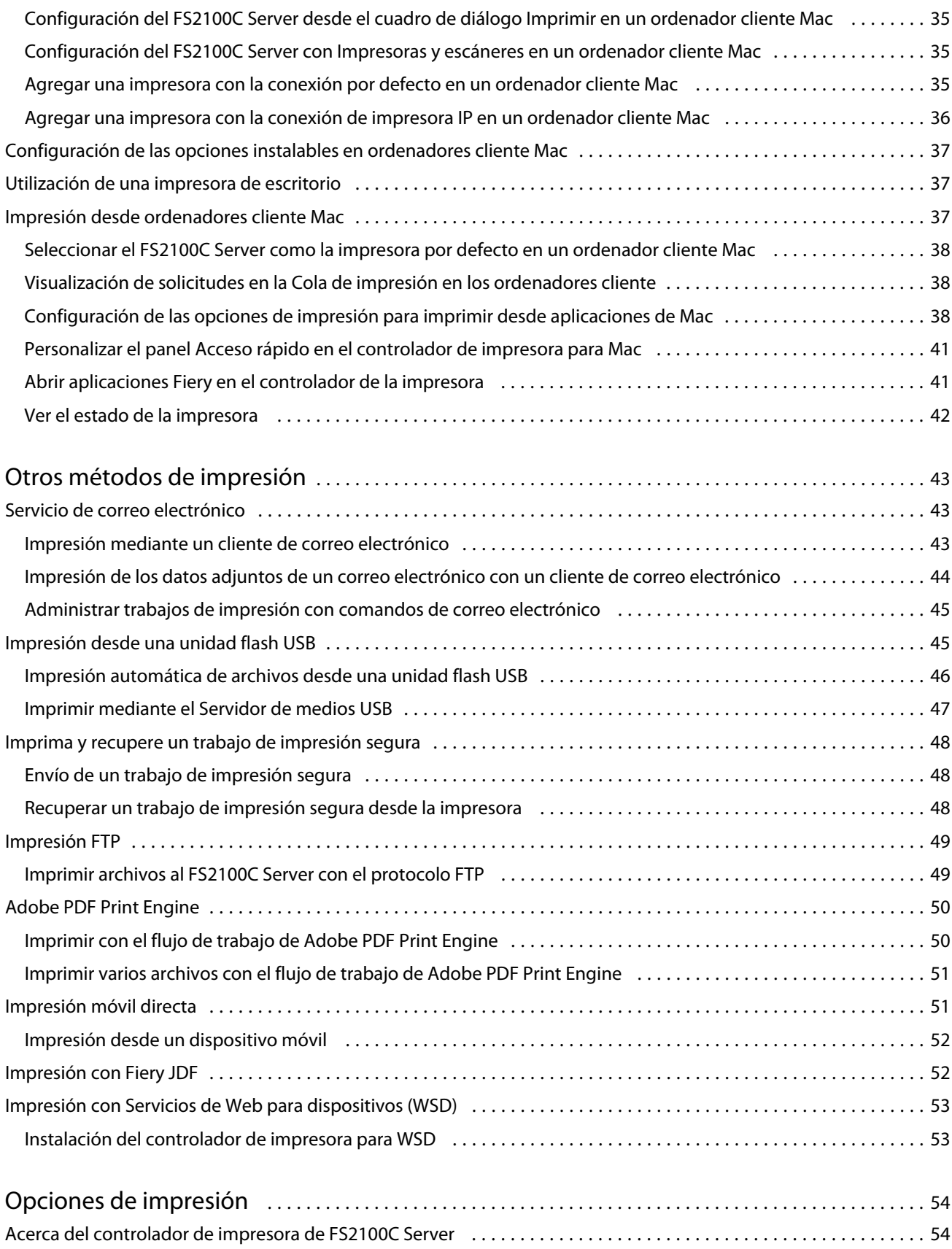

4

#### Impresión Contenido 5

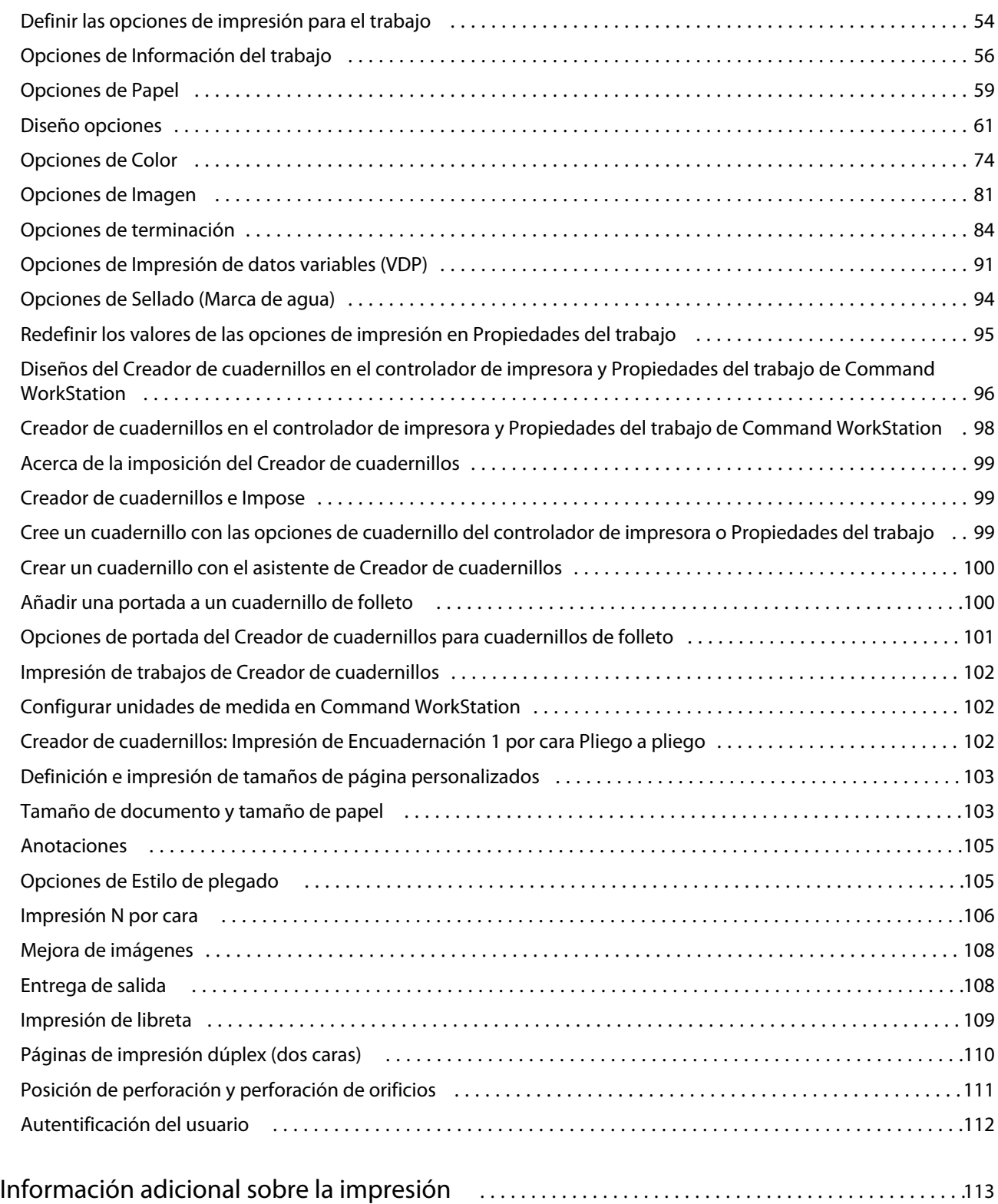

Impresión Contenido 6

## <span id="page-6-0"></span>Introducción

Impresión describe cómo instalar los controladores de impresora en ordenadores Windows y Mac para ComColorExpress FS2100C.

En este documento se tratan los temas siguientes:

- **•** Instalación de los controladores de impresora en ordenadores Windows
- **•** Configuración de las conexiones de impresión en ordenadores Windows
- **•** Impresión desde ordenadores Windows
- **•** Instalación de los controladores de impresora en ordenadores Mac
- **•** Configuración de ordenadores Mac para impresión
- **•** Impresión desde ordenadores Mac
- **•** ComColorExpress FS2100C opciones de impresión
- **•** Utilización de métodos de impresión distintos del controlador de impresora para imprimir en ComColorExpress FS2100C

Para obtener más información acerca de la configuración de servidores de red y ordenadores cliente para utilizar ComColorExpress FS2100C, consulte *Instalación y configuración*. Para obtener información general acerca de la utilización de la impresora, su equipo, el software de la aplicación o la red, consulte la documentación que se suministra con esos productos.

Para obtener información acerca de los sistemas operativos compatibles y los requisitos del sistema, consulte *Instalación y configuración*.

## Terminología, convenciones y recursos de documentación

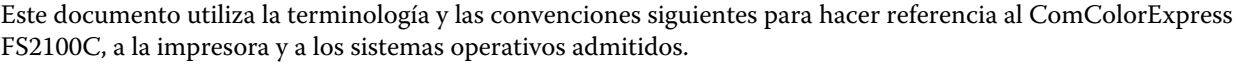

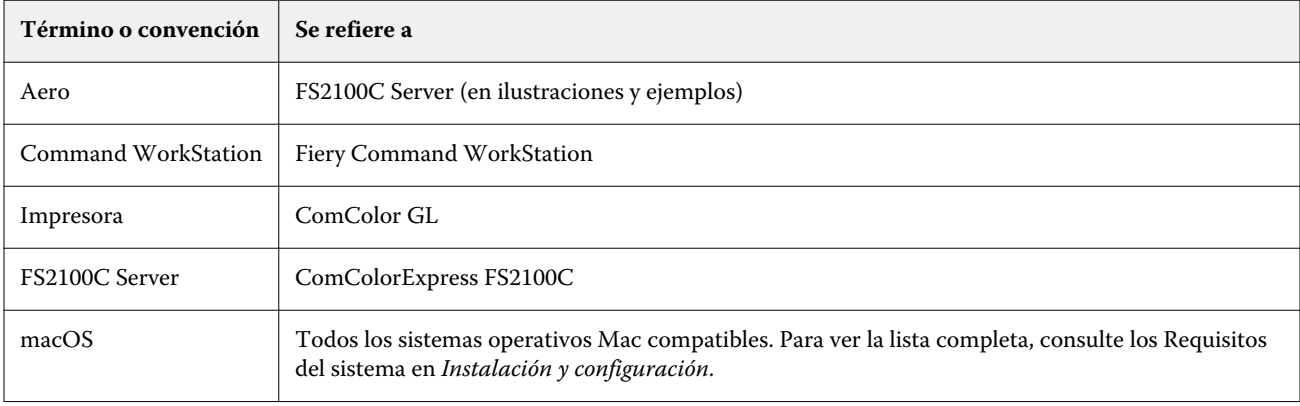

#### Impresión Introducción

<span id="page-7-0"></span>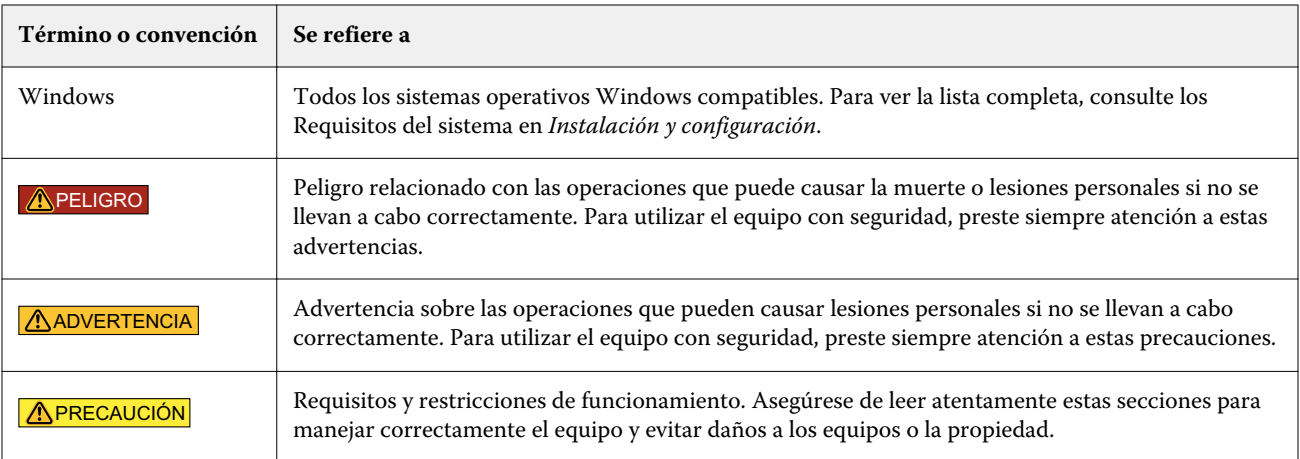

Los siguientes recursos de documentación están disponibles para el ComColorExpress FS2100C.

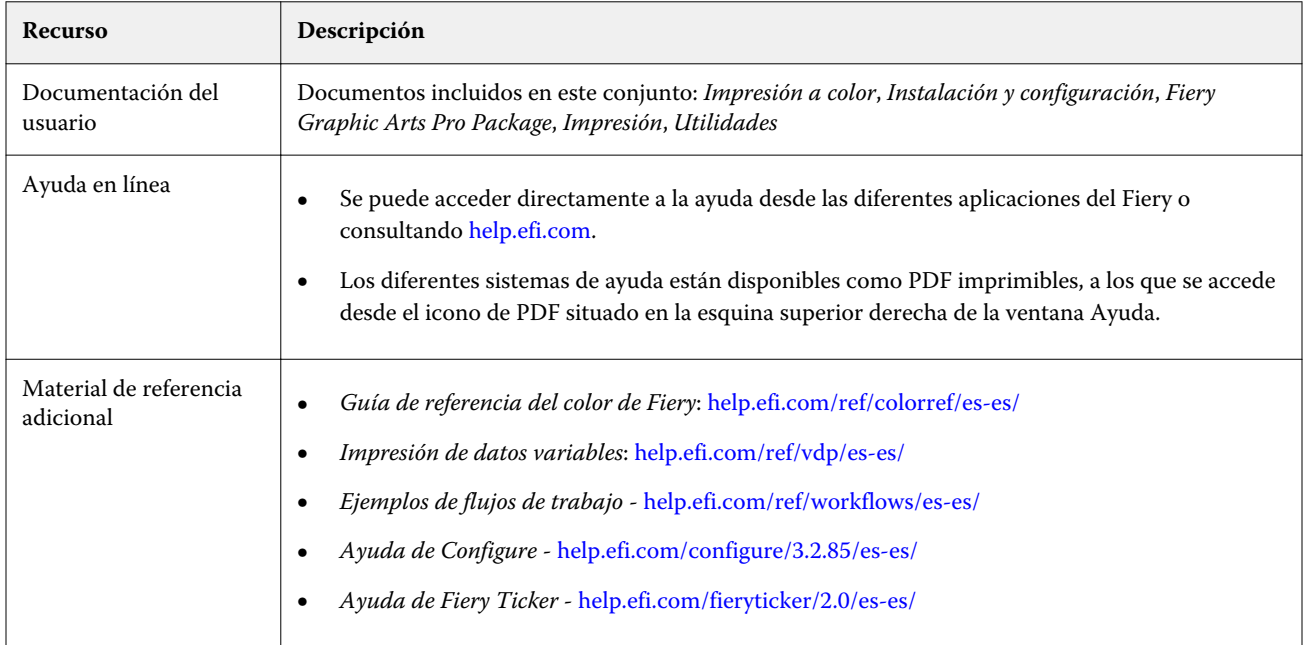

## Software del usuario para imprimir

Necesita instalar el software del usuario para configurar la impresión básica del FS2100C Server.

En otros documentos se describe el software del usuario que puede utilizarse para imprimir documentos.

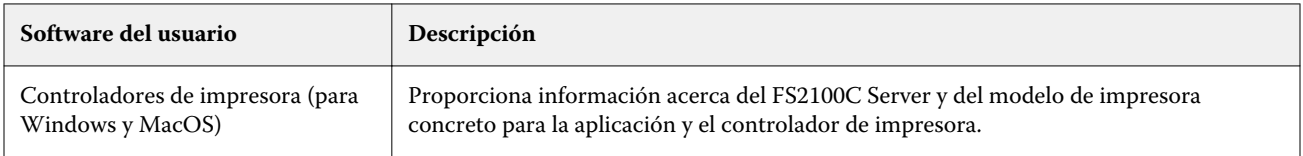

8

Impresión Introducción 9

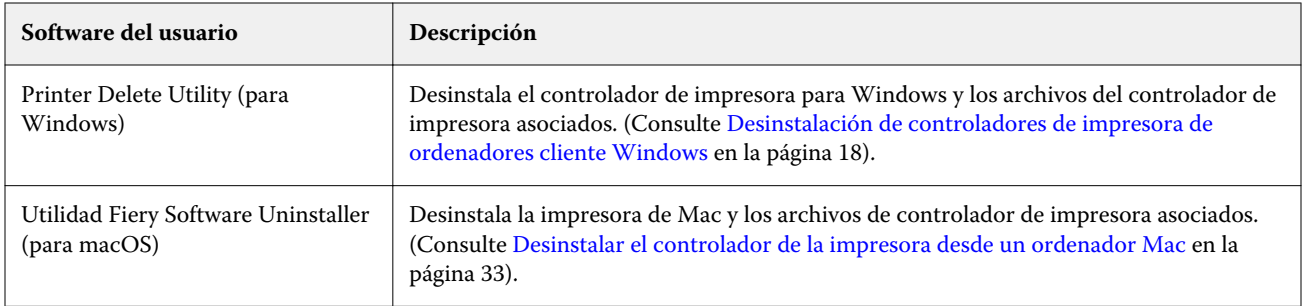

## <span id="page-9-0"></span>Windows para el FS2100C Server

El FS2100C Server puede configurarse como una impresora en un ordenador Windows mediante la instalación del controlador de impresora que corresponda a su impresora y la configuración del FS2100C Server para imprimir.

Los controladores de impresora proporcionan una forma para que las aplicaciones, el FS2100C Server y la impresora intercambien información acerca de los trabajos de impresión.

## Instalación de los controladores de impresora para Windows

La instalación del controlador de la impresora es el primer paso en la configuración del FS2100C Server como una impresora.

Para instalar los controladores de impresora, debe ser el administrador o un usuario con privilegios de administrador. La función Control de cuentas de usuario (UAC) está disponible en equipos con los sistemas operativos Windows admitidos por el FS2100C Server. Para obtener más información acerca de los sistemas operativos admitidos, consulte *Instalación y configuración*.

**Nota:** Si el controlador de la impresora del FS2100C Server ya está instalado, debe desinstalarlo antes de instalar un nuevo controlador. (Consulte [Desinstalación de controladores de impresora de ordenadores cliente Windows](#page-17-0) en la página 18).

## **Instalación de los controladores de impresora mediante Apuntar e imprimir**

La impresión SMB (también conocida como impresión Windows o WINS) permite instalar los controladores de impresora PostScript en su equipo desde el FS2100C Server, mediante Apuntar e imprimir.

A continuación, podrá imprimir a una conexión determinada (Cola de impresión, En espera, Conexión Directa o el nombre de la impresora virtual).

Si la cola Impresión secuencial está habilitada enFS2100C Server, la conexión de impresión secuencial está disponible.

La Impresión secuencial permite al FS2100C Server mantener el orden de los trabajos en trabajos concretos enviados desde la red. El flujo de trabajo es de tipo FIFO (First In-First out, "primero en entrar, primero en salir"), en función del orden en el que se recibieron los trabajos a través de la red. Para obtener más información, consulte *Ayuda de Fiery Command WorkStation* .

Cada conexión requiere una instalación separada. Repita el procedimiento para cada conexión.

Cuando instale el controlador de impresora mediante Apuntar e imprimir, no es posible configurar manualmente las opciones instalables. Las opciones instaladas se muestran como la configuración del FS2100C Server en el controlador de impresora. (Consulte [Configurar las opciones instalables en computadoras Windows cliente](#page-22-0) en la página 23).

Antes de comenzar, pida al administrador que realice los procedimientos siguientes en la Configuración en el FS2100C Server:

**•** Asigne al FS2100C Server una dirección IP válida.

En el siguiente procedimiento se requiere la dirección IP o el nombre DNS.

**Nota:** No utilice las siguientes direcciones IP de la red, ya que están reservadas para establecer comunicación entre la impresora y el servidor de FS2100C Server.

- **•** 192.168.255.xxx
- **•** 172.16.255.xxx
- **•** 10.255.255.xxx
- **•** Configure el FS2100C Server para la impresión SMB.

**Nota:** La impresión SMB se denomina Impresión Windows en la Configuración y en la página Configuración.

Para obtener más información, consulte *Ayuda de Configure* o *Ayuda de Fiery Command WorkStation* .

#### **Configurar la impresión SMB en ordenadores Windows para FS2100C Server**

Instalar el controlador de impresora del FS2100C Server con impresión SMB en ordenadores Windows.

- **1** Para desplazarse a los ordenadores y dispositivos de su red, realice una de las operaciones siguientes:
	- **•** Windows Server 2019: en el escritorio, haga clic en el logotipo de Windows (botón Inicio) situado en la esquina inferior izquierda de la pantalla. Abra la carpeta Sistema de Windows y haga clic en Panel de control. Seleccione Categoría en la lista desplegable Ver por y haga clic en Hardware y sonido > Dispositivos e impresoras.
	- **•** Windows 10/Server 2016: en el escritorio, haga clic en el logotipo de Windows (botón Inicio) situado en la esquina inferior izquierda de la pantalla. Abra la carpeta Sistema de Windows y haga clic en Panel de control. Seleccione Categoría en la lista desplegable Ver por y haga clic en Hardware y sonido > Dispositivos e impresoras.
	- **•** Windows 8.1 / Server 2012 R2: pulse la tecla de Windows del teclado para abrir la pantalla Inicio. En el escritorio, haga clic en el botón Inicio en la esquina inferior izquierda de la pantalla. Haga clic en el Panel de control y a continuación, haga clic en Dispositivos e impresoras.
	- **•** Windows Server 2012 R2: pulse la tecla de Windows del teclado para abrir la pantalla Inicio. Abra el acceso a Buscar moviendo el puntero del ratón hacia la esquina superior derecha e inferior derecha de la pantalla, muévalo hacia arriba o hacia abajo y haga clic en Buscar. Escriba **Panel de control** en el cuadro de búsqueda, haga clic en Aplicaciones y, a continuación, haga clic en el Panel de control. Haga clic en Dispositivos e impresoras.
	- **•** Windows 7 / Server 2008 R2: En el Panel de control, seleccione Centro de redes e Internet y, a continuación, haga clic en el enlace Ver los equipos y dispositivos de red en la lista Centro de redes y recursos compartidos.

Si no puede encontrar el FS2100C Server, póngase en contacto con el administrador.

**2** En la pantalla Inicio, escriba **Ejecutar** en el campo Buscar .

<span id="page-11-0"></span>**3** En la ventana Ejecutar, escriba la **dirección de \\IP** donde está la dirección IP FS2100C Server en el campo Abrir y haga clic en Aceptar.

Las conexiones de la impresora se muestran en Red\Dirección IP.

**Nota:** Para obtener una descripción de todas las conexiones de impresión, consulte *Instalación y configuración*.

**4** Haga doble clic en la conexión que desea configurar (Imprimir, En espera, Directa o el nombre de la impresora virtual).

Si la cola Impresión secuencial está habilitada enFS2100C Server, la conexión de impresión secuencial está disponible.

Los archivos se instalan en la computadora.

**Nota:** Es posible que aparezca un mensaje que le indica que está a punto de conectarse a una impresora en el FS2100C Server, que instalará automáticamente un controlador de impresora en su ordenador. Haga clic en Sí para continuar.

**5** Desplácese a los dispositivos y las impresoras de su red.

Las impresoras aparecen en la carpeta Dispositivos e impresoras.

- **6** Haga clic con el botón derecho en el icono del FS2100C Server y seleccione Propiedades de impresora o Propiedades.
- **7** Haga clic en Imprimir página de prueba en la pestaña General.

Si la página de prueba se imprime correctamente, ya puede imprimir desde el ordenador.

**8** Repita los pasos anteriores para el resto de conexiones que desee configurar.

### **Descargar controladores de impresora con WebTools**

WebTools le permite descargar instaladores para los controladores de impresora directamente del FS2100C Server a su ordenador, siempre que su administrador haya activado el acceso a WebTools.

Para obtener más información sobre la configuración, consulte *Instalación y configuración*.

Para obtener información acerca de la configuración y el inicio de WebTools, consulte *Utilidades*.

- **1** Inicie el navegador de Internet o intranet e introduzca el nombre DNS o la dirección IP del FS2100C Server.
- **2** Amplíe Descargas de software.
- **3** Haga clic en el enlace Controladores de impresoras debajo de la pestaña Windows
- **4** Si un cuadro de diálogo le solicita que abra el archivo o lo guarde en el disco, seleccione la opción de guardarlo en disco.
- **5** Busque la ubicación en que desea guardar el archivo PRNTDRV.EXE y haga clic en Guardar.

El archivo se descarga desde el FS2100C Server. El archivo comprimido contiene varios archivos.

<span id="page-12-0"></span>**6** Haga doble clic en el archivo PRNTDRV.EXE para extraer los archivos.

Los archivos extraídos se almacenan en la carpeta C:\Prntdrv.

Después de que se copien los archivos en la ubicación específicas, Fiery Driver Installer se inicia automáticamente.

**Nota:** Para instalar los controladores de impresora, debe ser el administrador o un usuario con privilegios de administrador. La función Control de cuentas de usuario (UAC) está disponible en equipos con los sistemas operativos Windows admitidos por el FS2100C Server. Haga clic con el botón derecho en PRNTDRV.EXE y seleccione Ejecutar como administrador. Para obtener más información acerca de los sistemas operativos admitidos, consulte *Instalación y configuración*.

**7** Instale el controlador de impresora.

Siga las instrucciones de su sistema operativo para instalar el controlador de impresora. Consulte [Instalación y](#page-13-0) [establecimiento de la conexión de impresión para Windows](#page-13-0) en la página 14.

#### **Descargar controladores de impresora desde el FS2100C Server**

Puede descargar el controlador de impresora directamente en su equipo desde el FS2100C Server a través de la red y, a continuación, seguir las instrucciones de su sistema operativo para instalar el controlador de impresora.

El administrador debe compartir la carpeta PC\_User\_SW a través de la red para poder realizar el procedimiento. Los procedimientos son los mismos que para hacer descargas desde WebTools.

- **1** Para desplazarse a los ordenadores y dispositivos de su red, realice una de las operaciones siguientes:
	- **•** Windows Server 2019: en el campo de búsqueda del escritorio, escriba Ver los equipos y dispositivos de red. Haga clic en Abrir.
	- **•** Windows 10/Server 2016: en el campo de búsqueda del escritorio, escriba Ver los equipos y dispositivos de red. Haga clic en Abrir.
	- **•** Windows 8.1/Server 2012 R2: pulse la tecla de Windows del teclado para abrir la pantalla Inicio. En el escritorio, haga clic en el botón Inicio en la esquina inferior izquierda de la pantalla. Haga clic en Panel de control, seleccione Centro de redes y recursos compartidos y, a continuación, haga clic en el enlace Ver los equipos y dispositivos de red en la lista Centro de redes y recursos compartidos.
	- **•** Windows Server 2012 R2: pulse la tecla de Windows del teclado para abrir la pantalla Inicio. Abra el acceso a Buscar moviendo el puntero del ratón hacia la esquina superior derecha e inferior derecha de la pantalla, muévalo hacia arriba o hacia abajo y haga clic en Buscar. Escriba **Panel de control** en el cuadro de búsqueda, haga clic en Aplicaciones y, a continuación, haga clic en el Panel de control. Haga clic en Centro de redes y recursos compartidos. Escriba **red** en el campo de Búsqueda para ver todas las opciones. Haga clic en el enlace Ver los equipos y dispositivos de red en la lista Centro de redes y recursos compartidos.
	- **•** Windows 7/Server 2008 R2: en el Panel de control, seleccione Centro de redes e Internet y, a continuación, haga clic en el enlace Ver los equipos y dispositivos de red en la lista Centro de redes y recursos compartidos.
- **2** Busque el FS2100C Server en la red mediante su nombre o dirección IP.

Si no puede encontrar el FS2100C Server, póngase en contacto con su administrador.

**3** Haga doble clic en el nombre del FS2100C Server.

Se muestra una carpeta denominada PC\_User\_SW junto con las conexiones de impresión activadas.

- <span id="page-13-0"></span>**4** Haga doble clic en la carpeta PC\_User\_SW y busque la carpeta Print Drivers\Ps\_drvr.
- **5** Instale el controlador de impresora.

Para completar la instalación del controlador de impresora siga el procedimiento de Instalación y establecimiento de la conexión de impresión para Windows en la página 14.

### **Instalación y establecimiento de la conexión de impresión para Windows**

Deberá instalar el controlador de impresora y a continuación completar la configuración para la conexión de impresión.

Cuando instala el controlador de impresora y establece la conexión de impresión, crea automáticamente una impresora local (puerto 9100). Puede modificar la conexión de puerto más adelante, en función del tipo de red que utilice.

- **1** Para instalar el controlador de impresora, lleve a cabo una de las siguientes acciones:
	- **•** Desde FS2100C Server a través de la red, haga doble clic en Configuración en la carpeta PC\_User\_SW para iniciar el instalador de Fiery Driver.
	- **•** En WebTools, después de copiar los archivos del controlador de impresora a la ubicación especificada, Fiery Driver Installer se inicia automáticamente.
- **2** En el cuadro de diálogo Instalador de Fiery Driver, seleccione el idioma del controlador de impresora y haga clic en Siguiente.

Aparece el asistente de instalación Fiery Driver Installer - Asistente de InstallShield.

- **3** Haga clic en Siguiente en el cuadro de diálogo Bienvenido al Asistente de InstallShield para Fiery Driver Installer.
- **4** Lea el acuerdo de licencia, haga clic en Acepto los términos del acuerdo de licencia y haga clic en Siguiente.
- **5** Para estos sistemas operativos Windows, realice lo siguiente:
	- **•** Windows Server 2019: haga clic en La impresora que deseo no está en la lista.
	- **•** Windows 10/Server 2016: haga clic enLa impresora que deseo no está en la lista.
	- **•** Windows 8.1/Server 2012 R2: haga clic en La impresora que deseo no está en la lista.
	- **•** Windows Server 2012: haga clic en La impresora que deseo no está en la lista.
- **6** Para agregar una impresora en la red, realice una de las operaciones siguientes:
	- **•** Windows Server 2019: seleccione Agregar una impresora local o de red con configuración manual.
	- **•** Windows 10/Server 2016: seleccione Agregar una impresora local o de red con configuración manual.
	- **•** Windows 8.1/Server 2012 R2: seleccione Agregar una impresora local o de red con configuración manual.
	- **•** Windows Server 2012: seleccione Agregar una impresora local o de red con configuración manual.
	- **•** Windows 7/Server 2008 R2: seleccione Agregar una impresora local.
- **7** Seleccione Crear nuevo puerto y seleccione Puerto TCP/IP estándar en el menú Tipo de puerto y haga clic en Siguiente.
- **8** Realice una de las siguientes acciones:
	- **•** Windows 10/Server 2016: escriba el nombre de host o la dirección IP del FS2100C Server. Seleccione la casilla de verificación Consultar la impresora y seleccionar automáticamente el controlador de impresora que se debe usar y haga clic en Siguiente.
	- **•** Windows 10/Server 2016: escriba el nombre de host o la dirección IP del FS2100C Server. Seleccione la casilla de verificación Consultar la impresora y seleccionar automáticamente el controlador de impresora que se debe usar y haga clic en Siguiente.
	- **•** Windows 8.1/Server 2012/Server 2012 R2: introduzca el nombre de host o la dirección IP de FS2100C Server. Seleccione la casilla de verificación Consultar la impresora y seleccionar automáticamente el controlador de impresora que se debe usar y haga clic en Siguiente.
	- **•** Server 2012: escriba el nombre de host o la dirección IP del FS2100C Server. Seleccione la casilla de verificación Consultar la impresora y seleccionar automáticamente el controlador de impresora que se debe usar y haga clic en Siguiente.
	- **•** Windows 7/Server 2008 R2: introduzca el nombre de host o la dirección IP de FS2100C Server y, a continuación, haga clic en Siguiente.
- **9** En el cuadro Impresoras, seleccione su impresora y haga clic en Siguiente.

**10** Escriba un nombre para el FS2100C Server en el campo Nombre de impresora y haga clic en Siguiente.

Este nombre se utiliza en la carpeta Dispositivos e impresoras y en la ventana de las colas.

**11** Siga las instrucciones que aparecen en la pantalla.

No comparta la impresora. Indique si desea establecerla como la impresora por defecto y no imprima una página de prueba en este momento.

Siga con la instalación del controlador de impresora y en la última pantalla, haga clic en Finalizar.

Los archivos necesarios se instalan en la unidad de disco duro.

**12** Configure las opciones instalables.

Para obtener más información, consulte [Configurar las opciones instalables en computadoras Windows cliente](#page-22-0) en la página 23.

- **13** Para configurar una conexión que no sea el puerto 9100, consulte [Configurar las conexiones de impresión del](#page-18-0) [puerto TCP/IP estándar \(Sin formato o LPR\) en ordenadores cliente Windows](#page-18-0) en la página 19.
- **14** Para utilizar el controlador de impresora, debe seleccionar las siguientes opciones en la sección Avanzadas del controlador de impresora:
	- **•** Imprimir utilizando la cola para que el programa termine de imprimir más rápido
	- **•** Empezar a imprimir de inmediato
	- **•** Imprimir primero los documentos de la cola de impresión
- **15** Haga clic en Aplicar en el cuadro de diálogo Propiedades del FS2100C Server y, a continuación, haga clic en Aceptar.

#### <span id="page-15-0"></span>**Instalar y conectar una impresora virtual**

La impresora virtual le permite imprimir al FS2100C Server usando un conjunto predefinido de valores de trabajo.

No tiene que configurar las opciones de impresión manualmente. Para poder imprimir a una impresora virtual, el administrador debe crear y configurar la impresora virtual mediante Command WorkStation. Una vez que la impresora virtual está configurada, puede instalar los archivos de controlador de impresora y de descripción de impresora en su computadora desde el FS2100C Server mediante Apuntar e imprimir.

Para obtener más información acerca de la configuración de impresoras virtuales, consulte *Ayuda de Fiery Command WorkStation* .

Cuando instale el controlador de impresora con Apuntar e imprimir, no es posible configurar manualmente las opciones instalables. Las opciones instalables se configuran automáticamente. Las opciones instaladas se muestran en el controlador de impresora cuando se habilita la opción Comunicación bidireccional.

#### **Configuración de una impresora virtual en un ordenador Windows con Apuntar e imprimir**

Complete la instalación y configuración de la impresora virtual en un ordenador Windows mediante Apuntar e imprimir.

- **1** Para desplazarse a los ordenadores y dispositivos de su red, realice una de las operaciones siguientes:
	- **•** Windows Server 2019: en el escritorio, haga clic en el logotipo de Windows (botón Inicio) situado en la esquina inferior izquierda de la pantalla. Abra la carpeta Sistema de Windows y haga clic en Panel de control. Seleccione Categoría en la lista desplegable Ver por y haga clic en Hardware y sonido > Dispositivos e impresoras.
	- **•** Windows 10/Server 2016: en el escritorio, haga clic en el logotipo de Windows (botón Inicio) situado en la esquina inferior izquierda de la pantalla. Abra la carpeta Sistema de Windows y haga clic en Panel de control. Seleccione Categoría en la lista desplegable Ver por y haga clic en Hardware y sonido > Dispositivos e impresoras.
	- **•** Windows 8.1/Server 2012 R2: pulse la tecla de Windows del teclado para abrir la pantalla Inicio. En el escritorio, haga clic en el botón Inicio en la esquina inferior izquierda de la pantalla. Haga clic en el Panel de control y a continuación, haga clic en Dispositivos e impresoras.
	- **•** Windows Server 2012 R2: pulse la tecla de Windows del teclado para abrir la pantalla Inicio. Abra el acceso a Buscar moviendo el puntero del ratón hacia la esquina superior derecha e inferior derecha de la pantalla, muévalo hacia arriba o hacia abajo y haga clic en Buscar. Escriba **Panel de control** en el cuadro de búsqueda, haga clic en Aplicaciones y, a continuación, haga clic en el Panel de control. Haga clic en Dispositivos e impresoras.
	- **•** Windows 7/Server 2008 R2: en el Panel de control, seleccione Centro de redes e Internet y, a continuación, haga clic en el enlace Ver los equipos y dispositivos de red en la lista Centro de redes y recursos compartidos.
- **2** Busque el FS2100C Server en la red mediante su nombre o dirección IP.

Si no puede encontrar el FS2100C Server, póngase en contacto con el administrador.

**3** Haga doble clic en el icono del FS2100C Server para que aparezcan las conexiones de impresión activas.

Las impresoras virtuales aparecen junto a la cola Impresión, cola En espera y conexión Directa (si estas conexiones están activas). Las impresoras virtuales tienen asignados nombres que indican el tipo de trabajo para el que están configuradas.

Si la cola Impresión secuencial está habilitada enFS2100C Server, la conexión de impresión secuencial está disponible.

**4** Haga clic con el botón derecho en la impresora virtual que desee y seleccione Conectar.

Los archivos se instalan en la computadora.

**5** Desplácese a los dispositivos y las impresoras de su red.

La impresora virtual aparece en la carpeta Dispositivos e impresoras.

Puede imprimir a una impresora virtual como imprimiría a cualquier impresora. En función de cómo configure la impresora virtual, es posible que no pueda configurar algunas opciones de impresión.

Si utiliza la Command WorkStation para importar un archivo PostScript a una impresora virtual y el archivo ya especifica el número de copias, el valor del número de copias del archivo PostScript tiene prioridad frente al número de copias definido en la impresora virtual.

**Nota:** Cuando imprima a una impresora virtual instalada con Apuntar e imprimir, debe abrir la ventana Preferencias de impresión y hacer clic en Aceptar antes de que se imprima el trabajo. Esto aplica al trabajo la configuración de la impresora virtual.

#### **Activar la Comunicación bidireccional en ordenadores cliente Windows**

Debe activar la opción Comunicación bidireccional para actualizar automáticamente su controlador de impresora para que refleje las opciones instaladas actualmente en la impresora.

**Nota:** Debe ser administrador o iniciar una sesión con privilegios de Administrador para agregar o cambiar las opciones instalables una vez que el controlador de impresora esté instalado. La característica Control de cuentas de usuario (UAC) está disponible en ordenadores con los sistemas operativos Windows admitidos por el FS2100C Server. (Consulte [Configurar las opciones instalables en computadoras Windows cliente](#page-22-0) en la página 23.) Para obtener más información acerca de los sistemas operativos admitidos, consulte *Instalación y configuración*.

- **1** Desplácese a los dispositivos y las impresoras de su red.
	- **•** Windows Server 2019: en el escritorio, haga clic en el logotipo de Windows (botón Inicio) situado en la esquina inferior izquierda de la pantalla. Abra la carpeta Sistema de Windows y haga clic en Panel de control. Seleccione Categoría en la lista desplegable Ver por y haga clic en Hardware y sonido > Dispositivos e impresoras.
	- **•** Windows 10/Server 2016: en el escritorio, haga clic en el logotipo de Windows (botón Inicio) situado en la esquina inferior izquierda de la pantalla. Abra la carpeta Sistema de Windows y haga clic en Panel de control. Seleccione Categoría en la lista desplegable Ver por y haga clic en Hardware y sonido > Dispositivos e impresoras.
	- **•** Windows 8.1/Server 2012 R2: pulse la tecla de Windows del teclado para abrir la pantalla Inicio. En el escritorio, haga clic en el botón Inicio en la esquina inferior izquierda de la pantalla. Haga clic en el Panel de control y a continuación, haga clic en Dispositivos e impresoras.
- <span id="page-17-0"></span>**•** Windows Server 2012 R2: pulse la tecla de Windows del teclado para abrir la pantalla Inicio. Abra el acceso a Buscar moviendo el puntero del ratón hacia la esquina superior derecha e inferior derecha de la pantalla, muévalo hacia arriba o hacia abajo y haga clic en Buscar. Escriba **Panel de control** en el cuadro de búsqueda, haga clic en Aplicaciones y, a continuación, haga clic en el Panel de control. Haga clic en Dispositivos e impresoras.
- **•** Windows 7/Server 2008 R2: en el Panel de control, seleccione Centro de redes e Internet y, a continuación, haga clic en el enlace Ver los equipos y dispositivos de red en la lista Centro de redes y recursos compartidos.

Las impresoras aparecen en la carpeta Dispositivos e impresoras.

- **2** Haga clic con el botón derecho en el icono del FS2100C Server y seleccione Propiedades de impresora.
- **3** Haga clic en la pestaña Opciones instalables.
- **4** Seleccione la casilla de verificación Comunicación bidireccional.
- **5** Escriba la dirección IP o el nombre DNS del FS2100C Server.
- **6** Seleccione Actualizar Fiery Driver al abrirlo para mostrar la configuración por omisión actual de la impresora cuando el controlador de impresora esté abierto.
- **7** Haga clic en Actualizar.

**Nota:** Para confirmar que la Comunicación bidireccional está activada, haga clic en la pestaña Acerca de y compruebe que aparece el nombre del FS2100C Server y el resto de información del servidor.

**8** Haga clic en Aplicar y, a continuación, haga clic en Aceptar. Debe hacer clic en Aceptar para que el controlador de impresora refleje las opciones instalables correctas.

## **Desinstalación de controladores de impresora de ordenadores cliente Windows**

La Printer Delete Utility se instala y utiliza localmente para desinstalar los controladores de impresora desde un ordenador cliente Windows. No es necesario conectarse al FS2100C Server antes de usar el software.

- **1** Instale Fiery Printer Delete Utility con WebTools.
	- **•** Descargue Controladores de impresora para Windows desde WebTools..

Inicie el navegador de Internet o intranet e introduzca el nombre DNS o la dirección IP del FS2100C Server. Amplíe Descargas de software. Haga clic en el enlace Controladores de impresora situado bajo la pestaña Windows y siga las instrucciones que aparecen en pantalla para instalarlos.

- **2** Vaya hasta la carpeta local (C:\Prntdrvr) en la que se han descargado los archivos de controlador de la impresora y haga doble clic en la carpeta Fiery Printer Delete Utility. Haga doble clic en setup.exe y siga las instrucciones que aparecen en pantalla para instalar la utilidad.
- **3** Haga clic en Inicio, seleccione Programas o Todos los programas y, a continuación, seleccione Fiery.
- **4** Seleccione Printer Delete Utility.

Se enumeran todos los controladores de impresora del FS2100C Server que se encontraron en su ordenador.

**Nota:** Se enumeran todos los controladores de impresora instalados en el ordenador.

- <span id="page-18-0"></span>**5** En el cuadro de diálogo Printer Delete Utility, realice una de las operaciones siguientes:
	- **•** Para eliminar una impresora, active la casilla de verificación junto al nombre de impresora y haga clic en Eliminar las impresoras seleccionadas.
	- **•** Para eliminar todos los controladores de impresora instalados, active la casilla de verificación Eliminar todos los controladores de impresora y haga clic en Aceptar.
- **6** Cuando haya terminado de eliminar los controladores de impresora, haga clic en Salir.

## Configuración de las computadoras Windows para la impresión

Una vez instalado el controlador de impresora en la computadora cliente Windows, es necesario configurar la conexión adecuada para su impresora de FS2100C Server de red.

Para imprimir desde computadoras Windows, usted o el administrador debe realizar las siguientes tareas para configurar una conexión:

- **•** Configurar los servidores de red, si los hay.
- **•** Configurar el FS2100C Server para aceptar trabajos de impresión desde su computadora.
- **•** Configurar un puerto en cada computadora Windows para el tipo de red.

#### **Configuración de las conexiones de impresión en ordenadores cliente Windows**

Las conexiones de impresión deben estar configuradas en los ordenadores cliente Windows.

El FS2100C Server admite las siguientes conexiones de impresión:

- **•** SMB
- **•** TCP/IP estándar (RAW o LPR)
- **•** IPP o IPP a través de SSL
- **•** FTP
- **•** WSD

#### **Configurar las conexiones de impresión del puerto TCP/IP estándar (Sin formato o LPR) en ordenadores cliente Windows**

Después de instalar el controlador de impresora, puede agregar o configurar la conexión del puerto TCP/IP estándar (Sin formato o LPR) en un ordenador cliente Windows.

Para completar la conexión del puerto TCP/IP estándar (Sin formato o LPR), realice las operaciones siguientes:

- **•** Prepare el FS2100C Server para aceptar trabajos de impresión a través de los protocolos del puerto TCP/IP estándar (Raw o LPR).
- **•** Active la impresión LPD o el Puerto 9100 desde el FS2100C Server.
- **•** Configure el ordenador para la conexión TCP/IP.

Para obtener más información sobre la configuración, consulte *Ayuda de Fiery Command WorkStation* .

Antes de completar el siguiente procedimiento, póngase en contacto con el administrador para obtener la dirección IP asignada al FS2100C Server.

El protocolo TCP/IP debe estar instalado como valor por defecto en el ordenador Windows. Para el puerto 9100, puede configurar la conexión e instalar el controlador de impresora en un único procedimiento.

**Nota:** También puede configurar la conexión de puerto LPR mediante la instalación de servicios de impresión para UNIX, que se suministra como un componente adicional de Windows. Para obtener más detalles, consulte la documentación que se suministra con Windows.

**1** Desplácese a los dispositivos y las impresoras de su red.

Las impresoras aparecen en la carpeta Dispositivos e impresoras.

- **2** Haga clic con el botón derecho en el icono del FS2100C Server y seleccione Propiedades de impresora o Propiedades.
- **3** En la pestaña Puertos , haga clic en Agregar puerto.

Para cambiar la configuración del puerto, diríjase al paso 9.

- **4** En el cuadro de diálogo Puertos de impresora, especifique el tipo de puerto de una de las formas siguientes:
	- **•** Haga clic en Puerto TCP/IP estándar en la lista de Tipos de puertos disponibles y haga clic en Puerto nuevo.
	- **•** Haga doble clic en Puerto TCP/IP estándar en la lista Tipos de puertos disponibles.
- **5** En el cuadro de diálogo Asistente para agregar puerto de impresora estándar TCP/IP, haga clic en Siguiente.
- **6** Escriba la dirección IP del FS2100C Server en el campo de texto de Nombre de impresora o Dirección IP.
- **7** Haga clic en Siguiente.
- **8** Haga clic en Finalizar para cerrar el Asistente para agregar el puerto de impresora estándar TCP/IP y haga clic en Cerrar en el cuadro de diálogo Puertos de impresora.

Para cambiar la configuración por defecto, diríjase al paso 9.

Si no desea cambiar la configuración por defecto, se podría dar ya por completada.

**Nota:** El puerto 9100 se ha definido como valor por defecto en [Instalación y establecimiento de la conexión de](#page-13-0) [impresión para Windows](#page-13-0) en la página 14.

- **9** Haga clic en Configurar puerto de la pestaña Puertos del cuadro de diálogo Propiedades.
- **10** En el cuadro de diálogo Configurar monitor de puertos TCP/IP estándar, configure los valores de puerto de una de las siguientes maneras:
	- **•** Para utilizar la impresión LPR, seleccione LPR en el área Protocolo y Cuenta de bytes LPR habilitada en el área de Configuración LPR.

**Nota:** También puede continuar sin seleccionar Cuenta de bytes LPR habilitada.

**•** Para utilizar la impresión del puerto 9100, seleccione Sin formato en el área Protocolo.

El número de puerto 9100 aparece automáticamente en el área Configuración original. Este es el número de puerto por defecto. Puede imprimir a otra conexión de impresora seleccionada para la impresión del Puerto 9100 en el FS2100C Server.

Para especificar un número de puerto determinado, consulte [11](#page-20-0).

<span id="page-20-0"></span>**11** Introduzca el nombre de la conexión de impresión.

En LPR, escriba **imprimir**, **en espera**, **directa** o **secuencial** en Nombre de cola o el **nombre de la impresora virtual publicada**.

En el puerto 9100, escriba los siguientes números de puerto para las conexiones de impresión en el área Configuración original:

- **•** FS2100C Server por defecto: **9100**
- **•** direct: **9101**
- **•** print: **9102**
- **•** hold: **9103**

**Nota:** Escriba el número *exactamente* como aparece.

- **12** Cuando se selecciona la casilla de verificación Estado de SNMP habilitado, se detiene el almacenamiento en cola si el controlador de impresora o la cola de impresión detecta un estado de error en el FS2100C Server.
- **13** Haga clic en Aceptar para cerrar el cuadro de diálogo Configurar monitor de puertos TCP/IP estándar.

**Nota:** El FS2100C Server admite la impresión en entorno IPv6 en los sistemas operativos Windows. Para obtener más información acerca de los sistemas operativos compatibles, consulte *Instalación y configuración*.

**14** Haga clic en Aplicar en el cuadro de diálogo Propiedades del FS2100C Server y, a continuación, haga clic en Aceptar.

#### **Establecer conexiones IPP en ordenadores cliente Windows**

Con el protocolo de impresión de Internet (IPP), los trabajos de impresión se envían al FS2100C Server a través de Internet desde ordenadores Windows.

Antes de empezar, lleve a cabo las siguientes tareas:

- **•** Asegúrese de que el FS2100C Server esté configurado para la impresión TCP/IP e IPP. (Consulte la Ayuda de *Command WorkStation*.)
- **•** Especifique el destino de impresión en el ordenador.

Se admite IPP a través de las conexiones SSL.

**Nota:** La utilización de IPP a través de conexiones SSL requiere certificados en los sistemas operativos Windows. Para obtener información acerca de los sistemas operativos compatibles y la creación de certificados, consulte *Instalación y configuración*. Puede administrar los certificados desde Configure (Consulte la Ayuda de *Command WorkStation*.)

**1** Desplácese a los dispositivos y las impresoras de su red.

Las impresoras aparecen en la carpeta Dispositivos e impresoras.

- **2** Para añadir una impresora, realice una de las operaciones siguientes:
	- **•** Haga clic en Agregar una impresora, y a continuación, seleccione Agregar una impresora de red, inalámbrica o Bluetooth o Agregar una impresora de red.
	- **•** Haga doble clic en el icono Agregar impresora y haga clic en Siguiente, a continuación, seleccione Impresora de red y haga clic en Siguiente.
- **3** Para buscar una impresora en la red, realice una de las operaciones siguientes:
	- **•** Windows Server 2019: si la búsqueda de la impresora tarda mucho tiempo, haga clic en La impresora deseada no está en la lista.
	- **•** Windows 10/Server 2016: si la búsqueda de la impresora tarda mucho tiempo, haga clic en La impresora deseada no está en la lista.
	- **•** Windows 8.1/Server 2012 R2: si la búsqueda de la impresora tarda mucho tiempo, haga clic en Detener y, a continuación, en La impresora que deseo no está en la lista.
	- **•** Windows Server 2012: si la búsqueda de la impresora tarda mucho tiempo, haga clic en Detener y, a continuación, en La impresora que deseo no está en la lista.
	- **•** Windows 7/Server 2008 R2: si la búsqueda de la impresora tarda mucho tiempo, haga clic en Detener y, a continuación, en La impresora que deseo no está en la lista.
- **4** Para conectar con una impresora en la red, realice una de las operaciones siguientes:
	- **•** Windows 10/Server 2016: haga clic en Seleccionar una impresora compartida por nombre y, en el campo URL, escriba la dirección IP o el nombre DNS del FS2100C Server, seguido del nombre de la conexión (Imprimir, En espera o Directa).

Por ejemplo, **http://10.10.10.150/ipp/print** o **http://nombre DNS del servidor/ipp/print** envía el trabajo a la cola Impresión del FS2100C Server.

**Nota:** El URL de la impresora no distingue entre mayúsculas y minúsculas.

**•** Windows 10/Server 2016: haga clic en Seleccionar una impresora compartida por nombre y, en el campo URL, escriba la dirección IP o el nombre DNS del FS2100C Server, seguido del nombre de la conexión (Imprimir, En espera o Directa).

Por ejemplo, **http://10.10.10.150/ipp/print** o **http://nombre DNS del servidor/ipp/print** envía el trabajo a la cola Impresión del FS2100C Server.

**Nota:** El URL de la impresora no distingue entre mayúsculas y minúsculas.

**•** Windows 8.1/Server 2012 R2: haga clic en Seleccionar una impresora compartida por nombre y, en el campo URL, escriba la dirección IP o el nombre DNS del FS2100C Server, seguido del nombre de la conexión (Imprimir, En espera o Directa).

Por ejemplo, **http://10.10.10.150/ipp/print** o **http://nombre DNS del servidor/ipp/print** envía el trabajo a la cola Impresión del FS2100C Server.

**Nota:** El URL de la impresora no distingue entre mayúsculas y minúsculas.

<span id="page-22-0"></span>**•** Windows Server 2012: haga clic en Seleccionar una impresora compartida por nombre y, en el campo URL, escriba la dirección IP o el nombre DNS del FS2100C Server, seguido del nombre de la conexión (Imprimir, En espera o Directa).

Por ejemplo, **http://10.10.10.150/ipp/print** o **http://nombre DNS del servidor/ipp/print** envía el trabajo a la cola Impresión del FS2100C Server.

**Nota:** El URL de la impresora no distingue entre mayúsculas y minúsculas.

**•** Windows 7/Server 2008 R2: haga clic en Seleccionar una impresora compartida por nombre y, en el campo URL, escriba la dirección IP o el nombre DNS del FS2100C Server, seguido del nombre de la conexión (Imprimir, En espera o Directa).

Por ejemplo, **http://10.10.10.150/ipp/print** o **http://nombre DNS del servidor/ipp/print** envía el trabajo a la cola Impresión del FS2100C Server.

**Nota:** El URL de la impresora no distingue entre mayúsculas y minúsculas.

- **5** Haga clic en Siguiente.
- **6** Para instalar el controlador de impresora, lleve a cabo una de las siguientes acciones:
	- **•** Windows Server 2019: seleccione el fabricante y el modelo de su impresora y haga clic en Aceptar.
	- **•** Windows 10 / Server 2016: seleccione el fabricante y el modelo de su impresora y haga clic en Aceptar.
	- **•** Windows 8.1/Server 2012 R2: haga clic en Instalar controlador.
	- **•** Windows Server 2012: haga clic en Instalar controlador.
	- **•** Windows 7/Server 2008 R2: haga clic en Instalar controlador.
- **7** Si está instalando la impresora PostScript por primera vez, siga el procedimiento [Instalación y establecimiento de](#page-13-0) [la conexión de impresión para Windows](#page-13-0) en la página 14.
- **8** Indique si desea que el FS2100C Server sea la impresora por defecto.
	- **•** Windows Server 2019: haga clic en Finalizar.
	- **•** Windows 10 / Server 2016: haga clic en Finalizar.
	- **•** Windows 8.1 / Server 2012 R2: haga clic en Siguiente.
	- **•** Windows Server 2012: haga clic en Siguiente.
	- **•** Windows 7 / Server 2008 R2: haga clic en Siguiente.
- **9** Para completar la instalación del controlador de impresora, haga clic en Finalizar.

### **Configurar las opciones instalables en computadoras Windows cliente**

Después de completar la instalación del controlador de impresora, debe configurar el FS2100C Server para las opciones instaladas en la impresora para que el FS2100C Server pueda sacar partido de las opciones de la impresora.

Configure las opciones manualmente, o bien, si tiene una conexión de red TCP/IP, puede usar la opción Comunicación bidireccional para configurar las opciones automáticamente.

**Nota:** Al configurar manualmente las opciones instalables, asegúrese de dejar desactivadas las opciones Comunicación bidireccional y Actualizar Fiery Driver al abrirlo.

Para obtener más información acerca de la especificación de las opciones instalables, consulte la ayuda del controlador de impresora.

**Nota:** La función Control de cuentas de usuario (UAC) está disponible en equipos con los sistemas operativos Windows admitidos por el FS2100C Server. Debe iniciar una sesión con privilegios de administrador para agregar o cambiar las opciones instalables después de la instalación del controlador de impresora. Para obtener más información acerca de los sistemas operativos admitidos, consulte *Instalación y configuración*.

**1** Desplácese a los dispositivos y las impresoras de su red.

Las impresoras aparecen en la carpeta Dispositivos e impresoras.

**2** En ordenadores Windows con Control de cuentas de usuario, haga clic con el botón derecho en el icono del FS2100C Server, seleccione Ejecutar como administrador y, a continuación, seleccione Propiedades de impresora.

Se abre el cuadro de diálogo Control de cuentas de usuario.

- **3** Seleccione el Usuario con privilegios de administrador, escriba la contraseña y a continuación, haga clic en Aceptar.
- **4** Haga clic con el botón derecho en el icono del FS2100C Server y seleccione Propiedades de impresora.
- **5** Haga clic en la pestaña Opciones instalables y realice sus selecciones.
- **6** Haga clic en Aplicar y, a continuación, haga clic en Aceptar. Debe hacer clic en Aceptar para que el controlador de impresora refleje las opciones instalables correctas.

#### **Configurar las opciones instalables para los controladores de impresora de Windows 10 o posterior**

Después de completar la instalación del controlador de la impresora, también puede configurar las opciones instaladas en la impresora para Windows 10 o posterior en Configuración.

- **1** Haga clic en el logotipo de Windows (botón de Inicio).
- **2** Haga clic en Configuración > Dispositivos y, a continuación, seleccione Impresoras y escáneres.
- **3** Seleccione el FS2100C Server en la lista.
- **4** Haga clic en Administrar y, a continuación, haga clic en Propiedades de impresora.
- **5** Haga clic en la pestaña Opciones instalables y realice sus selecciones.
- **6** Haga clic en Aplicar y, a continuación, haga clic en Aceptar. Debe hacer clic en Aceptar para que el controlador de impresora refleje las opciones instalables correctas.

### **Configurar las opciones instalables para los controladores de impresora con el Asistente para agregar impresoras en computadoras Windows cliente**

Tras instalar el controlador de impresora, debe configurar las opciones instalables.

<span id="page-24-0"></span>Si instala el controlador de impresora desde el Asistente para agregar impresoras y a continuación, utiliza la Comunicación bidireccional para configurar las opciones instalables, las opciones instalables no se configuran correctamente.

- **1** Después de instalar el controlador de impresora, haga clic con el botón derecho en el icono del FS2100C Server, seleccione Propiedades de impresora, haga clic en la pestaña Opciones instalables y, a continuación, seleccione sus opciones instalables.
- **2** Haga clic en Aplicar y, a continuación, haga clic en Aceptar. Debe hacer clic en Aceptar para que el controlador de impresora refleje las opciones instalables correctas.

## Impresión desde ordenadores cliente con Windows

Puede imprimir en FS2100C Server como imprimiría en cualquier impresora desde una aplicación de Windows.

Puede imprimir desde un ordenador Windows en red o desde un ordenador que use la impresión Windows (WINS). Seleccione FS2100C Server como la impresora actual en la lista Nombre de la impresora, especifique las opciones de impresión y, a continuación, imprima el documento desde la aplicación.

En la siguiente lista se incluyen otros métodos para imprimir al FS2100C Server y se describe dónde encontrar información acerca de estas características:

- **•** Descarga de archivos en el FS2100C Server mediante la pestaña Documentos de WebTools. (Consulte *Utilidades*).
- **•** Impresión de documentos mediante los Servicios de correo electrónico. (Consulte [Servicio de correo electrónico](#page-42-0) en la página 43).
- **•** Impresión de documentos con Fiery Hot Folders. (Consulte la *ayuda de Fiery Hot Folders* o *Utilidades*).
- **•** Impresión de documentos con Command WorkStation. (Consulte *Ayuda de Fiery Command WorkStation* ).
- **•** Impresión de documentos en la unidad flash USB al FS2100C Server. (Consulte [Impresión desde una unidad](#page-44-0) [flash USB](#page-44-0) en la página 45).
- **•** Impresión de documentos con impresión de Dispositivo de servicios web (WSD). (Consulte [Impresión con](#page-52-0) [Servicios de Web para dispositivos \(WSD\)](#page-52-0) en la página 53).

En la lista siguiente se indica dónde puede encontrar información sobre cómo imprimir y guardar archivos en el FS2100C Server y sobre estas características:

- **•** Obtención del mejor resultado de impresión desde las aplicaciones. (Consulte *Impresión a color* y la *Guía de referencia del color de Fiery*).
- **•** Imprimir trabajos desde aplicaciones Windows. (Consulte [Impresión de trabajos desde aplicaciones Windows](#page-25-0) en la página 26).
- **•** Especificar las opciones de impresión por defecto. (Consulte [Especificar las opciones de impresión por defecto](#page-28-0) [para los trabajos de impresión en computadoras cliente Windows](#page-28-0) en la página 29).
- **•** Personalización del icono Acceso rápido. (Consulte [Personalizar el icono Acceso rápido en el controlador de](#page-28-0) [impresora para Windows](#page-28-0) en la página 29).
- **•** Visualización del estado de la impresora. (Consulte [Ver el estado de la impresora](#page-29-0) en la página 30).
- **•** Cómo guardar los archivos para imprimir en una ubicación remota. (Consulte [Guardado de archivos para](#page-30-0) [imprimir en una ubicación remota](#page-30-0) en la página 31).

#### <span id="page-25-0"></span>**Impresión de trabajos desde aplicaciones Windows**

Para imprimir desde aplicaciones Windows, instale el controlador de la impresora PostScript y, a continuación, especifique las opciones de impresión de un trabajo concreto antes de enviarlo al FS2100C Server para su impresión.

Asegúrese de configurar las opciones de la pestaña Opciones avanzadas del controlador de la impresora después de completar la instalación. (Consulte [Instalación de los controladores de impresora para Windows](#page-9-0) en la página 10).

Si imprime en una impresora virtual, es posible que no pueda configurar algunas opciones de impresión, en función de cómo se haya configurado la impresora virtual.

Algunas opciones de impresión que se pueden seleccionar desde una aplicación son similares a las opciones de impresión que son específicas del FS2100C Server y de la impresora. En estos casos, utilice las opciones de impresión específicas del FS2100C Server y la impresora. Estas opciones aparecen en la pestaña Impresión Fiery. Es posible que la aplicación no haya configurado correctamente el archivo para la impresión en el FS2100C Server, lo que puede provocar que finalice inesperadamente, errores de impresión o un tiempo de proceso mayor.

Si especifica valores de impresión incompatibles al imprimir un documento, el cuadro de diálogo Conflicto le proporciona instrucciones para solucionar el problema.

Algunas opciones de impresión, como Paper Catalog y la información de archivos maestros de VDP, solo están disponibles si la Comunicación bidireccional está activada o si se ha configurado una opción instalable concreta. Para obtener información acerca de la Comunicación bidireccional, consulte la Ayuda del controlador de la impresora. (Consulte [Configurar las opciones instalables en computadoras Windows cliente](#page-22-0) en la página 23).

Si selecciona la opción por defecto de la impresora, el trabajo se imprime con los valores que ha especificado el administrador en Configuración. (Consulte [Opciones de impresión y valores por defecto](#page-54-0) en la página 55).

#### **Establecimiento de las opciones de impresión para un trabajo de impresión específico con el controlador de impresora para Windows**

Tras instalar el controlador de impresora para Windows en el equipo cliente, puede establecer las opciones de impresión de un trabajo de impresión.

- **1** En su aplicación, seleccione Archivo > Imprimir y seleccione el FS2100C Server como su impresora.
- **2** Haga clic en Preferencias de impresión o Propiedades.
- **3** Haga clic en la pestaña Impresión Fiery.

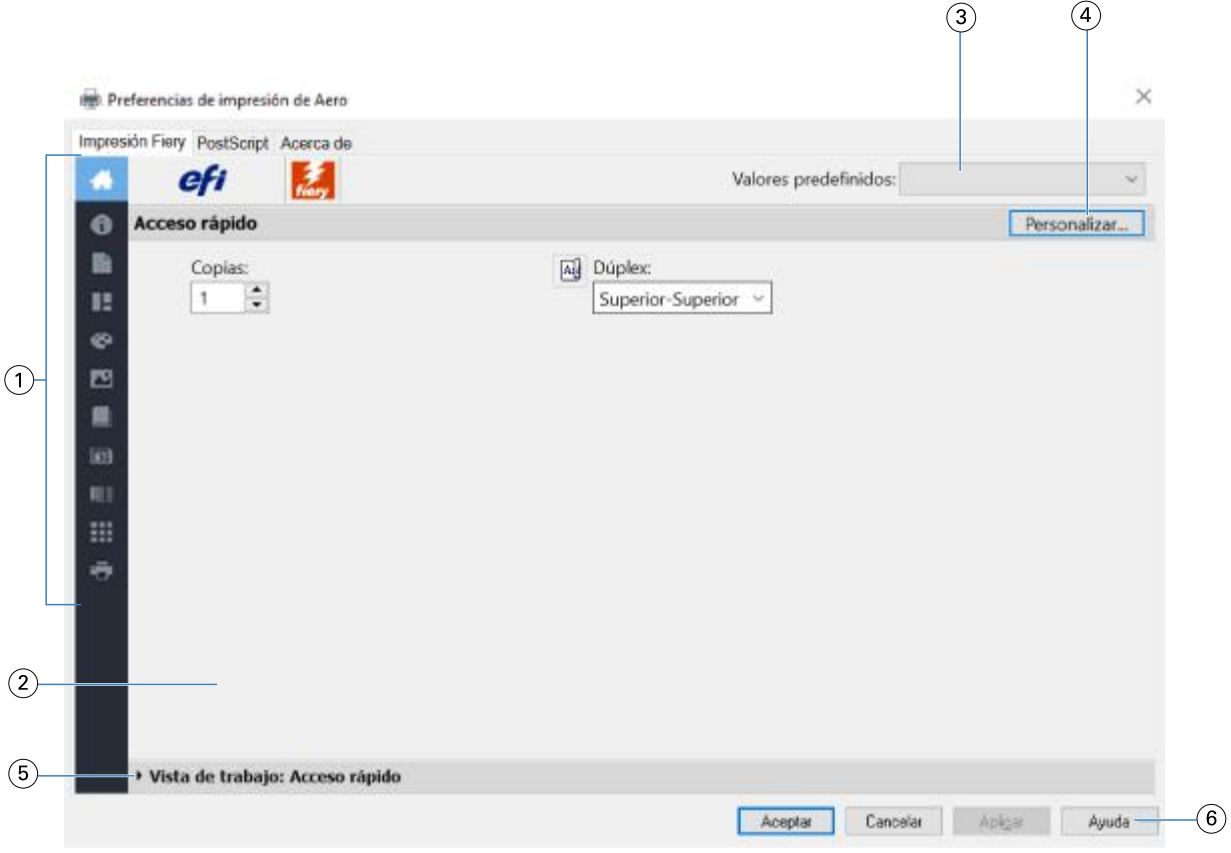

- *1 Iconos de las opciones de impresión*
- *2 Área activa*
- *3 Valor predefinido (Plantillas de trabajo), consulte la Ayuda*
- *4 Personalizar (Accesos directos), consulte la Ayuda*
- *5 Vista de trabajo*
- *6 Ayuda*

La pestaña Impresión Fiery sirve como centro de control de todas las funciones de impresión usadas frecuentemente.

Al guardar las opciones de impresión en un valor predefinido, los siguientes valores de opciones no se ven reflejados:

- **•** Opciones de Información del trabajo: Destino > Destino y Planificación de impresión, Notas de trabajo > Impresión segura, Autentificación del usuario > Contraseña
- **•** Opción de Diseño: Impose

**Nota:** La opción Impose solo está disponible en Propiedades del trabajo de Command WorkStation.

Para obtener más información acerca de la utilización de los valores predefinidos, consulte la ayuda del controlador de impresora.

**Nota:** Para ver una lista de las opciones de impresión, consulte [Opciones de impresión y valores por defecto](#page-54-0) en la página 55.

**4** Especifique las opciones y valores de impresión para su trabajo.

Las opciones de impresión se agrupan por categorías. Cada grupo o pestaña contiene las opciones de impresión que son similares o que se complementan entre sí.

- **•** Acceso rápido: contiene opciones de impresión duplicadas de otros grupos de propiedades del trabajo. Se puede personalizar, por lo que puede agregar o quitar de la vista cualquier opción de impresión. La pestaña Acceso rápido permite encontrar rápidamente opciones de impresión sin tener que recorrer todas las pestañas de Propiedades del trabajo. (Consulte [Personalizar el icono Acceso rápido en el controlador de impresora para](#page-28-0) [Windows](#page-28-0) en la página 29).
- **•** Información del trabajo: toda la información acerca del trabajo, incluida la información del usuario que puede ser necesaria para la autentificación del usuario y el manejo del trabajo. (Consulte [Opciones de Información del](#page-55-0) [trabajo](#page-55-0) en la página 56).
- **•** Papel: atributos y orígenes del papel para imprimir e insertar. (Consulte [Opciones de Papel](#page-58-0) en la página 59).
- **•** Diseño: define la imposición de un trabajo de impresión y el proceso de creación de cuadernillos en el papel/ hoja, a excepción de la colocación que compensa las opciones de terminación, por ejemplo, Alineación de bandeja. (Consulte [Diseño opciones](#page-60-0) en la página 61).
- **•** Color: Configuración de color y características adicionales (si están activadas las características de color opcionales). (Consulte [Opciones de Color](#page-73-0) en la página 74).
- **•** Imagen: todos los valores de calidad de la imagen admitidos por el FS2100C Server y la impresora conectados. (Consulte [Opciones de Imagen](#page-80-0) en la página 81).
- **•** Terminación: opciones de impresión relacionadas solo con los equipos de terminación de la impresora, y también el desplazamiento de la imagen para compensar las opciones de terminación. Estas opciones modifican los valores establecidos en la configuración de FS2100C Server, pero pueden modificarse desde Command WorkStation. (Consulte [Opciones de terminación](#page-83-0) en la página 84).
- **•** Impresión de datos variables: todos los valores de impresión de datos variables (VDP), como FreeForm y valores avanzados de impresión de datos variables. (Consulte [Opciones de Impresión de datos variables \(VDP\)](#page-90-0) en la página 91).
- **•** Sellado: todas las opciones de sellado de imagen que agregan u ocultan/quitan cualquier imagen del trabajo. También incluye las propiedades de marca de agua que definen la colocación y el estilo de la marca de agua. (Consulte [Opciones de Sellado \(Marca de agua\)](#page-93-0) en la página 94 o la ayuda del controlador de impresora).
- **•** Herramientas: todas las aplicaciones Fiery compatibles con el FS2100C Server conectado. (Consulte [Abrir](#page-29-0) [aplicaciones Fiery en el controlador de la impresora](#page-29-0) en la página 30 o la ayuda del controlador de impresora).
- **•** Impresora: información acerca del estado de la impresora, que incluye los niveles actuales de papel y tóner o de tinta. (Consulte [Ver el estado de la impresora](#page-29-0) en la página 30 o la ayuda del controlador de impresora).
- **5** Después de especificar la configuración de impresión, haga clic en Aceptar y, a continuación, haga clic en Imprimir para enviar el trabajo de impresión.

**Nota:** Al utilizar la opción de impresión Habilitar seguimiento de trabajos, aparece una ventana para la información de contabilidad de su trabajo.

### <span id="page-28-0"></span>**Especificar las opciones de impresión por defecto para los trabajos de impresión en computadoras cliente Windows**

Puede configurar las opciones de impresión por defecto para los trabajos de impresión de Windows mediante el controlador de impresora para Windows.

- **1** Desplácese a los dispositivos y las impresoras de su red.
	- **•** Windows Server 2019: pulse la tecla Windows para abrir la pantalla Inicio. En el escritorio, haga clic con el botón derecho en Inicio en la esquina inferior izquierda de la pantalla. Haga clic en Panel de control. Haga clic en Hardware y sonido y, a continuación, haga clic en Dispositivos e impresoras.
	- **•** Windows 10 / Server 2016: pulse el botón de Windows del teclado para abrir la pantalla Inicio. En el escritorio, haga clic con el botón derecho en Inicio en la esquina inferior izquierda de la pantalla. Haga clic en Panel de control. Haga clic en Hardware y sonido y, a continuación, haga clic en Dispositivos e impresoras.
	- **•** Windows 8.1 / Server 2012 R2: pulse el botón de Windows del teclado para abrir la pantalla Inicio. En el escritorio, haga clic en el botón Inicio en la esquina inferior izquierda de la pantalla. Haga clic en el Panel de control y a continuación, haga clic en Dispositivos e impresoras.
	- **•** Windows Server 2012: pulse el botón de Windows del teclado para abrir la pantalla Inicio. Abra el acceso a Buscar moviendo el puntero del ratón hacia la esquina superior derecha e inferior derecha de la pantalla, muévalo hacia arriba o hacia abajo y haga clic en Buscar. Escriba **Panel de control** en el cuadro de búsqueda, haga clic en Aplicaciones y, a continuación, haga clic en el Panel de control. Haga clic en Dispositivos e impresoras.
	- **•** Windows 7 / Server 2008 R2: En el Panel de control, seleccione Centro de redes e Internet y, a continuación, haga clic en el enlace Ver los equipos y dispositivos de red en la lista Centro de redes y recursos compartidos.

Las impresoras aparecen en la carpeta Dispositivos e impresoras.

- **2** Haga clic con el botón derecho en el icono del FS2100C Server y seleccione Preferencias de impresión.
- **3** Haga clic en la pestaña Impresión Fiery.
- **4** Especifique los valores por defecto para el trabajo de impresión. (consulte [Establecimiento de las opciones de](#page-25-0) [impresión para un trabajo de impresión específico con el controlador de impresora para Windows](#page-25-0) en la página 26).
- **5** Haga clic en Aceptar para cerrar el cuadro de diálogo.

#### **Personalizar el icono Acceso rápido en el controlador de impresora para Windows**

El icono Acceso rápido se puede personalizar con las opciones de impresión que utilice con más frecuencia.

Así se ahorra tiempo ya que no tiene que abrir los demás iconos de opciones de impresión para configurar las opciones que haya incluido en Acceso rápido.

Cuando se coloca una opción de impresión en Acceso rápido, esta sigue apareciendo dentro de su icono de opción de impresión original. Puede establecer la opción desde cualquiera de las dos ubicaciones.

- **1** En la aplicación, seleccione Archivo > Imprimir y seleccione el FS2100C Server como impresora.
- **2** Haga clic en Propiedades.
- <span id="page-29-0"></span>**3** Haga clic en la pestaña Impresión Fiery, si fuera necesario.
- **4** Haga clic en Personalizar para especificar las opciones que se muestran en el cuadro de diálogo Personalizar acceso rápido.
- **5** Agregue o elimine un acceso directo seleccionándolo o moviéndolo de la lista Accesos directos disponibles a o desde la lista Accesos directos actuales.
- **6** Haga clic en Aceptar para guardar los cambios.

Para obtener más información acerca de Acceso rápido, consulte la ayuda del controlador de impresora.

#### **Fiery Driver Updater**

La notificación de Fiery Driver Updater se muestra por el valor por omisión. Cuando hay actualizaciones disponibles, se abre la ventana de notificación de Fiery Driver Updater. Puede actualizar el controlador de la impresora al hacer clic en el botón Actualizar.

También puede iniciar Fiery Driver Updater haciendo clic en Buscar actualización de controlador en la pestaña Acerca de en la ventana Propiedades de la impresora.

Si prefiere desactivar las notificaciones automáticas para las actualizaciones, haga lo siguiente.

- **1** Inicie Fiery Driver Updater.
- **2** Haga clic en el icono de configuración que aparece en la esquina inferior izquierda de la ventana de Fiery Software Manager.
- **3** Desactive la opción de Mostrar notificaciones que aparece en la ventana Preferencias.

**Nota:** Fiery Driver Updater actualizará únicamente el controlador de la base de Fiery.

#### **Abrir aplicaciones Fiery en el controlador de la impresora**

Puede recuperar las aplicaciones Fiery compatibles desde FS2100C Server y mostrarlas en el controlador de la impresora con la opción Comunicación bidireccional.

En el controlador de impresora, vaya a la pestaña Herramientas y haga clic en Iniciar para abrir las aplicaciones Fiery preferidas.

#### **Ver el estado de la impresora**

Puede obtener el estado y los niveles de materiales consumibles de la impresora desde el FS2100C Server y mostrarlos en el controlador de impresora mediante la opción Comunicación bidireccional.

Puede obtener la configuración de color del FS2100C Server y mostrarla en el controlador de impresora.

Para obtener información acerca de la monitorización del estado de la impresora, consulte la ayuda del controlador de impresora.

#### <span id="page-30-0"></span>**Guardado de archivos para imprimir en una ubicación remota**

Si no dispone de un FS2100C Server en sus instalaciones y desea preparar los archivos para enviarlos a una oficina de servicios o a otra ubicación, envíe los archivos finales al puerto FILE (en lugar de imprimir mediante uno de los puertos locales).

También puede enviar al puerto FILE los trabajos de impresión para crear un archivo y transferirlo con Documentos de WebTools. Para obtener instrucciones sobre cómo enviar trabajos de impresión al puerto FILE, consulte la documentación que se suministra con Windows.

## <span id="page-31-0"></span>macOS para FS2100C Server

El FS2100C Server puede configurarse como una impresora en un ordenador Mac mediante la instalación del controlador de su impresora y la configuración del FS2100C Server para imprimir.

Los controladores de impresora proporcionan una forma para que las aplicaciones, el FS2100C Server y la impresora intercambien información acerca de los trabajos de impresión.

Para ver una lista de todos los sistemas operativos de Mac compatibles, consulte *Instalación y configuración*.

## Instalación del controlador de la impresora en un ordenador Mac

La instalación del controlador de la impresora es el primer paso en la configuración del FS2100C Server como una impresora.

**Nota:** Si el controlador de la impresora del FS2100C Server ya está instalado, debe desinstalarlo antes de instalar un nuevo controlador. (Consulte [Desinstalar el controlador de la impresora desde un ordenador Mac](#page-32-0) en la página 33).

#### **Descargar controladores de impresora con WebTools**

WebTools permite descargar en su ordenador instaladores para los controladores de impresora directamente desde FS2100C Server, si su administrador ha habilitado el acceso a WebTools.

Para obtener información acerca de la configuración y el inicio de WebTools, consulte *Utilidades*.

- **1** Inicie el navegador de Internet o intranet e introduzca el nombre DNS o la dirección IP del FS2100C Server.
- **2** Amplíe Descargas de software.
- **3** Haga clic en el enlace Controladores de impresoras debajo de la pestaña Mac OSX

Un archivo llamado Fiery Printer Driver.dmg se descarga en su escritorio.

**Nota:** Si el archivo no está en el escritorio, abra la carpeta Descargas.

- **4** Haga doble clic en Fiery Printer Driver.dmg.
- **5** Haga doble clic en Fiery Printer Driver.pkg y haga clic en Continuar.
- **6** Lea la licencia y haga clic en Continuar.
- **7** Siga las instrucciones que aparecen en la pantalla.

El Fiery Printer Driver Installer instala el controlador de impresora que corresponde al FS2100C Server.

**Nota:** Cuando el controlador de impresora se agrega con la conexión Bonjour, los últimos tres bytes de la dirección Mac se agregan al nombre del FS2100C Server.

- <span id="page-32-0"></span>**8** Si puede encontrar el FS2100C Server en la lista de impresoras mediante Descubrimiento de red, realice una de las operaciones siguientes:
	- **•** Seleccione el FS2100C Server y continúe con la instalación del controlador de impresora mediante la especificación de la cola de impresión. La impresora utiliza la conexión Bonjour.
	- **•** Seleccione FS2100C Server y continúe con la instalación del controlador de impresora especificando la cola En espera. La impresora utiliza el protocolo LPD (LPR).
- **9** Si no puede encontrar el FS2100C Server (en una subred diferente) y desea utilizar el puerto 9100/LPR/ipp o quiere conectarse a una impresora virtual, haga clic en Instalar solo controlador de impresora. Necesita asociar el controlador de impresora desde Preferencias del sistema > Impresoras y escáneres con el FS2100C Server.

### **Descargar el controlador de impresora para Mac desde FS2100C Server**

Puede descargar el controlador de impresora directamente en su ordenador Mac desde el FS2100C Server a través de la red.

- **1** En el Finder, seleccione Ir > Conectar con servidor.
- **2** Introduzca **SMB://** seguido de la dirección IP del FS2100C Server y haga clic en Conectar.

Si no puede encontrar el FS2100C Server, póngase en contacto con su administrador.

**3** Escriba el nombre de usuario y contraseña en el cuadro de diálogo Autentificación para el sistema de archivos SMB/CIFS.

La cuenta "Invitado" puede utilizarse como valor por defecto. La cuenta Invitado no requiere contraseña. Si la cuenta Invitado no puede utilizarse, pida una cuenta al administrador de red.

- **4** Seleccione la carpeta Mac\_User\_SW en la lista de volumen compartido y haga clic en OK.
- **5** Haga doble clic en el icono de Fiery Printer Driver Installer para iniciar la instalación del controlador de impresora.
- **6** Siga las instrucciones que aparecen en la pantalla.

#### **Desinstalar el controlador de la impresora desde un ordenador Mac**

La utilidad Fiery Software Uninstaller se usa para eliminar controladores de impresora desde un ordenador Mac. Está instalado y se usa de forma local en el ordenador Mac.

#### **Instalación y uso de la utilidad de Fiery Software Uninstaller**

- **1** Para copiar Fiery Software Uninstaller.dmg en el escritorio, siga estos pasos:
	- **•** Haga doble clic en Fiery Printer Driver.dmg dentro de la carpeta Mac\_User\_SW desde la lista de volumen compartido en el FS2100C Server y copie el archivo Fiery Software Uninstaller.dmg.

<span id="page-33-0"></span>**2** Haga doble clic en Fiery Software Uninstaller.dmg.

Fiery Software Uninstaller se abre en el Finder mostrando el icono del Fiery Software Uninstaller y una flecha que apunta a un enlace a la carpeta Aplicaciones.

- **3** Arrastre el icono del Fiery Software Uninstaller a la carpeta Aplicaciones.
- **4** Abra la carpeta Aplicaciones y haga doble clic en el icono del Fiery Software Uninstaller.
- **5** Haga clic en la pestaña Impresoras, si no se ha seleccionado aún.
- **6** Seleccione una impresora en la lista Impresoras instaladas.
- **7** Realice una de las siguientes acciones:
	- **•** Haga clic en Quitar impresora y controlador para eliminar la impresora junto con sus archivos de controlador de impresora.

Si desea quitar la impresora y los archivos de controlador de impresora asociados, solo puede seleccionar una impresora cada vez.

**•** Haga clic en Quitar impresora para eliminar únicamente la impresora de la lista Impresoras instaladas, pero dejar instalados los archivos de controlador de impresora.

La utilidad solo puede quitar las impresoras que no están actualmente en uso ni abiertas en el Dock.

**Nota:** Si más de una impresora utiliza el mismo controlador de impresora, al quitar el archivo del controlador de impresora también se quitan todas las impresoras que utilizan ese controlador de impresora.

- **8** Para confirmar que desea eliminar la impresora, escriba la contraseña para su ordenador con Mac en el cuadro de diálogo y haga clic en Aceptar.
- **9** Haga clic en la pestaña Controladores para ver los controladores de impresora instalados.
- **10** Cierre el cuadro de diálogo de Fiery Software Uninstaller.

#### **Eliminar la utilidad de Fiery Software Uninstaller**

**•** Elimine el icono del Fiery Software Uninstaller de la carpeta Aplicaciones.

## Configurar ordenadores Mac para la impresión

Tras instalar el controlador de impresora que corresponda con su impresora, debe configurar el ordenador Mac para imprimir en el FS2100C Server.

## Configuración de la impresión en un ordenador cliente Mac

Una vez tenga el controlador de impresora del FS2100C Server instalado, debe configurar la impresión en el FS2100C Server en un ordenador cliente con macOS. Puede agregar la impresora con LPR, Puerto 9100 o la conexión IPP.

## <span id="page-34-0"></span>**Configuración del FS2100C Server desde el cuadro de diálogo Imprimir en un ordenador cliente Mac**

- **1** Abra un archivo en su aplicación.
- **2** Seleccione Archivo > Imprimir.
- **3** Seleccione Agregar impresora en el menú Impresora. En el cuadro de diálogo que aparece, seleccione una de las conexiones de impresora:
	- **•** Por defecto
	- **•** IP

### **Configuración del FS2100C Server con Impresoras y escáneres en un ordenador cliente Mac**

- **1** Seleccione menú Apple > Preferencias del Sistema y, a continuación, seleccione Impresoras y escáneres.
- **2** Haga clic en el botón + para agregar una impresora. En el cuadro de diálogo que aparece, seleccione una de las conexiones de impresora:
	- **•** Por defecto
	- **•** IP

### **Agregar una impresora con la conexión por defecto en un ordenador cliente Mac**

Puede agregar una impresora con la conexión Por defecto en un ordenador cliente Mac.

**1** Haga clic en el icono Por defecto en la esquina superior izquierda del cuadro de diálogo Agregar.

Las impresoras virtuales aparecen junto con las conexiones por defecto de la impresora. Las impresoras virtuales aparecen como *nombre de impresora: nombre de impresora virtual* en la lista de impresoras.

Todas las impresoras virtuales publicadas están disponibles a través de SMB, LPR y FTP.

**2** En el panel Por defecto, seleccione el FS2100C Server de la lista.

La información acerca de la impresora seleccionada aparece en la parte inferior del panel Por defecto. Se selecciona automáticamente el controlador de impresora adecuado para el FS2100C Server.

**3** Haga clic en Agregar.

El nombre del FS2100C Server aparece en la lista de impresoras.

- **4** Seleccione el FS2100C Server.
- **5** Haga clic en Opciones y suministros y, a continuación, haga clic en la pestaña Opciones.
- **6** Especifique los valores de las opciones instalables y haga clic en Aceptar.

Para obtener más información acerca de la configuración de las opciones instalables, consulte la ayuda del controlador de impresora.

#### <span id="page-35-0"></span>**Obtención de la dirección IP del FS2100C Server en ordenadores cliente Mac**

Cuando se utiliza la conexión Bonjour para el controlador de la impresora FS2100C Server en un ordenador cliente Mac, puede obtener la dirección IP del FS2100C Server desde la página web de la impresora.

La dirección IP también puede encontrarse en el Fiery QuickTouch LCD del FS2100C Server, si se toca ligeramente la esquina inferior izquierda o el logo de Fiery para ver información acerca del FS2100C Server.

- **1** Seleccione menú Apple > Preferencias del Sistema y, a continuación, seleccione Impresoras y escáneres.
- **2** Seleccione el FS2100C Server de la lista y haga clic en Opciones y suministros.
- **3** Haga clic en la pestaña General y, a continuación, haga clic en Mostrar página web de la impresora.
- **4** Haga clic en la pestaña Configurar.
- **5** Desplácese a Red, busque la dirección IP del FS2100C Server y guárdela para consultarla en el futuro.

La dirección IP es necesaria para activar la Comunicación bidireccional en el controlador de impresora. Para obtener información acerca de la Comunicación bidireccional, consulte la Ayuda del controlador de la impresora.

- **6** Haga clic en el botón Cerrar para salir de WebTools.
- **7** Haga clic en Aceptar para cerrar el panel Opciones y suministros.
- **8** Cierre el cuadro de diálogo Impresoras y escáneres.

#### **Agregar una impresora con la conexión de impresora IP en un ordenador cliente Mac**

Puede agregar una impresora con la conexión de impresora IP en un ordenador cliente Mac.

- **1** Haga clic en el icono IP en la esquina superior izquierda del cuadro de diálogo Agregar.
- **2** En el panel IP, realice una de las operaciones siguientes:
	- **•** Para la impresión LPD, seleccione LPD (Line Printer Daemon) en la lista Protocolo, introduzca la dirección IP o el nombre DNS del FS2100C Server en el campo Dirección y, a continuación, escriba la conexión de impresión (impresión, en espera o secuencial) o el nombre de la impresora virtual publicada en el campo Cola.
	- **•** Para la impresión de puerto 910x, seleccione HP Jetdirect Socket en la lista Protocolo e introduzca la dirección IP o el nombre DNS del FS2100C Server en el campo Dirección. El campo Cola puede quedarse vacío.
- **3** Seleccione Seleccionar software en el menú Utilizar.
- **4** Busque el fabricante o modelo de la impresora en la lista, seleccione el controlador de la impresora y, a continuación, haga clic en Aceptar.
- **5** Haga clic en Agregar.
<span id="page-36-0"></span>**6** Especifique los valores de las opciones instalables en el panel de opciones instalables del cuadro de diálogo Impresoras y escáneres y, a continuación, haga clic en Aceptar.

El FS2100C Server con su dirección IP aparece en la lista de impresoras.

Para obtener más información acerca de la configuración de las opciones instalables, consulte la ayuda del controlador de impresora.

# Configuración de las opciones instalables en ordenadores cliente Mac

Para poder utilizar adecuadamente las opciones de impresión de la impresora y FS2100C Server, debe configurar el FS2100C Server desde su ordenador para las opciones que estén instaladas en la impresora. Configure las opciones manualmente.

Para obtener más información acerca de la configuración de las opciones instalables, consulte la ayuda del controlador de impresora.

# Utilización de una impresora de escritorio

Después de agregar el FS2100C Server a la lista de impresoras en el cuadro de diálogo Impresoras y escáneres, puede crear y utilizar la característica Impresora de escritorio.

Para obtener información acerca de la característica Impresora de escritorio, consulte la ayuda del controlador de impresora.

# Impresión desde ordenadores cliente Mac

Puede imprimir en el FS2100C Server como imprimiría en cualquier otra impresora desde una aplicación de Mac.

Seleccione el FS2100C Server como la impresora por defecto en la lista de impresoras, especifique las opciones de impresión y, a continuación, imprima el documento desde la aplicación.

En la siguiente lista se incluyen otros métodos para imprimir al FS2100C Server y se describe dónde encontrar información acerca de estas características:

- **•** Descarga de archivos en el FS2100C Server mediante la pestaña Documentos de WebTools. (Consulte *Utilidades*).
- **•** Impresión de documentos con Fiery Hot Folders. (Consulte *Ayuda de Fiery Hot Folders* o *Utilidades*.)
- **•** Impresión de documentos con Command WorkStation. (Consulte *Ayuda de Fiery Command WorkStation* ).
- **•** Obtención del mejor resultado de impresión desde las aplicaciones. (Consulte *Impresión a color* y *Guía de referencia del color de Fiery*).
- **•** Selección del FS2100C Server en la lista Impresoras. (Consulte [Seleccionar el FS2100C Server como la impresora](#page-37-0) [por defecto en un ordenador cliente Mac](#page-37-0) en la página 38).
- **•** Impresión de trabajos desde aplicaciones Mac. (Consulte [Configuración de las opciones de impresión para](#page-37-0) [imprimir desde aplicaciones de Mac](#page-37-0) en la página 38).
- <span id="page-37-0"></span>**•** Personalización de la vista Acceso rápido. (Consulte [Personalizar el panel Acceso rápido en el controlador de](#page-40-0) [impresora para Mac](#page-40-0) en la página 41).
- **•** Visualización del estado de la impresora. (Consulte [Ver el estado de la impresora](#page-41-0) en la página 42).

## **Seleccionar el FS2100C Server como la impresora por defecto en un ordenador cliente Mac**

Antes de imprimir un trabajo, debe seleccionar el FS2100C Server en la lista Impresoras como su impresora por defecto.

- **1** Asegúrese de que el FS2100C Server esté conectado a la red y encendido.
- **2** Seleccione menú Apple > Preferencias del Sistema y, a continuación, seleccione Impresoras y escáneres.

En la lista aparecen las impresoras que están configuradas para imprimir. También se muestran en la lista las impresoras virtuales que estén instaladas en el FS2100C Server y configuradas para imprimir.

- **3** Seleccione el FS2100C Server en el menú Impresora por defecto.
- **4** Cierre la ventana.

## **Visualización de solicitudes en la Cola de impresión en los ordenadores cliente**

Cuando el controlador de impresora establece comunicación con el FS2100C Server en un ordenador cliente Mac, las solicitudes se enumeran como trabajos en la Cola de impresión.

Para ver las solicitudes, abra la Cola de impresión.

**•** Seleccione el menú Apple > Preferencias del sistema > Impresoras y escáneres, a continuación, seleccione el FS2100C Server en la lista de impresoras y haga clic en Abrir Cola de impresión.

Las solicitudes no son trabajos reales y desaparecerán de la Cola de impresión tras completarse.

## **Configuración de las opciones de impresión para imprimir desde aplicaciones de Mac**

Para imprimir desde equipos cliente con Mac, instale el controlador de impresora que corresponda con la impresora.

En las aplicaciones para Mac, las opciones de impresión se configuran a través del cuadro de diálogo Imprimir. (Consulte [Instalación del controlador de la impresora en un ordenador Mac](#page-31-0) en la página 32).

Algunas opciones de impresión que se pueden seleccionar desde una aplicación son similares a las opciones de impresión que son específicas del FS2100C Server y de la impresora. En estos casos, utilice las opciones de impresión específicas del FS2100C Server y la impresora. Estas opciones aparecen en el panel Características del Fiery o en la ventana Preferencias de impresión. Es posible que la aplicación no haya configurado correctamente el archivo para la impresión en el FS2100C Server, lo que puede provocar que finalice inesperadamente, errores de impresión o un tiempo de proceso mayor.

Si especifica valores de impresión incompatibles al imprimir un documento, el cuadro de diálogo Conflicto le proporciona instrucciones para solucionar el problema.

Algunas opciones de impresión solo están disponibles si está activada la opción de comunicación bidireccional o si se ha configurado una opción instalable concreta.

Puede obtener los valores de color de FS2100C Server cuando la Comunicación bidireccional está activada y mostrarlos en el controlador de impresora.

Para obtener información acerca de la Comunicación bidireccional, consulte la Ayuda del controlador de la impresora. (Consulte [Configuración de las opciones instalables en ordenadores cliente Mac](#page-36-0) en la página 37).

Si selecciona la opción por defecto de la impresora, el trabajo se imprime con los valores que ha especificado el administrador en Configuración. (Consulte Configuración de las opciones de impresión e impresión desde ordenadores cliente Mac en la página 39).

## **Configuración de las opciones de impresión e impresión desde ordenadores cliente Mac**

Utilice el controlador de impresora para especificar las opciones de impresión para un trabajo concreto e imprimirlo con FS2100C Server.

- **1** En su aplicación, seleccione Archivo > Imprimir y seleccione el FS2100C Server como su impresora.
- **2** Seleccione Características del Fiery en la lista desplegable.

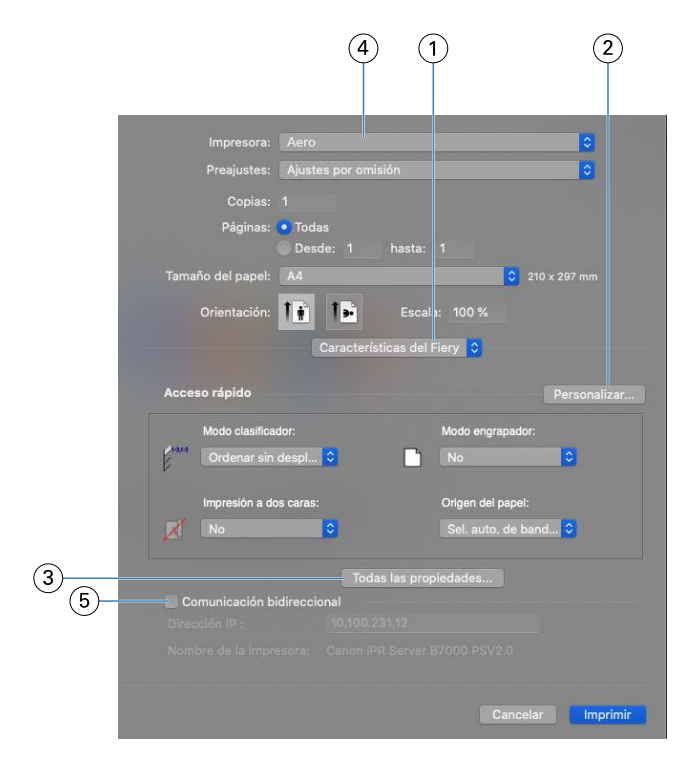

- *1 Características del Fiery*
- *2 Personalizar (Accesos directos), consulte la Ayuda*
- *3 Todas las propiedades*
- *4 Valores predefinidos (Plantillas de trabajo), consulte la Ayuda*
- *5 Comunicación bidireccional*

**Nota:** La opción Características del Fiery no aparece en el cuadro de diálogo de impresión de macOS Mojave 10.14 para aplicaciones nativas, como Safari, Preview, TextEdit, Pages, Numbers y Keynote. En su lugar, se mostrará la opción Características de la impresora y el controlador de impresora podrá utilizarse con opciones de impresión limitadas. Para imprimir desde las aplicaciones nativas, puede utilizar Command WorkStation para imprimir el trabajo con ,Paper Catalog, Papeles mezclados y Creador de cuadernillos, o guardar el trabajo como un archivo PDF y utilizar cualquiera de las aplicaciones de Adobe Acrobat, como Reader, para abrir Características del Fiery.

Al guardar las opciones de impresión en un valor predefinido, los siguientes valores de opciones no se ven reflejados:

- **•** Opciones de Información del trabajo: Destino > Destino y Planificación de impresión, Notas de trabajo > Impresión segura, Autentificación del usuario > Contraseña
- **•** Opción de Diseño: Impose

**Nota:** La opción Impose solo está disponible en Propiedades del trabajo de Command WorkStation.

Para obtener más información acerca de la utilización de los valores predefinidos, consulte la ayuda del controlador de impresora.

Para ver una lista de las opciones de impresión, consulte [Opciones de impresión y valores por defecto](#page-54-0) en la página 55.

**3** Haga clic en Todas las propiedades en el panel Acceso rápido para especificar las opciones de impresión y la configuración del trabajo.

Las opciones de impresión se agrupan por categorías. Cada grupo o pestaña contiene las opciones de impresión que son similares o que se complementan entre sí.

- **•** Acceso rápido: contiene opciones de impresión duplicadas de otros grupos de propiedades del trabajo. Se puede personalizar, de forma que puede agregarse o quitarse de la vista cualquier opción de impresión del trabajo. El panel Acceso rápido permite encontrar rápidamente opciones de impresión sin tener que recorrer todas las pestañas de Propiedades del trabajo. (Consulte [Personalizar el icono Acceso rápido en el controlador](#page-28-0) [de impresora para Windows](#page-28-0) en la página 29).
- **•** Información del trabajo: toda la información acerca del trabajo, incluida la información del usuario que puede ser necesaria para la autentificación del usuario y el manejo del trabajo. (Consulte [Opciones de Información del](#page-55-0) [trabajo](#page-55-0) en la página 56).
- **•** Papel: atributos y orígenes del papel para imprimir e insertar. (Consulte [Opciones de Papel](#page-58-0) en la página 59).
- **•** Diseño: define la imposición del trabajo de impresión y el proceso de creación de cuadernillos en el papel/hoja, excepto en lo relativo al posicionamiento que compensa el desplazamiento producido por las opciones de terminación, por ejemplo, la Alineación de bandeja. (Consulte [Diseño opciones](#page-60-0) en la página 61).
- **•** Color: Configuración de color y características adicionales (si están activadas las características de color opcionales). (Consulte [Opciones de Color](#page-73-0) en la página 74).
- **•** Imagen: todos los valores de calidad de la imagen admitidos por el FS2100C Server y la impresora conectados. (Consulte [Opciones de Imagen](#page-80-0) en la página 81).
- **•** Terminación: opciones de impresión relacionadas solo con los equipos de terminación de la impresora, y también el desplazamiento de la imagen para compensar las opciones de terminación. Estas opciones modifican los valores establecidos en la configuración de FS2100C Server, pero pueden modificarse desde Command WorkStation. (Consulte [Opciones de terminación](#page-83-0) en la página 84).
- <span id="page-40-0"></span>**•** Impresión de datos variables: todos los valores de impresión de datos variables (VDP), como FreeForm y valores avanzados de impresión de datos variables. (Consulte [Opciones de Impresión de datos variables \(VDP\)](#page-90-0) en la página 91).
- **•** Sellado: todas las opciones de sellado de imagen que agregan u ocultan/quitan cualquier imagen del trabajo. También incluye las propiedades de marca de agua que definen la colocación y el estilo de la marca de agua. (Consulte [Opciones de Sellado \(Marca de agua\)](#page-93-0) en la página 94 o la ayuda del controlador de impresora).
- **•** Herramientas: todas las aplicaciones Fiery compatibles con el FS2100C Server conectado. (Consulte Abrir aplicaciones Fiery en el controlador de la impresora en la página 41 o la ayuda del controlador de impresora).
- **•** Impresora: información acerca del estado de la impresora, que incluye los niveles actuales de papel y tóner o de tinta. (Consulte [Ver el estado de la impresora](#page-41-0) en la página 42 o la ayuda del controlador de impresora).
- **4** Después de especificar la configuración de impresión, haga clic en Aceptar y, a continuación, haga clic en Imprimir para enviar el trabajo de impresión.

**Nota:** Al utilizar la opción de impresión Habilitar seguimiento de trabajos, aparece una ventana para la información de contabilidad de su trabajo.

## **Personalizar el panel Acceso rápido en el controlador de impresora para Mac**

El panel Acceso rápido puede personalizarse con las opciones de impresión que utilice con más frecuencia.

Así se ahorra tiempo ya que no tiene que abrir los demás iconos de opciones de impresión para configurar las opciones que haya incluido en Acceso rápido.

Cuando se coloca una opción de impresión en Acceso rápido, esta sigue apareciendo dentro de su icono de opción de impresión original. Puede establecer la opción desde cualquiera de las dos ubicaciones.

- **1** En la aplicación, seleccione Archivo > Imprimir y seleccione el FS2100C Server como su impresora.
- **2** Seleccione Características del Fiery en la lista desplegable.
- **3** Haga clic en Personalizar para especificar las opciones que se muestran en el panel Acceso rápido.
- **4** Agregue o elimine un acceso directo seleccionándolo o moviéndolo de la lista Accesos directos disponibles a o desde la lista Accesos directos actuales.
- **5** Haga clic en Aceptar para guardar los cambios.

Para obtener más información acerca de Acceso rápido, consulte la ayuda del controlador de impresora.

## **Abrir aplicaciones Fiery en el controlador de la impresora**

Puede recuperar las aplicaciones Fiery compatibles desde FS2100C Server y mostrarlas en el controlador de la impresora con la opción Comunicación bidireccional.

En el controlador de impresora, vaya a la pestaña Herramientas y haga clic en Iniciar para abrir las aplicaciones Fiery preferidas.

## <span id="page-41-0"></span>**Ver el estado de la impresora**

Puede obtener el estado y los niveles de materiales consumibles de la impresora desde el FS2100C Server y mostrarlos en el controlador de impresora mediante la opción Comunicación bidireccional.

Puede obtener la configuración de color del FS2100C Server y mostrarla en el controlador de impresora.

Para obtener información acerca de la monitorización del estado de la impresora, consulte la ayuda del controlador de impresora.

# Otros métodos de impresión

Puede imprimir trabajos con el controlador de impresora del FS2100C Server al FS2100C Server, así como a través de otros métodos de impresión, como Command WorkStation.

# Servicio de correo electrónico

El servicio de correo electrónico le permite controlar el FS2100C Server mediante la infraestructura de correo electrónico actual e imprimir en ubicaciones remotas y superar los firewalls.

El servicio de correo electrónico no es específico de la aplicación. Puede utilizar cualquier infraestructura de correo electrónico.

El FS2100C Server admite libretas de direcciones internas. Los administradores pueden recuperar, agregar, borrar y eliminar direcciones de las libretas de direcciones mediante el envío de peticiones a través del correo electrónico. (Consulte *Instalación y configuración*).

Para configurar el Servicio de correo electrónico, consulte *Ayuda de Configure* .

Utilice el servicio de correo electrónico de las siguientes maneras:

**•** Impresión de un trabajo desde una aplicación de correo electrónico.

Para imprimir con un cliente de correo electrónico, envíe un archivo como datos adjuntos de correo electrónico. El servicio de correo electrónico extrae el archivo y lo envía al FS2100C Server. Los datos adjuntos pueden estar en cualquier formato que el FS2100C Server reconozca (PS, PDF, EPS, VDP o TIFF).

**Nota:** El Servicio de correo electrónico no procesa archivos con las extensiones .vbs, .exe, ni .bat.

Puede imprimir archivos de Microsoft Office (Word, Excel y PowerPoint) desde una aplicación de correo electrónico si la opción Habilitar conversión de documentos nativos con PrintMe está seleccionada en Configure > RIP > Documentos nativos.

**•** Administrar trabajos mediante una aplicación de correo electrónico.

Puede administrar los trabajos de impresión mediante el envío de comandos al FS2100C Server usando el correo electrónico.

**•** Escanear a correo electrónico.

Puede escanear un documento y enviarlo a una dirección de correo electrónico como datos adjuntos o una URL. (Consulte *Utilidades*).

## **Impresión mediante un cliente de correo electrónico**

Puede enviar los trabajos de impresión al FS2100C Server como archivos adjuntos de correo electrónico mediante su aplicación de correo electrónico.

Cuando se envía un mensaje de correo electrónico con datos adjuntos, el Servicio de correo electrónico extrae el archivo y lo envía a la cola Impresión del FS2100C Server. El formato del archivo debe ser uno de los admitidos por el FS2100C Server.

Por omisión, cualquiera puede imprimir con un cliente de correo electrónico, a no ser que el administrador haya configurado la libreta de direcciones de impresión. Si el administrador ha configurado la libreta de direcciones de impresión y su dirección de correo electrónico no se encuentra en ella, no podrá enviar archivos al FS2100C Server utilizando el correo electrónico. (Consulte *Instalación y configuración*).

Cuando la Autenticación del usuario está activada en el FS2100C Server, los datos adjuntos de correo electrónico deben tener el nombre de usuario y la contraseña correctos cuando se imprimen a través de la impresión de correo electrónico. Como parte de la creación de los datos adjuntos de correo electrónico con el controlador de impresora del FS2100C Server, escriba el nombre de usuario y la contraseña adecuadas en la pestaña Información del trabajo del controlador de impresora. El nombre de usuario y la contraseña deben coincidir con los definidos por el administrador en la sección Usuarios y Grupos de Configure. Para obtener información acerca de Usuarios y Grupos, consulte la *Ayuda de Command WorkStation*.

**Nota:** La conexión Directa no se admite en la función de cliente de correo electrónico.

Cuando se imprime el trabajo adjunto, el correo electrónico también se imprime, lo que incluye la información de encabezado habitual como asunto, fecha, remitente, etcétera.

## **Impresión de los datos adjuntos de un correo electrónico con un cliente de correo electrónico**

Puede imprimir los datos adjuntos de un correo electrónico con un cliente de correo electrónico.

- **1** Abra su aplicación de correo electrónico.
- **2** Escriba la dirección de correo electrónico del FS2100C Server en la línea Para:
- **3** Introduzca texto en la línea Asunto o deje la línea Asunto vacía.
- **4** Adjunte el archivo que desee imprimir.

Los datos adjuntos pueden estar en cualquier formato que el FS2100C Server reconozca (PS, PDF, EPS, VDP o TIFF).

Puede imprimir archivos de Microsoft Office (Word, Excel, Publisher y PowerPoint) desde una unidad flash USB si la opción Habilitar conversión de documentos nativos con PrintMe está seleccionada en Configure > RIP > Documentos nativos.

**Nota:** Si los datos adjuntos superan el límite de tamaño de archivo definido por el administrador de correo electrónico, el mensaje de correo electrónico no se enviará.

**5** Para identificar el trabajo u obtener más instrucciones de procesamiento, escriba el texto en el cuerpo del mensaje.

**Nota:** Los mensajes de correo electrónico con formato HTML no se admiten y pueden no imprimirse como aparecen en la estación de trabajo remota. Envíe los mensajes de correo electrónico en formato de texto plano. **6** Envíe el correo electrónico.

El archivo se envía al FS2100C Server y el trabajo se imprime. Una vez que el FS2100C Server recibe el trabajo, usted recibe por correo electrónico una notificación que le indica que el trabajo de impresión se ha aceptado. El mensaje también le proporciona una identificación de trabajo (una ID). Utilice las ID de trabajos para administrar los trabajos con comandos de correo electrónico. La notificación de correo electrónico indica cualquier error que exista en ese momento en la impresora. (Consulte Administrar trabajos de impresión con comandos de correo electrónico en la página 45).

Cuando el trabajo se imprima, usted recibirá una segunda notificación por correo electrónico que indica que el trabajo se imprimió correctamente.

## **Administrar trabajos de impresión con comandos de correo electrónico**

Puede administrar los trabajos de impresión mediante el envío de comandos al FS2100C Server usando el correo electrónico.

Puede cancelar un trabajo, comprobar el estado de los trabajos y pedir ayuda para un trabajo. Cuando se envía un comando, el FS2100C Server envía una respuesta por correo electrónico.

- **1** En su aplicación de correo electrónico, introduzca la dirección de correo electrónico del FS2100C Server en la línea Para:.
- **2** Escriba uno de los siguientes comandos en la línea Asunto:
	- **•** Para comprobar el estado de un trabajo, escriba **#JobStatus<id del trabajo>** en la línea Asunto.

Recibirá una respuesta a su consulta sobre el estado del trabajo. Solo puede obtener el estado del trabajo si envió el trabajo usted mismo o si es un administrador.

**•** Para cancelar un trabajo, escriba **#CancelJob<id del trabajo>** en la línea Asunto.

Recibirá una notificación que le indicará que el trabajo se ha cancelado y que no se imprimió en el FS2100C Server. Solo puede cancelar el trabajo si usted lo envió.

**•** Para obtener ayuda, escriba **#Help** en la línea Asunto.

Recibirá una respuesta que contendrá los enlaces que permiten cancelar trabajos, comprobar el estado de los trabajos y buscar y administrar libretas de direcciones. Haga clic en cualquiera de esos enlaces para ejecutar un comando.

**3** Envíe el correo electrónico al FS2100C Server.

# Impresión desde una unidad flash USB

Puede imprimir archivos desde una unidad flash USB al FS2100C Server. El FS2100C Server admite la impresión de la unidad flash USB mediante el Servidor de medios USB.

El puerto USB y la característica de impresión automática deben estar habilitadas en Configure, como se describe en *Instalación y configuración* o en la *Ayuda de Command WorkStation*.

Puede imprimir archivos manualmente desde una unidad flash USB cuando la opción Impr. aut. medios USB está habilitada en Configure.

Los archivos se procesan automáticamente en cuanto conecta la unidad flash USB al FS2100C Server. Los archivos pueden ser de equipos Mac o Windows y pueden ser alguno de los tipos de archivos admitidos (EPS, PCL, PDF, PS o TIFF).

**Nota:** Puede imprimir archivos de Microsoft Office (Word, Excel, Publisher y PowerPoint) desde una unidad flash USB si la opción Habilitar conversión de documentos nativos con PrintMe está seleccionada en Configure > RIP > Native Documents.

Puede configurar las carpetas en la raíz de la unidad de memoria que corresponden a las colas del FS2100C Server:

- **•** Para enviar los archivos a una de las colas de impresión estándar (Imprimir, En espera o Directa) en el FS2100C Server, cree carpetas con esos nombres en la raíz de la unidad flash y, a continuación coloque los archivos en las carpetas.
- **•** Para imprimir cualquier archivo desde la unidad flash USB, seleccione manualmente el archivo que va a imprimir, especifique dónde enviarlo y seleccione las opciones de impresión.
- **•** Los archivos en carpetas con nombres de la cola FS2100C Server en el nivel raíz de la unidad flash USB se copian automáticamente a la cola FS2100C Server correspondiente.
- **•** Para enviar los archivos a una impresora virtual que esté configurada en el FS2100C Server, cree carpetas con esos nombres en la raíz de la unidad flash y, a continuación, coloque los archivos en las carpetas. Verifique con su administrador que todas las impresoras virtuales están publicadas. Para obtener información acerca de las impresoras virtuales, consulte la *Ayuda de Command WorkStation*.

**Nota:** Si tiene más de 50 impresoras virtuales publicadas, no podrá imprimir desde una unidad flash USB a una impresora virtual.

## **Impresión automática de archivos desde una unidad flash USB**

Puede imprimir archivos automáticamente desde una unidad flash USB si la impresión automática está activada en Configure.

- **1** Compruebe que el puerto USB y la impresión automática estén habilitados, tal como se describe en *Instalación y configuración* o en la *Ayuda de Command WorkStation*.
- **2** Cree carpetas en el nivel superior (nivel raíz) de la unidad flash USB, con los nombres imprimir, en espera, directa y el nombre de cualquier impresora virtual que haya configurado y publicado en el FS2100C Server.
- **3** Guarde los archivos (EPS, PCL, PDF, PS o TIFF) desde un ordenador Mac o Windows en la unidad flash USB, colocando los archivos en las carpetas que corresponden a la acción que desea realizar.

Puede imprimir archivos de Microsoft Office (Word, Excel, Publisher y PowerPoint) desde una unidad flash USB si la opción Habilitar conversión de documentos nativos con PrintMe está seleccionada en Configure > RIP > Native Documents.

**4** Conecte la unidad flash USB en el puerto USB del FS2100C Server.

Los archivos se imprimen o se dejan automáticamente en espera en función de la carpeta en la que se encuentran.

Para ver la ubicación del puerto USB, consulte *Instalación y configuración*.

**5** Una vez que los archivos hayan llegado a la cola relacionada, retire la unidad flash USB del FS2100C Server.

<mark>PRECAUCIÓN</mark> Compruebe que la unidad flash USB esté correctamente detenida antes de desconectarla del FS2100C Server.

## **Imprimir mediante el Servidor de medios USB**

Puede imprimir archivos desde una unidad flash USB conectada al FS2100C Server.

Cuando se deshabilita el valor Impr. aut. medios USB en Configure, debe seleccionar manualmente los archivos que desee imprimir en la unidad flash USB y especificar dónde desea enviarlos

- **1** Asegúrese de que el puerto USB esté habilitado, como se describe en *Instalación y configuración* o *Command WorkStation Ayuda*.
- **2** Inserte la unidad flash USB en un puerto USB del FS2100C Server.
- **3** Asegúrese de que la FS2100C Server no esté imprimiendo ni procesando archivos.
- **4** Pulse el botón Inicio en el panel de control de la impresora.
- **5** Pulse el logotipo de Fiery.

Aparece la pantalla del FS2100C Server.

Puede pulsar el botón de Inicio en cualquier momento para volver a la pantalla principal.

- **6** Pulse el botón de la parte inferior de la ventana (cuyo nombre es el de la pestaña actual).
- **7** Pulse la pestaña Servidor de medios USB.

Los archivos y carpetas de la unidad USB se muestran en la pestaña.

**8** Desplácese hasta el archivo que desee imprimir y selecciónelo.

Para abrir una carpeta, selecciónela en la lista.

Para volver a una carpeta de nivel más alto, pulse Carpeta superior.

**9** Para desplazarse a través de la lista de archivos y carpetas, puede hacer clic en los iconos Primero, Anterior, Siguiente o Último.

**10** Imprima un archivo o todos los archivos del directorio.

- **•** Para imprimir un archivo, pulse el icono de Imprimir que está junto al archivo.
- **•** Para imprimir todos los archivos del directorio, haga clic en Imprimir todo, en la esquina superior derecha de la ventana de la pestaña USB.

**11** Especifique las opciones de impresión para el archivo.

- **•** Cola (En espera, Impresión, Directa o cualquier impresora virtual publicada configurada para el FS2100C Server)
- **•** Copias (por omisión es 1)
- **•** A dos caras (Por omisión, No, Encuad. borde largo o Encuad. borde corto)
- **•** Tamaño de papel (por omisión, lista de tamaños de página disponibles)
- **12** Pulse Imprimir para enviar el archivo al FS2100C Server para su impresión o Cancelar para cancelar la solicitud de impresión.

**13** Pulse el botón Inicio de servicios en la panel de control de la impresora.

**14** Retire la unidad USB del FS2100C Server.

# Imprima y recupere un trabajo de impresión segura

La función Impresión segura ofrece un nivel de seguridad para los trabajos de impresión confidenciales o delicados, que solo pueden imprimirse cuando usted está junto a la panel de control de la impresora.

Para poder utilizar esta función, en primer lugar debe introducir una contraseña arbitraria en el campo Impresión segura del controlador de impresora en el momento de enviar su trabajo al FS2100C Server. A continuación, para imprimir su trabajo, vuelva a introducir la contraseña en el panel de control de la impresora.

## **Envío de un trabajo de impresión segura**

- **1** En su aplicación, realice una de las operaciones siguientes:
	- **•** En ordenadores Windows: Seleccione Archivo > Imprimir, seleccione el FS2100C Server como su impresora, haga clic en Propiedades y, a continuación, haga clic en el icono Información del trabajo.
	- **•** En ordenadores Mac: Seleccione Archivo > Imprimir, seleccione el FS2100C Server como su impresora, seleccione Características del Fiery en la lista desplegable, haga clic en Todas las propiedades en el panel Acceso rápido y, a continuación, haga clic en el icono Información del trabajo en el cuadro de diálogo Preferencias de impresión.
- **2** Introduzca una contraseña arbitraria en el campo Impresión segura.

**Nota:** La contraseña requiere al menos 1 carácter y puede tener un máximo de 31 caracteres. Se limita a caracteres alfanuméricos y a los símbolos "-", "\_" y ".".

Para obtener más información acerca de cómo escribir la contraseña, consulte [Opciones de Información del](#page-55-0) [trabajo](#page-55-0) en la página 56.

- **3** Realice el resto de cambios requeridos en Propiedades del trabajo.
- **4** Haga clic en Aceptar para cerrar el cuadro de diálogo Propiedades del FS2100C Server.
- **5** Haga clic en Aceptar o en Imprimir para cerrar el cuadro de diálogo Imprimir y enviar su trabajo al FS2100C Server.

El trabajo se envía a la impresora.

## **Recuperar un trabajo de impresión segura desde la impresora**

- **1** Asegúrese de que la FS2100C Server no esté imprimiendo ni procesando archivos.
- **2** Pulse el botón Inicio en el panel de control de la impresora.

**3** Pulse el logotipo de Fiery.

Aparece la pantalla de FS2100C Server.

Puede pulsar el botón de Inicio en cualquier momento para volver a la pantalla principal.

- **4** Pulse el botón de la parte inferior de la ventana (cuyo nombre es el de la pestaña actual).
- **5** Pulse la pestaña de Trabajos seguros.
- **6** En la pantalla de impresión segura, escriba la misma contraseña que introdujo en el campo Impresión segura del controlador de la impresora y haga clic en Mostrar archivos.

Los trabajos de impresión cuya contraseña coincida se muestran en la ventana de inicio de sesión.

**7** Seleccione su trabajo de impresión y elija Imprimir o Eliminar.

Tras 45 segundos de inactividad, la pantalla de Contraseña segura regresa a la pantalla principal.

## Impresión FTP

Puede enviar trabajos al FS2100C Server usando la impresión FTP si el FS2100C Server está configurado como un servidor FTP con servicios FTP configurados.

Para obtener más información acerca de la configuración de los Servicios de FTP, consulte la *Ayuda de Command WorkStation*.

Puede utilizar cualquier aplicación de cliente FTP. Para poder utilizar la impresión por FTP, la aplicación cliente FTP requiere la siguiente información (consulte con su administrador):

- **•** Dirección IP o nombre DNS del FS2100C Server
- **•** Directorio o ruta a la que enviar el trabajo, como cola Impresión, cola En espera o impresoras virtuales publicadas (si se admite)

**Nota:** No puede imprimir en la conexión Directa mediante la impresión por FTP.

**•** Nombre de usuario y contraseña (si son necesarios)

Puede enviar los siguientes archivos al FS2100C Server:

- **•** PS (PostScript)
- **•** PCL (Printer Control Language)
- **•** TIFF (Tagged Image File Format)
- **•** PDF (Portable Document Format)

**Nota:** Los archivos EPS no se admiten para la impresión por FTP.

## **Imprimir archivos al FS2100C Server con el protocolo FTP**

Puede utilizar el protocolo FTP para imprimir archivos al FS2100C Server.

**1** Conéctese al FS2100C Server con la aplicación cliente de FTP.

Se muestran las carpetas que corresponden a la cola Impresión, En espera y todas las impresoras virtuales publicadas.

- **2** Desplácese a la carpeta que representa la conexión de impresión o la impresora virtual publicada.
- **3** Cargue su trabajo en la carpeta adecuada.

Después de imprimir el trabajo, éste se elimina desde el FS2100C Server.

# Adobe PDF Print Engine

Adobe PDF Print Engine (APPE) es un intérprete adicional que permite procesar y reproducir PDF nativos sin necesidad de que el FS2100C Server convierta el trabajo de PDF a PostScript.

No se requiere ningún controlador especial para imprimir trabajos de PDF Print Engine, pero el administrador debe activar las opciones relacionadas en la configuración. Si PDF Print Engine no está activado, los archivos PDF se procesan con el intérprete de PostScript del FS2100C Server. Todos los archivos PostScript se seguirán procesando con el intérprete de PostScript.

La opción de PDF Print Engine no está disponible en el controlador de impresora, pero se incluye en Propiedades del trabajo en Command WorkStation. Una vez que el administrador ha habilitado PDF Print Engine como valor por defecto en Configure, puede seleccionar o desactivar la opción PDF Print Engine en Propiedades del trabajo en cada trabajo.

Para activar el flujo de trabajo de PDF Print Engine en el FS2100C Server, consulte*Instalación y configuración*.

## **Imprimir con el flujo de trabajo de Adobe PDF Print Engine**

Puede utilizar el flujo de trabajo de PDF Print Engine para imprimir archivos en el FS2100C Server.

Puede imprimir con el flujo de trabajo de PDF Print Engine mediante uno de los siguientes métodos:

**•** Command WorkStation

Importar un trabajo o arrastrar un trabajo desde su equipo y colocarlo en el Centro de trabajos.

Para obtener más información, consulte *Ayuda de Fiery Command WorkStation* .

**•** Fiery Hot Folders

Configure una carpeta de proceso para PDF Print Engine.

Para obtener más información, consulte *Ayuda de Fiery Hot Folders* .

## **Utilizar el flujo de trabajo de Adobe PDF Print Engine en Command WorkStation**

- **1** Haga doble clic en un trabajo PDF en la cola En espera o Impresos o seleccione el trabajo y realice una de las operaciones siguientes:
	- **•** Haga clic con el botón derecho para seleccionar Propiedades.
	- **•** Seleccionar Centro de trabajos > Propiedades.
	- **•** Seleccione Propiedades en el menú Acciones.
- **2** Active la casilla de verificación Adobe PDF Print Engine preferido.
- **3** Especifique los valores de las opciones de impresión y haga clic en Imprimir.

## **Imprimir varios archivos con el flujo de trabajo de Adobe PDF Print Engine**

Puede imprimir varios archivos a la vez con el flujo de trabajo de PDF Print Engine.

Si abre Propiedades del trabajo para archivos de diferentes tipos, la opción Adobe PDF Print Engine preferido solo aparece si uno de los archivos seleccionados es un PDF. El nombre de la opción de impresión se muestra como Adobe PDF Print Engine preferido (se aplica solo a los trabajos PDF) y la casilla de verificación indica que al menos uno de los trabajos PDF seleccionados se ha procesado mediante el flujo de trabajo de PDF Print Engine.

Para una selección de varios archivos que contiene archivos que no son PDF, la opción Adobe PDF Print Engine preferido no se muestra.

Si un archivo PDF contiene tamaños de página mezclados cuando se procesa con PDF Print Engine, la opción Tamaño papel refleja el tamaño de la primera página del PDF. Si modifica la opción Tamaño de papel en la ventana Propiedades del trabajo, todas las páginas del PDF adoptan el tamaño seleccionado.

## **Acceder a las propiedades de varios trabajos**

Puede especificar opciones de impresión para varios trabajos seleccionados a la vez.

**1** Mantenga pulsado Mayús mientras hace clic para seleccionar varios trabajos consecutivos o pulse Ctrl y haga clic para seleccionar varios trabajos no consecutivos y, a continuación, haga clic en Propiedades.

Los menús de las opciones de impresión disponibles se muestran en la ventana Propiedades del trabajo.

**2** Después de abrir varios trabajos, la especificación de un valor en la ventana Propiedades del trabajo se aplica a todos ellos.

La pestaña Resumen permite comparar las opciones de impresión especificadas de varios trabajos.

# Impresión móvil directa

La Impresión móvil directa permite la impresión directa al FS2100C Server desde dispositivos móviles como iPad, iPhone e iPod touch.

El FS2100C Server debe tener ciertas opciones de red habilitadas en la Configuración. Una vez completada la Configuración, el FS2100C Server aparece en la lista de impresoras disponibles en el dispositivo móvil.

Además, debe tener en cuenta los siguientes requisitos de configuración:

- **•** Asegúrese de que el FS2100C Server esté conectado a un punto de acceso inalámbrico en la red.
- **•** Asegúrese de que los dispositivos móviles admitidos estén conectados a la misma red inalámbrica que el FS2100C Server. Se utiliza el Tamaño de papel por omisión de la impresora para todos los trabajos de Impresión móvil directa.

Para obtener información acerca de la definición de los valores de la Configuración en el FS2100C Server, consulte *Instalación y configuración*.

Para ver una lista de dispositivos móviles admitidos, consulte *Instalación y configuración*.

## **Impresión desde un dispositivo móvil**

Puede imprimir archivos desde su dispositivo móvil al FS2100C Server.

**1** En el dispositivo móvil, seleccione el trabajo y, a continuación, abra la ventana Imprimir.

Para obtener más información, consulte la documentación que se suministra con su dispositivo.

- **2** Seleccione el FS2100C Server en la lista de impresoras disponibles.
- **3** Especifique la configuración de impresión y haga clic en Imprimir.

# Impresión con Fiery JDF

Fiery JDF permite enviar trabajos JDF a FS2100C Server desde aplicaciones que permitan crear identificaciones de trabajos JDF.

Utilice Configure para especificar la configuración de JDF y ver la versión de Fiery JDF, el ID de dispositivo de JDF y la URL de JMF. Para obtener más información, consulte *Ayuda de Fiery Command WorkStation* .

- **1** Desde Configure, seleccione Envío de trabajos > Valores JDF.
- **2** Seleccione Habilitar JDF.
- **3** Si hay una impresora virtual configurada para FS2100C Server, seleccione una en la opción Utilizar la configuración de trabajos de la impresora virtual.

**Nota:** Especifique esta opción solo si se aplica a su flujo de trabajo específico.

- **4** Especifique una cola de impresión por omisión en Acción del trabajo.
- **5** Seleccione Redefinir trabajo JDF con la configuración de arriba, si desea modificar la configuración especificada en la identificación JDF.
- **6** Especifique si desea que los trabajos JDF se cierren automática o manualmente después de imprimir.
- **7** Especifique los elementos requeridos para cerrar un trabajo JDF. Para que el trabajo pueda cerrarse automática o manualmente, se deben satisfacer los criterios que haya seleccionado.
- **8** Especifique las rutas de red donde FS2100C Server busca los recursos compartidos.
- **9** Haga clic en Guardar.

# Impresión con Servicios de Web para dispositivos (WSD)

Servicios de Web para dispositivos (WSD) permite imprimir desde equipos Windows con sistemas operativos compatibles y desde tabletas con Windows 8.1 o versiones posteriores.

La opción WSD del FS2100C Server debe estar activada en la Configuración. Una vez completada la Configuración, puede instalar el controlador de impresora para WSD para el FS2100C Server.

Para obtener información acerca de la definición de los valores de la Configuración en el FS2100C Server, consulte *Ayuda de Configure* .

## **Instalación del controlador de impresora para WSD**

Puede instalar el controlador de impresora para WSD en equipos Windows y tabletas para los sistemas operativos admitidos.

**1** Descargue el controlador de impresora con WebTools.

Para obtener instrucciones acerca de la descarga del controlador de impresora con WebTools, consulte [Descargar](#page-11-0) [controladores de impresora con WebTools](#page-11-0) en la página 12.

- **2** En el cuadro de diálogo Instalador de Fiery Driver, seleccione el idioma del controlador de impresora y haga clic en Siguiente.
- **3** Haga clic en Siguiente en el cuadro de diálogo Bienvenido al Asistente de InstallShield para Fiery Driver Installer.
- **4** Lea el acuerdo de licencia, haga clic en Acepto los términos del acuerdo de licencia y haga clic en Siguiente.
- **5** Seleccione Agregar una impresora de red, inalámbrica o Bluetooth.
- **6** Seleccione la impresora de la lista de impresoras disponibles y continúe en el paso 10.

**Nota:** La impresora WSD muestra el FS2100C Server con la impresora entre paréntesis en el nombre de la impresora.

Si la impresora no aparece en la lista, vaya al paso 7.

- **7** Haga clic en La impresora que deseo no está en la lista.
- **8** Haga clic en Agregar una impresora por medio de una dirección TCP/IP o un nombre de host y haga clic en Siguiente.
- **9** Seleccione Dispositivo de servicios web en Tipo de dispositivo, escriba la dirección IP del FS2100C Server y haga clic en Siguiente.

Se inicia la conexión a la impresora y se instala el controlador de impresora.

**10** Haga clic en Siguiente y siga las instrucciones que aparecen en la pantalla.

No comparta la impresora. Indique si desea establecer esta impresora como la impresora por defecto y no imprimir una página de prueba en este momento.

# Opciones de impresión

Opciones de impresión describe el controlador de impresora del FS2100C Server, las opciones de impresión disponibles y dónde se definen las opciones de impresión para imprimir correctamente sus trabajos.

# Acerca del controlador de impresora de FS2100C Server

Los equipos Windows y Mac se comunican con el FS2100C Server a través de un controlador de impresora y el archivo PPD (descripción de impresora PostScript). Los archivos PPD contienen información acerca de las características y capacidades de una impresora específica (por ejemplo, qué tamaños y tipos de papel admite) y el FS2100C Server.

El controlador de impresora gestiona la comunicación de impresión entre la aplicación y la impresora. Interpreta las instrucciones que genera la aplicación, combina estas instrucciones con las opciones de la impresora que usted defina y convierte esta información en comandos de Adobe PostScript, un lenguaje que puede comprender la impresora. En otras palabras, el controlador de impresora genera un archivo PostScript con el archivo original y las opciones que se hayan seleccionado en el cuadro de diálogo Imprimir.

El FS2100C Server recibe archivos de los equipos de la red, los procesa y los envía a la impresora.

Para obtener más información acerca de las opciones de impresión específicas de FS2100C Server, consulte [Opciones de impresión y valores por defecto](#page-54-0) en la página 55.

## **Definir las opciones de impresión para el trabajo**

Las opciones de impresión dan acceso a todas las características especiales de la impresora y del FS2100C Server.

Puede especificar opciones de impresión en estas áreas:

**•** Configuración

Algunas opciones las especifica el administrador durante la configuración inicial del FS2100C Server. Para obtener más información acerca de la configuración por omisión del servidor actual, pregunte al administrador o al operador.

**•** Aplicaciones

Con los controladores de impresora que se suministran puede especificar las opciones del trabajo para imprimirlo.

**•** Config de color

Puede configurar los valores por defecto de Origen de CMYK, Destino de reproducción CMYK, Separar RGB/Lab a origen CMYK, Origen RGB, Destino de reproducción RGB, Coincidencia de colores planos, Origen de escala de grises, Destino de reproducción de escala de grises, Texto/gráficos en negro, Sobreimpresión con negro (para negro puro) y Perfil de salida.

Para obtener más información, consulte *Impresión a color*.

<span id="page-54-0"></span>**•** Fiery Hot Folders

Puede asignar un grupo de opciones de impresión a una carpeta de proceso. Cuando se especifican las opciones de impresión para una carpeta de proceso, las opciones de impresión se asignan a todos los trabajos enviados a través de esa carpeta de proceso. Estas opciones de impresión sustituyen todas las opciones por defecto.

Para obtener más información, consulte *Ayuda de Fiery Hot Folders* .

**•** Fiery JobExpert

Con Fiery JobExpert, puede aplicar automáticamente las propiedades del trabajo recomendadas a sus trabajos. Estas opciones de impresión sustituyen todas las opciones por defecto.

Para obtener más información, consulte *Ayuda de Fiery JobExpert* .

**•** Modificaciones en la ventana Propiedades del trabajo de Command WorkStation

Para cambiar la configuración de trabajo de Command WorkStation, haga doble clic en un trabajo para mostrar la ventana Propiedades del trabajo.

Para obtener más información, consulte *Ayuda de Fiery Command WorkStation* .

## **Jerarquía de redefinición de las opciones de impresión**

Los valores de las opciones de impresión que se especificaron en el controlador de impresora pueden redefinirse en las listas En espera, Impresos o Archivados de Command WorkStation.

**Nota:** Puede utilizar la edición en línea en el panel Resumen del trabajo como otro método para redefinir las propiedades del trabajo.

La jerarquía de la redefinición es la siguiente:

- **•** Los valores del controlador de impresora del usuario tienen prioridad sobre los valores de la Configuración del FS2100C Server.
- **•** Las configuraciones asignadas a Fiery Hot Folders tienen prioridad sobre los valores seleccionados por el usuario en el controlador de impresora.
- **•** Los valores seleccionados desde las herramientas de administración de trabajos (Propiedades del trabajo de Command WorkStation) tienen prioridad sobre los valores seleccionados por el usuario en el controlador de la impresora.
- **•** Las configuraciones aplicadas a Fiery JobExpert tienen prioridad sobre los valores seleccionados por el usuario en el controlador de impresora y sobre los valores predefinidos.

## **Opciones de impresión y valores por defecto**

Puede utilizar la interfaz del controlador de impresora para configurar una opción concreta para imprimir un trabajo. Si selecciona no configurar la opción de impresión, el FS2100C Server imprime el trabajo con el valor por defecto.

Para ver los valores por defecto del FS2100C Server, según se hayan establecido en la ventana de Valor por defecto (Servidor > Definir valores por defecto en Command WorkStation), al seleccionar los resultados de Desbloquear todos hace que el FS2100C Server imprima el trabajo con los valores por defecto del servidor o con los valores previamente guardados.

<span id="page-55-0"></span>En el caso de las opciones que no pueden definirse en la configuración, el FS2100C Server imprime el trabajo con una configuración por defecto. Al seleccionar el controlador de impresora Norteamérica, el valor por defecto para Tamaño de documento es Carta; para Internacional, el valor por defecto de Tamaño de documento es A4.

Para determinar los valores por defecto de la configuración actual, imprima la página Configuración desde el Command WorkStation. (Consulte *Ayuda de Fiery Command WorkStation* ).

**Nota:** Los trabajos utilizan los valores por omisión del FS2100C Server (a menos que se especifique lo contrario) en el momento en que se procesan para su impresión, no cuando se envían a la cola En espera del FS2100C Server.

Las opciones de impresión están organizadas por los iconos (pestañas) del controlador de impresora.

## **Opciones de Información del trabajo**

La pestaña Información del trabajo muestra toda la información acerca del trabajo, incluida la información del usuario que puede ser necesaria para la autenticación del usuario y la gestión del trabajo. También contiene configuraciones para seleccionar el número de copias impresas.

## **Cuenta: Habilitar seguimiento de trabajos**

Al seleccionar la opción de impresión Habilitar seguimiento de trabajos, se activa el seguimiento de trabajos.

Para mostrar las notas y las instrucciones del trabajo en el momento de la impresión, seleccione Permitir introducción de información de cuenta.

Para utilizar la última información de la cuenta del trabajo para el trabajo de impresión, seleccione Ver última información de cuenta introducida.

Para guardar en las notas de trabajo la última información de cuenta del trabajo introducida, seleccione Usar última información de cuenta introducida.

Esta opción no está disponible desde la ventana Propiedades del trabajo de Command WorkStation.

## **configuración**

El número máximo de copias es 9999.

El número máximo de trabajos en las colas Imprimiendo y Archivado es 2000.

**Nota:** En el controlador de impresora para Mac, el campo Copias de la ventana Información del trabajo de Características del Fiery es de solo lectura. Para cambiar el número de copias, seleccione Copias y páginas en la ventana principal del controlador de impresora para Mac (en lugar de hacerlo en Características del Fiery).

## **Destino**

La opción de impresión Destino permite especificar la ubicación de salida del trabajo de impresión.

## **Destino: Planificación de impresión**

Cuando se selecciona la opción de impresión Planificación de impresión se realiza la planificación de impresión avanzada basada en una fecha y una hora para el trabajo de impresión.

El trabajo siempre se imprime en la fecha y hora especificadas, sin importar cuáles sean los ajustes de Acción de cola Impresión que se hayan seleccionado como, por ejemplo, Imprimir, Imprimir y En espera, Procesar y En espera, En espera, o Imprimir y eliminar.

El trabajo se imprime en función de la fecha y la hora definidas en el FS2100C Server, no en el ordenador cliente.

Si se seleccionan varios trabajos y se definen con el mismo valor de fecha y hora, el orden de trabajo es siguiendo el orden alfabético de los nombres de archivo.

**Nota:** Esta opción no es válida si envía el trabajo a la Conexión Directa.

## **Notas del trabajo: Notas 1/Notas 2**

La opción de impresión Notas le permite especificar información sobre el trabajo.

Este campo acepta caracteres alfanuméricos y especiales pero tiene un límite de 31 caracteres.

**Nota:** Si introduce **<** o **=** como primer carácter, es posible que los caracteres no se impriman en el Registro de trabajos o que la aplicación que esté en uso se cierre.

## **Notas del trabajo: instrucciones**

La opción de impresión Instrucciones permite especificar las instrucciones para el operador sobre el trabajo.

Este campo acepta caracteres alfanuméricos y especiales pero tiene un límite máximo de 127 caracteres.

## **Notas del trabajo:Acción de cola Impresión**

Seleccione la acción del trabajo asociada con una cola publicada.

Seleccione Imprimir para enviar el archivo directamente a impresión.

Seleccione Imprimir y En espera para guardar el archivo de trama después de imprimir.

Seleccione Procesar y En espera para procesar, pero no imprimir un trabajo.

Seleccione En espera para almacenar el trabajo en la cola hasta que el operador realice alguna acción. Los trabajos en espera pueden tener un estado de preprocesado o procesado.

Seleccione Imprimir y eliminar para poner en cola un trabajo que se va a procesar, imprimir y a continuación, eliminar. Esta acción garantiza que el trabajo impreso no se guarde en la lista Impresos.

**Nota:** Esta opción no es válida si envía el trabajo a la Conexión directa.

## **Notas de trabajo: Impresión segura**

La opción Impresión segura debe usarse para imprimir documentos con contenidos delicados o confidenciales.

Especifique una contraseña arbitraria e introdúzcala de nuevo cuando se encuentre junto a la impresora. Este campo acepta caracteres alfanuméricos y tiene un límite de 31 caracteres.

## **Rango de impresión**

La opción Rango de impresión permite especificar el rango de páginas o páginas pares/impares para imprimir.

En los trabajos de impresión de datos variables se selecciona un rango de Registros para la impresión. En los trabajos de impresión de datos variables con imposición, se imprime un rango de Registros y Hojas.

En los trabajos con imposición, se imprime un rango de Hojas.

**Nota:** Si imprime un rango de páginas de un trabajo dúplex y el rango especificado comienza en una página con número par, el rango de páginas comienza a imprimirse realmente en la página anterior al rango especificado. El sistema cambia automáticamente el rango de páginas para preservar la paginación del trabajo dúplex.

Esta opción solo está disponible en la ventana Propiedades del trabajo de Command WorkStation.

## **Creación de informes: Barra de control**

La función Barra de control permite agregar una barra de color estática e información dinámica acerca del trabajo a cada página impresa, en la ubicación definida por el usuario.

Los valores disponibles son:

- **•** Apagado no imprime una barra de control para el trabajo.
- **•** Fiery es la barra de control por defecto que contiene una barra de colores e información dinámica acerca del trabajo.

Si necesita su propia barra de color, puede crearla definiendo valores personalizados en Barra de control, que se encuentra en Configuración de color, en el Centro de dispositivos de Command WorkStation. Para obtener más información acerca de la creación de una barra de control personalizada, consulte *Ayuda de Fiery Command WorkStation* .

Esta opción está disponible como parte de Fiery Graphic Arts Pro Package. Para obtener más información, consulte *Fiery Graphic Arts Pro Package*.

El valor por defecto de la impresora refleja el valor especificado en Configuración de color en Command WorkStation.

## **Creación de informes: Postflight**

La opción de impresión Postflight es una herramienta de diagnóstico que permite analizar cómo se procesan los datos en FS2100C Server. Puede elegir la impresión de un informe analítico para un trabajo.

Esta opción solo está disponible como parte de Fiery Graphic Arts Pro Package. Para obtener más información, consulte *Fiery Graphic Arts Pro Package*.

## **Autentificación del usuario: Soy un invitado**

La opción de impresión Soy un invitado, cuando se selecciona, permite a los invitados imprimir.

La impresión de invitado debe estar activada en el FS2100C Server.

En Command WorkStation, la administración de trabajos se determina según el modo en que se inicia sesión en el FS2100C Server.

## **Autentificación del usuario: Contraseña**

Si la autentificación de usuario está configurada en el FS2100C Server, especifique su Contraseña de usuario para imprimir un trabajo. Introduzca la contraseña local o la contraseña de dominio para la autentificación de usuario.

## <span id="page-58-0"></span>**Autentificación del usuario: Nombre de usuario**

Si la autentificación del usuario está configurada en el FS2100C Server, especifique su Nombre de usuario para imprimir un trabajo. Introduzca su nombre de usuario o nombre de dominio\usuario para la autentificación de usuario.

## **Autentificación del usuario: Utilizar inicio de sesión de Windows**

Si ha iniciado una sesión en un ordenador Windows, seleccione Usar inicio de sesión de Windows para la autentificación de usuario. Esta opción aparece cuando se inicia una sesión en su dominio en un ordenador Windows.

Para obtener más información, consulte *Instalación y configuración*.

## **Opciones de Papel**

La pestaña Papel muestra los atributos y orígenes de papel para imprimir e insertar.

## **Tamaño de documento**

La opción de impresión Tamaño de documento es el tamaño de página definido en el cuadro de diálogo Configurar impresión (o Configurar página) de su aplicación.

Cuando se imprime una página de documento por hoja de papel, el tamaño de documento suele ser el mismo que el tamaño de papel de salida. Sin embargo, el tamaño de documento puede diferir cuando se imprimen cuadernillos o se añaden imposiciones de varias páginas de documento en una sola hoja.

El Tamaño de documento también puede diferir del tamaño de papel de salida cuando se utilizan las opciones Escala o Escalar para ajustar, en cuyo caso se modifica la escala del tamaño de página de documento en un porcentaje dado para ajustar a un tamaño de página concreto.

Para asignar un tamaño de documento, realice una de las acciones siguientes:

**•** Seleccione un tamaño en la lista disponible.

SEF es la sigla de "Short Edge Feed" (alimentación por borde corto); LEF es la sigla de "Long Edge Feed" (alimentación por borde largo).

**•** Haga clic en Personalizado para seleccionar un tamaño de papel diferente al estándar.

**Nota:** La opción Tamaño de documento aparece en gris y no se puede cambiar. Puede especificar el tamaño del documento con la opción Tamaño papel en el controlador de impresora para Mac.

## **Tipo de papel**

Especifique el tipo de papel para su trabajo de impresión.

Para obtener más información acerca de los tipos de papel y sus especificaciones, consulte la documentación que se suministra con la impresora.

## **Papeles mezclados**

La opción de impresión Papeles mezclados le permite especificar distintos tipos, tamaños y orígenes del papel para el trabajo de impresión.

Para obtener más información, consulte la ayuda del controlador de impresora.

Para obtener información acerca del acceso y el uso de los papeles mezclados, consulte la *Ayuda de Command WorkStation*. Las características específicas del FS2100C Server se describen en *Utilidades*.

## **Tamaño de papel con orientaciones mezcladas**

La opción de impresión Tamaño de papel de orientación mixta, cuando se selecciona, especifica que el trabajo contiene tamaños de papel de orientación mixta.

## **Paper Catalog**

La opción de impresión Paper Catalog ofrece acceso a la utilidad Paper Catalog, que ofrece toda la información relativa al papel de la impresora.

Para obtener más información sobre Paper Catalog, consulte *Utilidades* y *Ayuda de Fiery Command WorkStation* .

**Nota:** Esta opción no es válida si envía el trabajo a la Conexión Directa.

El acceso a Paper Catalog requiere la Comunicación bidireccional. Para obtener información acerca de la selección de la Comunicación bidireccional, consulte la ayuda del controlador de impresora.

## **Tamaño de papel**

La opción de impresión Tamaño papel define el tamaño de la hoja de papel en la que se imprime el trabajo. Es el tamaño de la hoja física de papel en la bandeja de la impresora.

Para asignar un tamaño de papel, realice una de las operaciones siguientes:

**•** Seleccione un tamaño en la lista disponible.

SEF es la sigla de "Short Edge Feed" (alimentación por borde corto); LEF es la sigla de "Long Edge Feed" (alimentación por borde largo).

- **•** Haga clic en Personalizado para seleccionar un tamaño de papel diferente al estándar.
- **•** Seleccione Tamaño del documento para imprimir una página del documento por hoja de papel.

## **Origen del papel**

Especifique la bandeja de papel que contiene el papel que desea utilizar para el trabajo de impresión.

El valor Sel. auto. de bandeja utiliza automáticamente la bandeja que contiene el tamaño de papel especificado para el trabajo. Este valor permite además que la impresora cambie de bandeja automáticamente, si la bandeja actual se queda vacía, mientras continúa con la impresión.

**Nota:** Algunas bandejas son opciones y deben instalarse primero. (Consulte la ayuda del controlador de impresora).

Para obtener información acerca de la selección de tipo de soportes en una de las bandejas, consulte la documentación que se suministra con la impresora.

## <span id="page-60-0"></span>**Alineación de bandeja**

La opción de impresión Alineación de bandeja debe seleccionarse cuando sea necesario ajustar la imagen de la página para que esté alineada en ambas caras de una página en la impresión dúplex.

Para obtener más información, consulte la *Ayuda de Command WorkStation*.

## **Usar asignación de papel de Configurar dispositivo de páginas**

Los comandos de la función Configurar dispositivo de páginas (SPD) son instrucciones que especifican ciertos atributos para un trabajo de impresión.

Los comandos se entregan con los formatos de archivo siguientes:

- **•** PostScript
- **•** VPS

La opción Configurar dispositivo de páginas debe estar activada en Configure. (Consulte *Ayuda de Fiery Command WorkStation* ).

Active la casilla de verificación Usar asignación de papel de Configurar dispositivo de páginas en Propiedades del trabajo para permitir que FS2100C Server reconozca y aplique ciertos atributos de un trabajo de impresión en cada trabajo, incluyendo:

- **•** Atributos de papel (por ejemplo, Tipo de papel)
- **•** Atributos de terminación (por ejemplo, engrapado o plegado)
- **•** Atributos genéricos (por ejemplo, impresión a una cada, dúplex, número de copias)

Esta opción sólo está disponible en Propiedades del trabajo de Command WorkStation.

## **Diseño opciones**

La pestaña Diseño define la imposición de un trabajo de impresión y el proceso de creación de cuadernillos en el papel/hoja, a excepción de la colocación que compensa las opciones de terminación, por ejemplo, Alineación de bandeja.

El controlador de impresora cuenta con los siguientes modos de diseño:

- **•** Normal se utiliza para imprimir documentos estándar de 1 a 16 páginas de documento por hoja. (consulte [Opciones de diseño Normal](#page-61-0) en la página 62).
- **•** N por cara se utiliza para los modos de imposición de impresión rápida. (consulte [Opciones de diseño N por cara](#page-62-0) en la página 63).
- **•** Cuadernillo se utiliza para imprimir documentos con diseño de cuadernillo. (consulte [Opciones de Cuadernillo](#page-64-0) [en el controlador de la impresora y en Propiedades del trabajo](#page-64-0) en la página 65).
- **•** Impose se utiliza para diseños de imposición para impresión, encuadernación y guillotinado personalizados. (consulte [Opciones de diseño Impose](#page-72-0) en la página 73).

**Nota:** La opción Impose solo está disponible en Propiedades del trabajo de Command WorkStation.

## <span id="page-61-0"></span>**Opciones de diseño Normal**

Las opciones de diseño Normal se utilizan imprimir documentos estándar de 1 a 16 páginas de documento por hoja.

#### **Normal**

Seleccione Normal para especificar las opciones para la impresión de documentos estándar.

#### **Dúplex**

La opción de impresión Dúplex permite imprimir un trabajo con páginas dúplex (a dos caras).

Seleccione No para realizar la impresión a una cara.

Especifique Superior-Superior o Superior-Inferior para la impresión dúplex (a dos caras) mediante la especificación de la orientación de las imágenes impresas.

Para obtener más información, consulte [Páginas de impresión dúplex \(dos caras\)](#page-109-0) en la página 110.

#### **Espejo**

La opción de impresión Imagen especular, cuando se selecciona, imprime una imagen especular del trabajo.

Esta opción no está disponible en el controlador de impresora para Mac ni en la ventana Propiedades del trabajo de Command WorkStation.

#### **Redefinición de orientación**

La opción de impresión Redefinición de orientación se utiliza con trabajos que no tienen orientación o cuya orientación es incorrecta.

Esta opción especifica la orientación que se debe utilizar con los ajustes de acabado (por ejemplo, grapado) que interactúan con la orientación y con las páginas siguientes en diseños N por cara. En algunos casos, la orientación de un trabajo puede ser correcta en la impresión, pero incorrecta en la vista previa.

Solo se puede acceder a esta opción desde la ventana Propiedades del trabajo de Command WorkStation.

#### **Orientación**

La opción de impresión Orientación permite especificar la orientación de página Vertical u Horizontal del documento.

Esta opción no está disponible en el controlador de impresora para Mac ni en la ventana Propiedades del trabajo de Command WorkStation.

#### **Opción de n por cara: Orden de páginas**

Especifique la dirección de diseño cuando la opción Páginas por hoja tiene seleccionado el valor 2 por cara o mayor.

#### <span id="page-62-0"></span>**Opción de n por cara: Páginas por hoja**

Especifique el número de páginas de documento por hoja de papel para su trabajo de impresión.

Esta opción no puede utilizarse con las opciones Crear archivo maestro ni Utilizar archivo maestro.

**Nota:** Esta opción no es válida si envía su trabajo a la conexión Directa.

#### **Opción de n por cara: Imprimir borde**

Seleccione esta opción para activar Imprimir borde para imprimir bordes alrededor de todas las páginas en su trabajo de impresión.

#### **Escala**

Especifique un aumento o reducción en la escala de su trabajo de impresión. Cuando se utiliza la opción Escala manual, no es posible especificar Escalar para ajustar.

El operador puede especificar una redefinición de la escala en Command WorkStation, pero dicha redefinición se aplica a cualquier valor de escala ya definido en el trabajo activo. Por ejemplo, si un usuario envía un trabajo con un valor de escala del 50 % y el operador especifica una redefinición de Escala del 300 %, el trabajo se imprime al 150 % del tamaño del documento original, es decir, el 50 % del 300 %.

#### **Escalar para ajustar**

La opción Escalar para ajustar le permite especificar si desea cambiar la escala del trabajo para que se adapte al tamaño del papel o al área imprimible. Cuando se utiliza la opción Escalar para ajustar, no es posible utilizar la opción Escala manual.

Elija una de las siguientes opciones:

- **•** Ajustar a página (Tamaño de hoja) escalará automáticamente la imagen para que se ajuste al tamaño del papel, que es diferente del tamaño del documento, que se selecciona en el menú Tamaño papel, en la pestaña Papel.
- **•** Ajustar a página (Área imprimible) aumentará o reducirá automáticamente el tamaño de la imagen para que se ajuste al área imprimible del tamaño del papel que haya seleccionado en el menú Tamaño Papel, en la pestaña Papel. El tamaño del documento se escala al área imprimible del papel.

Para obtener más información, consulte [Tamaño de documento y tamaño de papel](#page-102-0) en la página 103.

## **Opciones de diseño N por cara**

Las opciones de diseño N por cara se utilizan para los modos de imposición de impresión rápida.

**Nota:** La función N por cara no es válida si envía su trabajo a la conexión Directa.

#### **N por cara**

Seleccione N por cara para especificar opciones para los modos de imposición de impresión rápida.

#### **Tipo N por cara**

Cuadernillo de N por cara tiene dos tipos utilizados para la imposición de impresión rápida. Pasar a siguiente y repetir y Cortar y apilar.

Seleccione Pasar a siguiente y repetir para acelerar la impresión de un trabajo mediante la impresión de dos páginas del documento en cada hoja. Cuando cada una de las hojas impresas se corta por la mitad se obtienen dos conjuntos completos del mismo documento.

Seleccione Cortar y apilar para acelerar la impresión de un trabajo mediante la impresión de dos páginas del documento una al lado de la otra. Cuando se imprimen las hojas se cortan por la mitad y se apilan, lo que da como resultado un conjunto completo del documento (en un tiempo de impresión menor).

Para obtener más información, consulte [Impresión N por cara](#page-105-0) en la página 106.

#### **Alineación de páginas: dúplex**

La opción de impresión Alineación de páginas: dúplex le permite seleccionar el valor dúplex (a dos caras) para especificar la orientación de las imágenes impresas para la impresión N por cara.

Seleccione No para realizar la impresión a una cara.

Especifique Superior-Superior para la impresión dúplex (dos caras) mediante la especificación de la orientación de las imágenes impresas.

Especifique Superior-Inferior para la impresión dúplex (dos caras) especificando la orientación de las imágenes impresas.

Para obtener más información, consulte [Páginas de impresión dúplex \(dos caras\)](#page-109-0) en la página 110.

#### **Alineación de páginas: Aumentar separación en**

Aumentar separación en controla la cantidad de espacio entre las páginas adyacentes de una hoja para ajustarlo para el guillotinado u otras opciones de terminación.

Puede especificar el valor de separación de -1,969 a 1,969 pulgadas en incrementos de 0,001 pulg. (de -50,0 a 50,0 mm en incrementos de 0,1 mm).

Especifique un valor positivo para aumentar la cantidad de espacio vacío entre las páginas adyacentes.

Especifique un valor negativo para reducir la cantidad de espacio vacío entre las páginas adyacentes.

Para obtener más información, consulte la *Ayuda del Creador de cuadernillos*.

#### **Tamaño de papel**

La opción de impresión Tamaño de papel define el tamaño de la hoja de papel en la que se imprime el trabajo. Es el tamaño de la hoja física de papel.

Para asignar un tamaño de papel, realice una de las operaciones siguientes:

**•** Seleccione un tamaño en la lista disponible.

SEF es la sigla de "Short Edge Feed" (alimentación por borde corto); LEF es la sigla de "Long Edge Feed" (alimentación por borde largo).

**•** Elija la opción Seleccionar en Paper Catalog para abrir una base de datos dinámica en el FS2100C Server que contenga los atributos de papel de los distintos tipos de papel disponibles para imprimir.

- <span id="page-64-0"></span>**•** Seleccione Tamaño de papel personalizado para seleccionar un tamaño de papel no estándar.
- **•** Seleccione Tamaño del documento para imprimir en una hoja de papel del mismo tamaño que el del documento original.

Para obtener información acerca del Tamaño de documento y del tamaño de papel, consulte [Tamaño de](#page-102-0) [documento y tamaño de papel](#page-102-0) en la página 103.

Para obtener información acerca del acceso a Paper Catalog, consulte *Utilidades*. Para obtener más información acerca del uso de Paper Catalog, consulte *Ayuda de Fiery Command WorkStation* .

#### **Tamaño del papel: Contraer para ajustar**

Cuando se selecciona la opción de impresión Contraer para ajustar se reduce automáticamente la escala o el tamaño de la página del documento para ajustarla al área imprimible del tamaño de papel seleccionado especificado en el menú Tamaño de papel. La opción Contraer para ajustar no permite aumentar la escala ni el tamaño.

Seleccione uno de los valores siguientes:

- **•** No: imprime el contenido de la página al 100 %.
- **•** Tamaño de hoja: contrae el contenido de la página para adaptarse al tamaño de la hoja.
- **•** Área imprimible: contrae el contenido de la página para ajustarla al área imprimible.

#### **Opciones de Cuadernillo en el controlador de la impresora y en Propiedades del trabajo**

Las opciones de diseño de Cuadernillo se utilizan para imprimir documentos con diseño de cuadernillo.

Se puede acceder a las opciones de impresión del Creador de cuadernillos desde el controlador de impresora. Para hacer accesibles las opciones de impresión del Creador de cuadernillos desde las Propiedades del trabajo de Command WorkStation, consulte [Creador de cuadernillos en el controlador de impresora y Propiedades del trabajo](#page-97-0) [de Command WorkStation](#page-97-0) en la página 98.

**Nota:** La función Creador de cuadernillos no es válida si envía el trabajo a la conexión Directa.

Puede utilizar el Asistente de Creador de cuadernillos para especificar las opciones de cuadernillo haciendo clic en Iniciar asistente.

#### **Cuadernillo**

Seleccione Cuadernillo para especificar opciones para imprimir documentos en diseño de cuadernillo.

Haga clic en Iniciar asistente para especificar el orden de las páginas del trabajo en diseños especiales para plegado o corte después de la impresión.

#### **Tipo de cuadernillo**

Tipo de cuadernillo es una combinación de método de encuadernación, que determina cómo se pliegan e imponen las signaturas del cuadernillo, y el borde de encuadernación, que determina la ubicación del lomo del cuadernillo.

Para obtener información acerca de los cuadernillos con encuadernación 1 por cara Pliego a pliego, consulte [Opciones de Encuadernación 1 por cara Pliego a pliego 1 de cuadernillo](#page-67-0) en la página 68.

Para obtener información acerca de la impresión de cuadernillos, consulte la *Ayuda de Creador de cuadernillos*.

#### **Portada: Contraportada**

Cuando se selecciona Portada y contraportada separadas para la opción de impresión Entrada de contenido, utilice la opción Contraportada para definir cómo se imprime el contenido de la contraportada.

Seleccione Imprimir en exterior para imprimir únicamente en el interior de la contraportada (el exterior de la contraportada se deja vacío).

Seleccione Imprimir en interior para imprimir únicamente en el interior de la contraportada (el exterior de la contraportada se deja vacío).

Seleccione Imprimir en ambas caras para imprimir tanto en el interior como en el exterior de la contraportada.

Seleccione No imprimir si no desea ningún contenido impreso en la contraportada.

Cuando se agrega una portada, puede insertar páginas vacías en función de la asignación de páginas a las signaturas del trabajo. Para obtener más información, consulte *Ayuda de Booklet Maker* .

#### **Portada: Entrada de contenido**

La opción de impresión Entrada de contenido ofrece valores de tipo de portada para su cuadernillo de folleto.

Seleccione Portada y contraportada separadas para incluir el contenido de la portada (impresa como páginas individuales en su documento) como parte de su trabajo de impresión de cuadernillos.

Seleccione Preimpreso (usar insertar) para insertar una portada preimpresa que se añadirá a las páginas de cuerpo de una bandeja de insertador.

Para obtener más información, consulte la *Ayuda del Creador de cuadernillos*.

#### **Portada: Definir portada (sólo para cuadernillos de folleto)**

Haga clic en Definir portada para especificar las opciones de portada.

#### **Portada: Portada delantera**

Cuando se selecciona Portada y contraportada separadas, utilice la opción Portada delantera para definir cómo se imprime el contenido de la portada.

Seleccione Imprimir en exterior para imprimir únicamente el exterior de la portada delantera (el interior de la portada se deja vacío).

Seleccione Imprimir en interior para imprimir únicamente el interior de la portada delantera (el exterior de la portada se deja vacío).

Seleccione Imprimir en ambas caras para imprimir tanto en el interior como en el exterior de la portada delantera.

Seleccione No imprimir si no desea ningún contenido impreso en la portada delantera.

Al agregar una portada, puede insertar páginas vacías en función de la asignación de páginas a las signaturas. Para obtener más información, consulte la *Ayuda del Creador de cuadernillos*.

#### **Alineación de páginas: Alinear páginas**

La opción Alinear páginas coloca el contenido de las páginas en relación con el centro de la mitad del tamaño de papel o el lomo, el centro de la hoja donde se realizará el plegado.

La opción Por el centro coloca el contenido de la página en el centro de la mitad del tamaño de papel especificado.

La opción Por el lomo alinea el contenido de la página con el lomo o el pliegue central del cuadernillo.

Para obtener más información, consulte la *Ayuda del Creador de cuadernillos*.

#### **Alineación de páginas: Compensar desplazamiento**

La opción Compensar desplazamiento ajusta la posición del contenido de la página para compensar el desplazamiento que se produce al plegar las hojas y combinarlas para crear cuadernillos de Folletos y Folletos anidados.

Seleccione Normal al imprimir cuadernillos de Folleto o Folletos anidados con un elevado número de páginas.

Seleccione Grueso al imprimir cuadernillos de Folleto o Folletos anidados sobre cartulina.

Para obtener información acerca de la impresión de cuadernillos, consulte *Ayuda de Booklet Maker* .

#### **Alineación de páginas: Aumentar separación en**

Aumentar separación en controla la cantidad de espacio entre las páginas adyacentes de una hoja para ajustarlo para el guillotinado u otras opciones de terminación.

Puede especificar el valor de separación de -1,969 a 1,969 pulgadas en incrementos de 0,001 pulg. (de -50,0 a 50,0 mm en incrementos de 0,1 mm).

Especifique un valor positivo para aumentar la cantidad de espacio vacío entre las páginas adyacentes.

Especifique un valor negativo para reducir la cantidad de espacio vacío entre las páginas adyacentes.

Para obtener más información, consulte la *Ayuda del Creador de cuadernillos*.

#### **Tamaño de papel: Tamaño de papel para 2 por cara**

La opción de impresión Tamaño de papel para 2 por cara define el tamaño de la hoja de papel (sin plegar) sobre la que se imprime el cuadernillo. Es el tamaño de la hoja física de papel.

Para asignar el tamaño de papel a un cuadernillo, seleccione una de las opciones siguientes:

**•** Seleccione un tamaño en la lista disponible.

SEF es acrónimo de "Short Edge Feed" (Alimentación por borde corto); LEF es acrónimo de "Long Edge Feed" (Alimentación por borde largo).

- **•** Elija la opción Seleccionar en Paper Catalog para abrir una base de datos dinámica en el FS2100C Server que contenga los atributos de papel de los distintos tipos de papel disponibles para imprimir.
- **•** Seleccione Tamaño de papel personalizado para seleccionar un tamaño de papel no estándar.
- **•** Seleccione Tamaño del documento para imprimir en una hoja de papel del mismo tamaño que el del documento original.

<span id="page-67-0"></span>Para obtener información acerca del Tamaño de documento y del tamaño de papel, consulte [Tamaño de](#page-102-0) [documento y tamaño de papel](#page-102-0) en la página 103.

Para obtener información acerca del acceso a Paper Catalog, consulte *Utilidades*. Para obtener más información acerca del uso de Paper Catalog, consulte *Ayuda de Fiery Command WorkStation* .

Para obtener más información acerca de la impresión de cuadernillos, consulte la *Ayuda del Creador de cuadernillos*.

#### **Tamaño del papel: Contraer para ajustar**

Cuando se selecciona la opción de impresión Contraer para ajustar se reduce automáticamente la escala o el tamaño de la página del documento para ajustarla al área imprimible del tamaño de papel seleccionado especificado en el menú Tamaño de papel. La opción Contraer para ajustar no permite aumentar la escala ni el tamaño.

Seleccione uno de los valores siguientes:

- **•** No: imprime el contenido de la página al 100 %.
- **•** Tamaño de hoja: contrae el contenido de la página para adaptarse al tamaño de la hoja.
- **•** Área imprimible: contrae el contenido de la página para ajustarla al área imprimible.

#### **Tamaño de subconjunto: Número de hojas de un subconjunto (folleto) (solo para cuadernillos de folletos anidados)**

Cuando se selecciona la opción Folletos anidados en Tipo de cuadernillo, utilice Número de hojas de un subconjunto (folleto) para especificar el número de hojas de cada subconjunto.

## **Opciones de Encuadernación 1 por cara Pliego a pliego 1 de cuadernillo**

Las opciones de diseño de Cuadernillo de Encuadernación 1 por cara Pliego a pliego se utilizan para imprimir documentos con un diseño de cuadernillo en el que las páginas de cuerpo individuales se apilan juntas, de forma que los bordes puedan guillotinarse (si se desea) y encolarse y a continuación envolverse con una hoja de portada.

#### **Encuadernación 1 por cara Pliego a pliego**

Para imprimir un cuadernillo con Encuadernación 1 por cara Pliego a pliego, su impresora debe estar equipada con un terminador avanzado que admita la encuadernación Pliego a pliego.

Seleccione un método de encuadernación para el cuadernillo 1 por cara Pliego a pliego:

- **•** Seleccione Encuadernación a la izquierda para un libro que se lee de izquierda a derecha, con el lomo (borde de encuadernación) a la izquierda.
- **•** Seleccione Encuadernación a la derecha para un libro que se lee de derecha a izquierda, con el lomo (borde de encuadernación) a la derecha.
- **•** Seleccione Encuadernación superior para un libro que se lee de arriba abajo, con el lomo (borde de encuadernación) en la parte superior.

Para obtener información, consulte la *Ayuda de Creador de cuadernillos*.

#### **Tamaño de papel de cuerpo**

La opción de impresión Tamaño de papel de cuerpo le permite especificar el tamaño de papel para las páginas de cuerpo del cuadernillo.

Para seleccionar un Tamaño de papel en el cuerpo del cuadernillo, realice una de las operaciones siguientes:

**•** Seleccione en la lista de tamaños disponibles.

SEF es la sigla de "Short Edge Feed" (alimentación por borde corto); LEF es la sigla de "Long Edge Feed" (alimentación por borde largo).

- **•** Elija Seleccionar en Paper Catalog para abrir una base de datos dinámica que contenga los atributos de papel de los distintos tipos de papel disponibles para imprimir desde el FS2100C Server.
- **•** Seleccione Tamaño de papel personalizado para crear un tamaño de papel no estándar utilizando las dimensiones de anchura (borde de alimentación) y altura de Tamaño de papel personalizado.
- **•** Seleccione Tamaño del documento para imprimir una página del documento por hoja de papel.
- **•** Seleccione Edición para definir los atributos de papel del tamaño de papel de cuerpo.

Para obtener más información, consulte la *Ayuda del Creador de cuadernillos*.

Para obtener información acerca del acceso a Paper Catalog, consulte *Utilidades*.

Para obtener más información acerca del uso de Paper Catalog, consulte *Ayuda de Fiery Command WorkStation* .

Para obtener más información acerca del tamaño de documento y el tamaño de papel, consulte [Tamaño de](#page-102-0) [documento y tamaño de papel](#page-102-0) en la página 103.

#### **Posición del cuerpo: Escala del cuadernillo**

Especifique cómo desea cambiar la escala de las páginas del documento en el folleto pliego a pliego de 1 por cara.

Seleccione Contraer a tamaño de cuerpo para reducir automáticamente la escala de la página del documento para ajustarla al tamaño de papel especificado en el menú Tamaño de papel de cuerpo.

Especifique No cuando no sea necesario cambiar la escala del cuadernillo.

#### **Posición de cuerpo: Alinear páginas**

La opción de impresión Alinear páginas coloca el contenido de las páginas en relación con el centro de la mitad del tamaño de papel o el lomo, el centro de la hoja donde se realizará el plegado.

La opción Por el lomo alinea el contenido de la página con el lomo o el pliegue central del cuadernillo.

La opción Por el centro coloca el contenido de la página en el centro de la mitad del tamaño de papel especificado.

Puede ajustar la alineación del contenido de la página verticalmente (paralelo al lomo) u horizontalmente (perpendicular al lomo) mediante la especificación de valores.

Para obtener más información, consulte la *Ayuda del Creador de cuadernillos*.

#### **Posición de cuerpo: Ajuste horizontal o vertical personalizado**

Puede ajustar la alineación del contenido de la página horizontalmente (perpendicular al lomo) o verticalmente (paralelo al lomo).

Puede especificar el valor de ajuste en incrementos de 0,001 pulg. (incrementos de 0,1 mm).

Especifique un valor positivo para aumentar la cantidad de espacio vacío entre las páginas de cuerpo y el borde de encuadernación.

Especifique un valor negativo para reducir la cantidad de espacio vacío entre las páginas de cuerpo y el borde de encuadernación.

#### **Contenido de portada: Contraportada**

Al seleccionar Portada y contraportada separadas, utilice la opción Contraportada para definir cómo se imprime el contenido de la contraportada.

Realice una de las siguientes acciones:

- **•** Especifique Imprimir en exterior para imprimir el contenido de la portada solo por el exterior de la contraportada (el interior de la contraportada se deja vacío). Este es el valor por omisión.
- **•** Especifique Imprimir en interior para imprimir el contenido de la portada solo por el interior de la contraportada (el exterior de la contraportada se deja vacío).
- **•** Seleccione Imprimir en ambas caras para imprimir tanto en el interior como en el exterior de la contraportada.
- **•** Seleccione No imprimir si no desea ningún contenido impreso en la contraportada.

Al agregar una portada, puede insertar páginas vacías en función de la asignación de páginas a las signaturas.

Las páginas del contenido de la contraportada deben especificarse como la penúltima y la última página dentro del documento de origen.

Esta opción está disponible cuando la opción Entrada de contenido es Portada y contraportada separadas.

Para obtener información acerca de las opciones de portada, consulte la *Ayuda del Creador de cuadernillos*.

#### **Contenido de portada: Entrada de contenido**

Especifique el tipo de portada para su cuadernillo.

Seleccione Portada y contraportada separadas para incluir el contenido de la portada (impresa como páginas individuales en su documento) como parte de su trabajo de impresión de cuadernillos. Este es el valor por omisión.

Seleccione Preimpreso para insertar una portada preimpresa que se combinará con las páginas de cuerpo de su cuadernillo que se imprimen separadamente.

Para obtener información acerca de las opciones de portada, consulte la *Ayuda del Creador de cuadernillos*.

#### **Contenido de portada: Contenido**

La opción de impresión Contenido permite decidir si el contenido de la portada se imprime en el exterior o en ambas caras de la portada.

Realice una de las siguientes acciones:

- **•** Especifique Imprimir en exterior para imprimir el contenido de la portada sólo en el exterior de la portada (el interior de la portada se deja vacío). Este es el valor por omisión.
- **•** Especifique Ambas caras de la portada para imprimir el contenido tanto en el interior como en el exterior de la portada.

Esta opción está disponible cuando la opción de impresión Tipo de cuadernillo es 1 por cara pliego a pliego y la opción de impresión Entrada de contenido es Portada y contraportada juntas.

#### **Contenido de portada: Portada delantera**

Las opciones de Portada delantera permiten configurar rápidamente si quiere que la portada delantera se imprima a dos caras, a una cara o con ambas caras vacías sin necesidad de agregar páginas vacías al documento original.

Realice una de las siguientes acciones:

- **•** Seleccione Imprimir en exterior para imprimir el contenido de la portada solo en el exterior de la portada delantera (el interior de la portada quedará vacío). Esta es la configuración predeterminada.
- **•** Seleccione Imprimir en interior para imprimir el contenido de la portada solo en el interior de la portada delantera (el exterior de la portada quedará vacío).
- **•** Seleccione Imprimir en ambas caras para imprimir tanto en el interior como en el exterior de la portada delantera.
- **•** Seleccione No imprimir si no desea ningún contenido impreso en la portada delantera.

Al agregar una portada, puede insertar páginas vacías en función de las páginas que se hayan asignado a las signaturas.

Las páginas del contenido de la portada delantera deben especificarse como la primera y la segunda página dentro del documento de origen.

Esta alternativa está disponible cuando la opción Entrada de contenido es Portada y contraportada separadas.

Para obtener información acerca de las opciones de portada, consulte la *Ayuda del Creador de cuadernillos*.

#### **Contenido de portada: Contenido del lomo**

Especifique cómo imprimir el contenido en el lomo de su cuadernillo.

Seleccione No si no desea imprimir en el lomo del cuadernillo. Este es el valor por omisión.

Seleccione Página de documento para imprimir contenido en el lomo del cuadernillo. La impresión del lomo se consigue utilizando la última página del documento como lomo.

Para la encuadernación superior, el contenido de lomo gira 180 grados para garantizar que el contenido del lomo tenga la orientación correcta para la lectura.

Esta opción está disponible cuando la opción Entrada de contenido es Portada y contraportada separadas.

#### **Contenido de portada: Anchura de lomo**

Especifique el valor de anchura de lomo para el cuadernillo. El valor de anchura de lomo se utiliza para determinar la cantidad de guillotinado y el tamaño de papel de portada.

Cuando la opción Entrada de contenido es Portada y contraportada separadas, el valor de anchura de lomo se utiliza para determinar la distancia entre el contenido de la portada delantera y la contraportada.

Cuando la opción Entrada de contenido es Portada y contraportada juntas o Preimpresas el contenido de la portada ya se ha impreso o incluido en el origen del documento y por lo tanto la anchura de lomo no altera el diseño de la portada.

#### **Posición de portada**

Especifique la colocación del contenido de la portada para que se centre vertical y horizontalmente dentro de la hoja de la portada.

Puede especificar el valor de posición de la portada en incrementos de 0,001 pulg. (incrementos de 0,1 mm).

Especifique un valor positivo para aumentar la cantidad de espacio vacío entre las páginas de portada y el lomo.

Especifique un valor negativo para reducir la cantidad de espacio vacío entre las páginas de portada y el lomo.

#### **Tamaño de papel de portada**

La opción de impresión Tamaño de papel de portada le permite especificar el tamaño del papel para la portada de cuadernillo.

Para seleccionar un Tamaño de papel de portada para su cuadernillo, realice una de las operaciones siguientes:

- **•** Seleccione en la lista de tamaños disponibles.
- **•** Select Seleccionar en t From Paper Catalog para abrir una base de datos dinámica que contenga los atributos de papel de los distintos tipos de papel disponibles para imprimir desde el FS2100C Server.
- **•** Seleccione Tamaño de papel personalizado para crear un tamaño de papel no estándar utilizando las dimensiones de ancho (borde de alimentación) y alto de Tamaño de página personalizado.
- **•** Seleccione Edición para definir los atributos de papel del tamaño de papel de portada.

Para obtener más información, consulte la *Ayuda del Creador de cuadernillos*.

Para obtener información acerca del acceso a Paper Catalog, consulte *Utilidades*.

Para obtener más información acerca del uso de Paper Catalog, consulte *Ayuda de Fiery Command WorkStation* .

Para obtener más información acerca del tamaño de documento y el tamaño de papel, consulte [Tamaño de](#page-102-0) [documento y tamaño de papel](#page-102-0) en la página 103.

#### **Papeles mezclados**

La opción de impresión Papeles mezclados permite seleccionar las opciones que afectan a la paginación y al diseño de la hoja del trabajo de impresión.

Si se utiliza Papeles mezclados en Creador de cuadernillos, esta opción se deshabilitará en la pestaña Papel, pero las selecciones realizadas en Papeles mezclados en la encuadernación 1 por cara pliego a pliego se mostrarán en la pestaña Papel y en Componer.

En el área Papeles mezclados, especifique las páginas de inicio de capítulo, defina los rangos de página y papel, así como los nuevos insertos en blanco y el papel.
**Nota:** La opción de impresión Definir cada capítulo como un conjunto separado solo está disponible en el área Papeles mezclados de la pestaña Papel.

Las páginas vacías implícitas y explícitas se indican con diferentes miniaturas. Las páginas vacías implícitas se insertan cuando se ha definido la página como inicio de capítulo en un trabajo a dos caras (dúplex). Las páginas vacías explícitas son las que inserta el usuario.

La pestaña Hoja presenta la paginación del trabajo con el orden de la hoja como puntos principales. Las hojas se muestran en orden lineal, que corresponde con el orden de impresión real en la impresora. La portada siempre se muestra en primer lugar, aunque esta se imprima en último lugar.

La pestaña Página presenta la paginación del trabajo con el orden de páginas del documento como punto principal. Las páginas se presentan en orden lineal, que corresponde con el orden lógico de lectura del documento de origen.

Solo se puede acceder a la opción Papeles mezclados para la encuadernación 1 por cara pliego a pliego desde las Propiedades del trabajo de Command WorkStation.

#### **Unidad**

Especifique las unidades para el cuadernillo.

### **Opciones de diseño Impose**

Fiery Impose proporciona varias plantillas de imposición predefinidas que se emplean para los trabajos para impresión, encuadernación y guillotinado personalizados.

Impose es una opción del FS2100C Server.

La opción Impose solo está disponible en Propiedades del trabajo de Command WorkStation.

Para obtener más información, consulte la *Ayuda de Command WorkStation*.

#### **Impose**

Seleccione Impose para especificar un diseño de imposición para el trabajo.

#### **Plantillas**

Especifique un diseño de plantilla de imposición para el trabajo.

Las plantillas disponibles son las siguientes:

- **•** Normal: Plantilla por omisión y 1 por cara Sangrado completo
- **•** Cuadernillo: 2 por cara pliego a pliego, 2 por cara Con cosido interno y 4 por cara Enfrentados
- **•** N por cara: 3 por cara Folleto en tríptico, 4 por cara Tríptico, 4 por cara Plegado en Z

#### **Editar plantilla de imposición**

Puede editar la plantilla de imposición en Fiery Impose.

Haga clic en Editar plantilla de imposición para abrir una plantilla en Fiery Impose para editar.

Para obtener información acerca de Impose, consulte *Utilidades*. Para obtener información acerca del uso de Impose, consulte la *Ayuda de Command WorkStation*.

# **Opciones de Color**

La pestaña Color muestra los valores de color y características adicionales (si están activados).

## **Modo de color**

Seleccione el modo de color para el trabajo de impresión actual.

Especifique el modo de color del trabajo de impresión actual realizando una de las operaciones siguientes:

- **•** Seleccione CMYK para obtener un documento a todo color.
- **•** Seleccione CMYK+ para imprimir con colorantes CMYK más un quinto colorante, utilizando todos los colorantes como colores de proceso. El quinto colorante puede ser rojo o gris. Para obtener más información, consulte *Impresión a color*.
- **•** Seleccione Escala de grises para obtener un documento en escala de grises o blanco y negro.
- **•** Seleccione Usar tinta gris para aplicar el quinto colorante gris en el modo de color de escala de grises.

## **Perfil de salida**

La opción de impresión Perfil de salida especifica el perfil de salida utilizado para procesar un trabajo. Los datos de color de un trabajo de impresión se convierten al espacio colorimétrico de la impresora, que se describe mediante el perfil de salida.

El valor Utilizar valores definidos de trabajo selecciona automáticamente el perfil de salida asociado con el modo de color y el tipo de papel utilizados en los trabajos de impresión en lugar de un perfil de salida específico. Si un trabajo utiliza papel de Paper Catalog, se utiliza el perfil de salida especificado para el papel en Paper Catalog.

Para obtener más información, consulte *Impresión a color*.

## **Calibración**

La calibración muestra la calibración que se utiliza actualmente para procesar el trabajo. Si cambia el modo de color, deberá volver a procesar el trabajo para aplicar la nueva calibración.

### **Opciones de Entrada de color**

#### **Origen RGB**

La opción de impresión Origen RGB permite especificar una definición de espacio colorimétrico de origen para imprimir imágenes, gráficos y texto RGB.

Para obtener más información, consulte *Impresión a color*.

#### **Utilizar perfiles incrustados RGB:**

Cuando la opción Utilizar perfiles incrustados RGB está activada, el FS2100C Server omite la opción Origen de RGB y utiliza el perfil RGB incrustado en el trabajo de impresión como el perfil de origen RGB.

Para obtener más información, consulte *Impresión a color*.

#### **Destino de reproducción RGB**

La opción de impresión Destino de reproducción RGB permite especificar un diccionario de reproducción de colores (CRD) por omisión para la conversión de colores al imprimir imágenes, gráficos y texto RGB.

Realice una de las siguientes acciones:

- **•** Seleccione Fotográfico al imprimir fotografías, incluidas exploraciones e imágenes de cámara digital. El resultado es menos saturado que con el estilo Presentación.
- **•** Seleccione Presentación para imprimir archivos con artes, gráficos y texto. El resultado es similar a Fotográfico, con una buena reproducción de colores en la gama, como los tonos de color carne, así como colores más saturados.
- **•** Seleccione Colorimétrico absoluto cuando se requieran colores exactos y los bordes visibles no estorben. No hay transformación de punto blanco.
- **•** Seleccione Colorimétrico relativo cuando la equivalencia del color sea importante y, además, quiera que los colores blancos del documento se impriman con el color blanco del papel. La transformación de punto blanco elimina los bordes entre los espacios vacíos y los objetos blancos.

**Nota:** Si tiene problemas de reproducción de tonos, seleccione el valor Fotográfica en esta opción.

Para obtener más información, consulte *Impresión a color*.

#### **Imprimir grises RGB sólo con negro**

La opción de impresión Imprimir grises RGB sólo con negro contiene los valores para imprimir un trabajo en escala de grises RGB usando negro en lugar de negro procesado.

Esta opción reproduce los tipos de objeto seleccionados (Texto/gráficos o Texto/gráficos/imágenes) en escala de grises usando solo negro K. ("Gráficos" hace referencia a gráficos vectoriales e "Imágenes", a imágenes de trama).

Esta opción está diseñada para utilizar el negro de forma eficaz mediante la utilización de solo negro (en lugar de negro procesado de cuatricromía). (Consulte *Impresión a color*).

#### **Origen de CMYK**

La opción de impresión Origen de CMYK especifica el perfil de simulación del trabajo de impresión.

Para obtener más información, consulte *Impresión a color*.

#### **Utilizar perfiles incrustados CMYK:**

Cuando la opción Utilizar perfiles incrustados CMYK está activada, el FS2100C Server omite la opción origen CMYK y utiliza el perfil CMYK incrustado en el trabajo de impresión como el perfil de origen CMYK.

Para obtener más información, consulte *Impresión a color*.

#### **Destino de reproducción CMYK**

La opción de impresión Destino de reproducción CMYK permite especificar un diccionario de reproducción de colores (CRD) por omisión para la conversión de colores al imprimir imágenes, gráficos y texto CMYK.

Realice una de las siguientes acciones:

- **•** Seleccione Fotográfico al imprimir fotografías, incluidas exploraciones e imágenes de cámara digital. El resultado es menos saturado que con el estilo Presentación.
- **•** Seleccione Presentación para imprimir archivos con artes, gráficos y texto. El resultado es similar a Fotográfico, con una buena reproducción de colores en la gama, como los tonos de color carne, así como colores más saturados.
- **•** Seleccione Colorimétrico absoluto cuando se requieran colores exactos y los bordes visibles no estorben. No hay transformación de punto blanco.
- **•** Seleccione Colorimétrico relativo cuando la equivalencia del color sea importante y, además, quiera que los colores blancos del documento se impriman con el color blanco del papel. La transformación de punto blanco elimina los bordes entre los espacios vacíos y los objetos blancos.
- **•** Seleccione Primarios puros si quiere usar curvas lineales de transferencia para ajustar la densidad de salida de los canales de color individuales.

**Nota:** Si tiene problemas de reproducción de tonos, seleccione el valor Fotográfica en esta opción.

Para obtener más información, consulte *Impresión a color*.

#### **Compensación de punto negro**

La opción Compensación de punto negro permite controlar la calidad de la salida de las áreas sombreadas de los colores de origen de CMYK.

Utilice Compensación de punto negro para mejorar los detalles en las sombras cuando el espacio del origen de CMYK sea mayor que la gama de la impresora. En las aplicaciones de pruebas, cuando el espacio del origen de CMYK sea más pequeño que la gama de la impresora, no utilice esta opción.

**Nota:** Para colores de origen RGB, siempre se aplica la compensación de punto negro.

La compensación de punto negro funciona mediante el ajuste de la escala de los colores de origen de forma que el punto más oscuro del perfil de origen se correlacione con el punto más oscuro del perfil de salida.

Para obtener más información, consulte *Impresión a color*.

#### **Imprimir grises CMYK sólo con negro**

La opción de impresión Imprimir grises CMYK sólo con negro contiene los valores para imprimir un trabajo en escala de grises CMYK usando negro en lugar de negro procesado.

Esta opción reproduce los tipos de objeto seleccionados (Texto/gráficos o Texto/gráficos/imágenes) en escala de grises usando solo negro K. ("Gráficos" hace referencia a gráficos vectoriales e "Imágenes", a imágenes de trama).

Esta opción está diseñada para utilizar el negro de forma eficaz mediante la utilización de solo negro (en lugar de negro procesado de cuatricromía). (Consulte *Impresión a color*).

#### **Origen de escala de grises**

La opción de impresión Origen de escala de grises define el espacio colorimétrico de origen para todos los objetos de escala de grises.

#### **Utilizar perfiles incrustados grises:**

Cuando la opción Utilizar perfiles incrustados grises está activada, el FS2100C Server omite la opción origen de escala de grises y utiliza el perfil incrustado gris en el trabajo de impresión como el perfil de origen en escala de grises.

Para obtener más información, consulte *Impresión a color*.

#### **Destino de reproducción de escala de grises**

La opción de impresión Destino de reproducción de escala de grises permite especificar un diccionario de reproducción de colores (CRD) por omisión para la conversión de colores al imprimir imágenes, gráficos y texto en escala de grises.

Realice una de las siguientes acciones:

- **•** Seleccione Fotográfico al imprimir fotografías, incluidas exploraciones e imágenes de cámara digital. El resultado es menos saturado que con el estilo Presentación.
- **•** Seleccione Presentación para imprimir archivos con artes, gráficos y texto. El resultado es similar a Fotográfico, con una buena reproducción de colores en la gama, como los tonos de color carne, así como colores más saturados.
- **•** Seleccione Colorimétrico absoluto cuando se requieran colores exactos y que los bordes visibles no distraigan. No hay transformación de punto blanco.
- **•** Seleccione Colorimétrico relativo cuando la equivalencia del color sea importante y, además, quiera que los colores blancos del documento se impriman con el color blanco del papel. La transformación de punto blanco elimina los bordes entre los espacios vacíos y los objetos blancos.

**Nota:** Si tiene problemas de reproducción de tonos, seleccione el valor Fotográfico en esta opción.

Para obtener más información, consulte *Impresión a color*.

#### **Imprimir grises sólo con negro**

La opción de impresión Imprimir grises sólo con negro contiene los valores para imprimir un trabajo en escala de grises usando negro en lugar de negro procesado.

Esta opción reproduce los tipos de objeto seleccionados (Texto/gráficos o Texto/gráficos/imágenes) en escala de grises usando solo negro K. ("Gráficos" hace referencia a gráficos vectoriales e "Imágenes", a imágenes de trama).

Esta opción está diseñada para utilizar el negro de forma eficaz mediante la utilización de solo negro (en lugar de negro procesado de cuatricromía). (Consulte *Impresión a color*).

#### **Coincidencia de colores planos**

Desmarque la casilla Coincidencia de colores planos para imprimir los colores PANTONE de su trabajo utilizando el espacio colorimétrico y los valores alternativos para el color plano especificado en la aplicación de origen.

Márquela para activar la tabla de consulta PANTONE. El FS2100C Server utiliza una tabla incorporada para generar las coincidencias CMYK más próximas a los colores planos que puede producir la impresora. (Consulte *Impresión a color*.)

#### **Usar grupo de colores planos**

La opción de impresión usar grupo de planos permite definir la biblioteca de color plano para buscar primero los colores planos en el trabajo antes de buscar otras bibliotecas en el FS2100C Server.

#### **Sobreimpresión con colores planos**

La opción de Sobreimpresión de colores planos define cómo se comportarán dos o más colores planos al imprimirse uno encima del otro.

Realice una de las siguientes acciones:

- **•** Seleccione CMYK para utilizar la adición CMYK, que es la forma más común de calcular el color resultante para una sobreimpresión de dos colores planos o de un color plano con colores procesados.
- **•** Seleccione RGB para utilizar la adición RGB para calcular el color resultante de una sobreimpresión de dos colores planos o de un color plano con colores procesados.
- **•** Seleccione Lab para utilizar cálculos de sobreimpresión en el espacio de color L\*a\*b\* y emplear valores de color numéricos basados en los perfiles de color reales del dispositivo de salida.

Para obtener más información, consulte *Impresión a color*.

### **Opciones de Ajustes de color**

#### **Correlación de impresión de dos colores**

La opción Correlación de impresión de dos colores permite asignar colores planos y colores de proceso a los colores genéricos.

Active la casilla de verificación Correlación de impresión de dos colores para sustituir colores planos con colores genéricos al crear el trabajo de impresión.

Para obtener más información, consulte *Impresión a color*.

### **Reventado automático**

El reventado automático es una técnica por la que algunos objetos se imprimen con un tamaño levemente mayor o menor que el especificado en una aplicación, con el fin de evitar la aparición de bordes de color blanco alrededor de los objetos.

Estos bordes blancos, o "halos", pueden deberse a distintos factores, como el registro defectuoso, las propiedades físicas de las tintas y la rigidez del papel. La función Reventado automático ofrece una configuración avanzada de reventado y proporciona un control total sobre sus valores.

Seleccione esta opción si el trabajo debe reducir automáticamente los espacios en blanco del texto y los gráficos.

Si activa esta opción es posible que los gráficos o el texto tengan un borde alrededor.

Para obtener más información, consulte *Impresión a color*.

#### **Sobreimpresión negro (para negro puro)**

La opción de impresión Sobreimpresión negro (para negro puro) proporciona la configuración para que se realice la sobreimpresión de texto o texto/gráficos en el trabajo.

Realice una de las siguientes acciones:

- **•** Seleccione No para utilizar el procesamiento convencional mediante exclusión. Puede producir halos blancos alrededor de los objetos.
- **•** Seleccione Texto para sobreimprimir el texto de color negro.
- **•** Seleccione Texto/gráficos para sobreimprimir el texto y los gráficos en negro.

Para obtener más información, consulte *Impresión a color*.

#### **Texto/gráficos en negro**

La opción de impresión Texto/gráficos en negro especifica cómo imprimir texto y gráficos en negro en el trabajo de impresión.

Realice una de las siguientes acciones:

- **•** Seleccione Normal para imprimir el texto y los gráficos de color negro de cuatricromía con C, M, Y y K, y para utilizar la reproducción PostScript normal.
- **•** Seleccione Negro puro activado para imprimir el texto y los gráficos en negro monocromo, solo con negro.
- **•** Seleccione Negro rico activado para imprimir el texto y los gráficos en negro como un negro más intenso. Al agregar una capa con una pequeña cantidad de cian debajo del negro, el negro parece aún más oscuro.
- **•** Seleccione Convertir negro rico en puro para imprimir los objetos definidos por el archivo de origen en negro rico (es decir, cian = 50 % y negro = 100 %) como solo negro, utilizando el colorante negro, independientemente de los ajustes de Origen de CMYK y Destino de reproducción CMYK

Esta opción se establece automáticamente en Negro puro activado si la opción Sobreimp. negro (negro puro) se ha establecido en Texto o Texto/gráficos.

Para obtener más información, consulte *Impresión a color*.

#### **Combinar separaciones**

Puede imprimir las separaciones de color en el trabajo como una sola página o como cuatro páginas individuales.

Cuando imprima separaciones desde aplicaciones de publicación compatibles, realice una de las operaciones siguientes:

- **•** Active la casilla de verificación Combinar separaciones para combinar las separaciones en una sola página.
- **•** Desactive la casilla de verificación para ver las separaciones en páginas independientes en blanco y negro, en las que cada página representa una plancha de color.

Para obtener más información, consulte *Impresión a color*.

#### **Sobreimpresión compuesta**

Las aplicaciones de diseño están configuradas normalmente para excluir los objetos.

Para sobreimprimir, debe cambiar primero los valores en la aplicación de origen. Cuando la opción Sobreimpresión compuesta está activada, el atributo de sobreimpresión que se especificó en la aplicación de origen se ejecuta, siempre y cuando la salida sea compuesta (no se imprime en separaciones) y se imprima con el modo de color CMYK o Escala de grises. (Consulte *Impresión a color*).

Seleccione esta opción para sobreimprimir los objetos que se especificaron en el archivo PostScript o PDF de origen.

#### **Optimizar transparencia RGB**

La opción de impresión Optimizar transparencia RGB controla los perfiles de color de origen utilizados para administrar la conversión de color al reproducir efectos de transparencia (como una sombra proyectada) en un trabajo en PDF.

Esta opción solo está disponible en la ventana Propiedades del trabajo de Command WorkStation, Fiery Hot Folders e Impresoras virtuales.

Para obtener más información, consulte *Impresión a color*.

#### **Calidad de salida PDF/X**

Al seleccionar la opción de impresión Calidad de salida PDF/X, se utiliza la calidad de salida incrustada para los trabajos de impresión compatibles con PDF/X.

Para utilizar algunas referencias PDF/X, las opciones de impresión Utilizar perfiles RGB incrustados, Optimizar transparencia de RGB y Separación de RGB/Lab de la fuente CMYK deben estar activadas.

Esta opción solo está disponible en la ventana Propiedades del trabajo de Command WorkStation. (Consulte *Impresión a color*.)

#### **Editor de curva de trama**

La opción de impresión Editor de curvas de datos de trama permite ajustar las curvas de los canales de color individuales o de todos los canales de color. Puede crear y guardar un valor predefinido de la curva de datos de trama para ajustar la salida CMYK de cualquier trabajo.

Esta opción solo está disponible en la ventana Propiedades del trabajo de Command WorkStation.

#### **Valores predefinidos de curva de trama**

La opción de impresión Valores predefinidos de la curva de datos de trama aplica las modificaciones realizadas en el trabajo en Fiery ImageViewer cuando este último se imprime. Después, ya puede aplicar los valores predefinidos de Fiery ImageViewer al trabajo.

Las ediciones de curva suministradas de fábrica aplican algunas correcciones de color habituales:

- **•** Áreas iluminadas más claras
- **•** Aumento de medios tonos
- **•** Sin corrección
- **•** Detalle de área sombreada
- **•** Reducir alto brillo C (cian)
- **•** Reducir alto brillo M (magenta)
- **•** Reducir alto brillo Y (amarillo)

#### **Separar RGB/Lab a origen de CMYK**

La opción de impresión Separar RGB/Lab a origen de CMYK, cuando se selecciona para contenido RGB, simula la apariencia de CMYK en un sistema de impresión diferente.

Esta opción es necesaria con flujos de trabajo en PDF/X y se utiliza para conservar sobreimpresiones de CMYK en efectos de transparencia.

Para obtener más información, consulte *Impresión a color*.

#### **Sustituir colores**

La opción de impresión Sustituir colores, cuando se selecciona, utiliza los valores de colores de sustitución definidos en Spot-On o Spot Pro.

**Nota:** Spot Pro se incluye en Fiery Graphic Arts Pro Package.

Para obtener más información, consulte *Impresión a color*.

#### **Utilice la compensación de punto negro incorporada**

Cuando se selecciona la opción de impresión Utilizar compensación de punto negro incorporada, se utiliza la calidad de salida incorporada para la compensación de punto negro.

# **Opciones de Imagen**

La pestaña Imagen muestra todos los valores de Calidad de la imagen admitidos por el FS2100C Server y la impresora conectados.

Para obtener más información acerca de las opciones especificadas en la Configuración, consulte *Instalación y configuración*.

## **Código de barras: Procesamiento de código de barras para gráficos**

La opción de impresión Procesamiento de código de barras para gráficos aplica procesamiento de código de barras a los objetos gráficos.

### **Código de barras: Procesamiento de código de barras para imágenes**

La opción de impresión Procesamiento de código de barras para imágenes aplica procesamiento de código de barras a los objetos de imagen.

### **Código de barras: Procesamiento de código de barras para textos**

La opción de impresión Procesamiento de código de barras para textos aplica procesamiento de código de barras a los objetos de texto.

## **Código de barras: Densidad de impresión de código de barras**

La opción de impresión Densidad de impresión de código de barras permite aumentar o disminuir la densidad del código de barras.

Si se selecciona un número negativo, la densidad del código de barras disminuirá y, como consecuencia, la impresión del código de barras será más clara. Si se selecciona un número positivo, la densidad del código de barras aumentará y, como consecuencia, la impresión del código de barras será más oscura.

# **Brillo**

La opción de impresión Brillo permite especificar la claridad de la imagen para el trabajo de impresión.

Seleccione 85 % El más claro para obtener una imagen mucho más clara, 115 % El más oscuro para obtener una imagen mucho más oscura o una configuración intermedia.

### **Modo de medias tintas**

La opción de impresión Modo de medias tintas permite seleccionar un método de tramado de medias tintas para su trabajo de impresión.

Los valores disponibles son:

- **•** Estándar utiliza el tramado de medias tintas de FS2100C Server con una resolución de 300x300 ppp. Esta opción utiliza negro verdadero (K) con una resolución de 600 x 600 ppp.
- **•** Fino utiliza el tramado de medias tintas de FS2100C Server con una resolución de 300x600 ppp. Esta opción utiliza negro verdadero (K) con una resolución de 600 x 600 ppp.
- **•** Sobre modo medias tintas estándar utiliza el tramado de medias tintas de FS2100C Server con una resolución de 300x300 ppp para mejorar el borde del texto.
- **•** Sobre modo de medias tintas fino utiliza el tramado de medias tintas de FS2100C Server con una resolución de 300x600 ppp para mejorar el borde del texto.
- **•** Alta velocidad utiliza el tramado de medias tintas de FS2100C Server con una resolución de 300x300 ppp para un procesamiento más rápido.
- **•** Modo borrador utiliza el el tramado de medias titntas de FS2100C Server con una resolución de 300x300 ppp para reducir el consumo de tinta.
- **•** Estándar (tramado de puntos) utiliza el tramado de medias tintas de FS2100C Server con una resolución de 300x300 ppp. La pantalla se crea utilizando un patrón de puntos de 100 lpi.

## **Mejora de imagen: Aplicar mejora de imagen**

Si se selecciona la opción Aplicar mejora de imagen, se aplicarán mejoras de las fotos en el trabajo.

Los formatos de archivo que se admiten son PDF, PS, TIFF y EPS.

Esta opción no es válida para imágenes de menos de 72 ppp. Además, no se aplica a las páginas que tienen un gran número de imágenes.

Para obtener más información, consulte [Mejora de imágenes](#page-107-0) en la página 108.

## **Mejora de imagen: Rango de mejora de imagen**

Especifique todas las páginas, páginas específicas u hojas del documento para aplicar la mejora de acabado fotográfico.

## **Suavizado de imagen**

Seleccione la opción Suavizado de imagen para minimizar la salida granulada cuando se imprimen imágenes de baja resolución (de hasta 300 ppp).

Esta opción es válida para imágenes menores o iguales a 150 ppp cuando la opción Resolución se establece en 600 ppp.

# **Calidad de la imagen**

La opción de impresión Calidad de la imagen permite especificar el tipo de calidad de la imagen para el trabajo de impresión.

Esta opción afecta a la perfección de las imágenes en el trabajo, a costa de la velocidad de procesamiento.

Seleccione una de las opciones siguientes para el trabajo de impresión:

- **•** Normal: para imprimir imágenes de calidad.
- **•** Óptima: para imprimir el texto y las imágenes con la máxima calidad.

# **Volumen máximo de tinta**

La opción de impresión Volumen máximo de tinta permite elegir la cantidad máxima de tinta de la que quiere hacer uso para imprimir en el tipo de papel seleccionado.

Seleccione Según el papel para utilizar un volumen de tinta máximo predefinido en el tipo de papel seleccionado.

Seleccione del 1 al 11 para configurar el volumen de tinta máximo que desea utilizar para el tipo de papel seleccionado.

### **Impresión monocroma**

La opción Impresión monocroma permite imprimir escala de grises en un color diferente al negro en tipos de papel que no están incluidos en los tipos de papel por defecto.

La opción de impresión Modo de color debe ajustarse en Escala de grises. A continuación, se puede elegir Cian o Magenta para Impresión monocroma. También puede seleccionar Usar tinta gris en Modo de Color para imprimir escala de grises con tinta gris.

Cuando no se utiliza la opción Impresión monocroma, la escala de grises se imprime en negro verdadero (K) y blanco.

## **Densidad de impresión**

La opción de impresión Densidad de impresión permite aumentar o disminuir la densidad de la impresión de su trabajo.

Si selecciona un número negativo, el valor disminuirá y, como resultado, la impresión será más clara. Si selecciona un número positivo, el valor aumentará y, como resultado, la impresión será más oscura.

# **Opciones de terminación**

La pestaña Terminación muestra las opciones de impresión relacionadas solo con los equipos de acabado de la impresora y también el desplazamiento de la imagen para compensar las opciones de terminación.

Estas opciones sobrescribirán los valores establecidos en la configuración de FS2100C Server, pero pueden modificarse desde Command WorkStation.

# **Portada**

La opción de impresión Portada, cuando está seleccionada, imprime una portada con información detallada del trabajo después de la última hoja del trabajo.

Cuando la opción Portada está habilitada en el FS2100C Server, está activada para todos los trabajos. Por omisión, la opción Página de portada imprime sobre el mismo papel que el cuerpo del trabajo. Para obtener más información acerca de las opciones especificadas en Configure, consulte *Instalación y configuración*.

La opción de impresión Portada puede configurarse utilizando una de las configuraciones siguientes:

- **•** Igual que el trabajo: utiliza el mismo papel que el cuerpo del trabajo.
- **•** Personalizado: permite seleccionar un tipo de papel concreto.

**Nota:** Los cambios en la configuración de la Portada en Propiedades del trabajo redefinirán la configuración de la Portada en Configure para el trabajo específico.

### **Opción de entrega: Ordenar**

La opción de impresión Ordenar le permite especificar cómo producir trabajos de varias páginas/varias copias.

- **•** Clasificar: Las copias de un trabajo completo se ordenan como 1-N, 1-N.
- **•** Agrupar: Las copias de un trabajo completo se ordenan como 1,1, 2,2, 3,3.

**Nota:** Esta opción no es válida si envía el trabajo a la Conexión Directa.

**Nota:** La clasificación de los trabajos Papeles mezclados e Impresión de datos variables (VDP) se realiza de forma diferente. En los trabajos de Papeles mezclados, las copias de un trabajo completo se clasifican de acuerdo con el conjunto de terminación. En los trabajos de impresión de datos variables, las copias de un trabajo completo se clasifican por registro.

Para obtener información acerca de VDP, consulte *Impresión de datos variables*.

Para obtener información acerca de Papeles mezclados, consulte *Utilidades*.

## **Opción de entrega: Salida continua**

Cuando se selecciona la opción de impresión Salida continua, si la bandeja de salida se llena durante la impresión, esta se cambia a otra automáticamente.

## **Opción de entrega: trabajos con desplazamiento**

La opción de impresión Trabajos con desplaz., cuando está seleccionada, desplaza (cambia en la bandeja de salida) el trabajo.

Los valores son los siguientes:

- **•** Apagado: Las copias de un trabajo completo no se desplazan en la bandeja de salida.
- **•** Entre trabajos: Los trabajos completos se clasifican como 1-N, 1-N con apilado de desplazamiento en la bandeja de salida.
- **•** Entre conjuntos: Los trabajos completos se clasifican como 1,1; 2,2; 3,3 con apilado de desplazamiento en la bandeja de salida.

# **Opción de entrega: Entrega de salida**

La opción de impresión Entrega de salida permite especificar la entrega de salida del trabajo impreso.

Realice una de las operaciones siguientes para la impresión a una cara:

- **•** Seleccione Boca abajo orden normal para imprimir el documento en la parte inferior de la hoja de papel (el documento saldrá de la impresora con el texto boca abajo) y la pila de salida se iniciará desde la parte superior en orden normal (1-N) si la cara que está boca abajo se pone boca arriba.
- **•** Seleccione Boca arriba orden normal para imprimir el documento en la parte superior de la hoja de papel y la pila de salida se iniciará desde la parte superior en orden normal (1-N).
- **•** Seleccione Boca abajo orden invertido para imprimir el documento en la parte inferior de la hoja de papel (el documento saldrá de la impresora con el texto boca abajo) y la pila de salida se iniciará desde la parte superior en orden invertido (N-1) si la cara que está boca abajo se pone boca arriba.
- **•** Seleccione Boca arriba orden invertido para imprimir el documento en la parte superior de la hoja de papel y la pila de salida se iniciará desde la parte superior en orden invertido (N-1).

Realice una de las operaciones siguientes para la impresión a dos caras (dúplex):

- **•** Seleccione Boca abajo orden normal para imprimir el documento, de por ejemplo 4 páginas, con la página 1/ primera página en el reverso de la primera hoja de papel y la página 2 en el dorso, y la página 3 en el reverso de la segunda hoja de papel y la página 4/última página en el dorso. La pila de salida se inicia desde la parte superior en orden normal (1-N) si la pila que está boca abajo se pone boca arriba.
- **•** Seleccione Boca arriba orden normal para imprimir el documento, de por ejemplo 4 páginas, con la página 3 en el anverso hoja de papel y la página 4/última página en el dorso, y la página 1/primera página en el anverso de la segunda hoja de papel y la página 2 en el dorso. La pila de salida se inicia desde la parte superior en orden normal  $(1-N).$
- **•** Seleccione Boca abajo orden invertido para imprimir el documento, de por ejemplo 4 páginas, con la página 3 en el reverso de la primera hoja de papel y la página 4/última página en el dorso, y la página 1/primera página en el reverso de la segunda hoja de papel y la página 2 en el dorso. La pila de salida se inicia desde la parte superior en orden invertido (N-1) si la pila que está boca abajo se pone boca arriba.
- **•** Seleccione Boca arriba orden invertido para imprimir el documento, de por ejemplo 4 páginas, con la página 1/ primera página en el anverso de la primera hoja de papel y la página 2 en el dorso, y la página 3 en el anverso de la segunda hoja de papel y la página 4/última página en el dorso. La pila de salida se inicia desde la parte superior en orden invertido (N-1).

Para obtener más información, consulte [Entrega de salida](#page-107-0) en la página 108.

## **Opción de entrega: Bandeja de salida**

La opción de impresión de Bandeja de salida le permite especificar la bandeja de salida para el trabajo.

### **Opción de entrega: Imprimir y poner en pausa**

Cuando se selecciona la opción de impresión Imprimir y poner en pausa, se imprime una sola copia de un trabajo para verificar la salida.

Se guarda un trabajo de impresión y solo se imprime una copia. Las copias restantes se imprimen después de introducir la información en el panel de control de la impresora.

Esta función solo está disponible cuando se imprimen varias copias.

Para imprimir el documento, libere el documento en espera en el panel de control de la impresora.

Para obtener más información, consulte la documentación que se suministra con su impresora.

### **Opción de entrega: Girar 180**

La opción de impresión Girar 180, cuando está seleccionada, permite girar las páginas de los trabajos 180 grados.

### **Opción de entrega: Impresión lenta**

Cuando se selecciona la opción de impresión Impresión lenta, se imprime el trabajo a una velocidad más lenta para reducir el ruido de la impresión.

# **Plegado: Orden de plegado**

La opción de impresión Orden de plegado le permite especificar si las páginas de su trabajo plegado se imprimen con el área imprimible en el interior o en el exterior de la hoja plegada.

Para obtener más información, consulte [Opciones de Estilo de plegado](#page-104-0) en la página 105.

## **Plegado: Estilo de plegado**

La opción Estilo de plegado permite especificar un estilo de plegado para el trabajo de impresión.

Para obtener más información, consulte [Opciones de Estilo de plegado](#page-104-0) en la página 105.

## **Plegado: Borde de encuadernación de plegado en Z**

La opción de impresión Borde de encuadernación de plegado en Z permite especificar la ubicación del borde de encuadernación para el plegado.

Si se seleccionan las opciones Plegado en Z para Estilo de plegado y Perfecto para Tipo de folleto, se activará esta opción.

Para utilizar esta opción, debe instalar un terminador con funciones de plegado.

Para obtener más información acerca de la instalación de los terminadores y otras opciones instalables, consulte la ayuda del controlador de impresora.

# **Tamaños mezclados con plegado en Z**

Cuando se selecciona la opción de impresión Tamaños mezclados con plegado en Z, los tamaños de papel mezclados se pueden plegar en Z.

### **Desplazamiento de imagen**

Al seleccionar la casilla de verificación Desplazamiento de imagen se ajusta una imagen para su impresión dúplex, por medio del desplazamiento horizontal de la imagen en el sentido del desplazamiento del papel, respecto al borde que entra en primer lugar.

Esta opción afecta al desplazamiento de la imagen en el trabajo completo, no por página. No obstante, puede especificar valores de alineación para el anverso (impar) y el reverso (par) de las páginas.

Los valores de Desplazamiento de imagen no están disponibles desde Papeles mezclados.

La opción Desplazamiento de imagen no es compatible con el Creador de cuadernillos ni con la impresión N por cara.

Para obtener más información, consulte la ayuda del controlador de impresora.

### **Desplazar una imagen: Alinear imágenes de anverso y reverso**

Cuando está seleccionada la opción de impresión Alinear imágenes de anverso y reverso las imágenes del anverso y el reverso de la página se alinearán.

### **Desplazar una imagen: Desplazamiento de Anverso y Reverso**

Utilice las opciones de impresión de Anverso y Reverso para personalizar la posición de la imagen a lo largo del eje X e Y de la parte delantera o posterior de la página.

## **Desplazar una imagen: Unidades**

La opción de impresión Unidades, en pulgadas, milímetros y puntos, especifica la unidad de medida para los desplazamientos de imagen del Anverso y Reverso.

## **Creación de correo**

Cuando se selecciona la opción de impresión Creación de correo es posible usar la función de impresión a correo mediante la impresión de sobres y documentos para su envío al mismo tiempo.

El terminador de sobre envuelto debe estar instalado para poder utilizar la función de impresión a correo.

Para obtener información acerca de los terminadores y otras opciones instalables, consulte la Ayuda del controlador de impresora.

## **Creación de correo: Tipo de correo**

La opción de impresión Tipo de correo permite seleccionar el tamaño del papel del sobre para el trabajo de impresión.

Para hacer uso de este ajuste, debe seleccionar la opción de impresión Creación de correo.

### **Creación de correo: Bandeja de tipo de correo**

La opción de impresión Bandeja de tipo de correo permite seleccionar la bandeja con el tamaño del papel del sobre para el trabajo de impresión.

Para hacer uso de este ajuste, debe seleccionar la opción de impresión Creación de correo.

# **Creación de correo: Impresión dúplex (tipo de correo)**

La opción de impresión Impresión dúplex (tipo de correo) permite imprimir en ambas caras de un sobre.

Seleccione No para realizar la impresión a una cara.

Especifique Superior-Superior o Superior-Inferior para realizar una impresión dúplex (a dos caras) mediante la especificación de la orientación del contenido impreso.

Para hacer uso de este ajuste, debe seleccionar la opción de impresión Creación de correo.

### **Creación de correo: Adjuntar**

La opción de impresión Adjuntar especifica si es necesario insertar alguna hoja dentro del sobre.

Para hacer uso de este ajuste, debe seleccionar la opción de impresión Creación de correo.

## **Creación de correo: Tamaño de carta**

La opción de impresión Tamaño de carta permite seleccionar el tamaño de la hoja del sobre. Para hacer uso de este ajuste, debe seleccionar la opción de impresión Creación de correo.

## **Creación de correo: Carta dúplex**

La opción de impresión Carta dúplex permite imprimir en ambas caras de la hoja que se insertará en el sobre. Seleccione No para realizar la impresión a una cara.

Especifique Superior-Superior o Superior-Inferior para realizar una impresión dúplex (a dos caras) mediante la especificación de la orientación del contenido impreso.

Para hacer uso de este ajuste, debe seleccionar la opción de impresión Creación de correo.

## **Creación de correo: Bandeja de hojas de carta**

La opción de impresión Bandeja de hojas de carta permite seleccionar la bandeja de hojas insertadas en sobre. Para hacer uso de este ajuste, debe seleccionar la opción de impresión Creación de correo.

## **Creación de correo: Tipo de hojas de carta**

La opción de impresión Tipo de hojas de carta permite seleccionar el tipo de hojas insertadas en sobre. Para hacer uso de este ajuste, debe seleccionar la opción de impresión Creación de correo.

# **Creación de correo: Girar carta 180 grados**

La opción de impresión Girar carta 180 grados permite girar la hoja que se insertará en el sobre 180 grados. Para hacer uso de este ajuste, debe seleccionar la opción de impresión Creación de correo.

# **Impresión de blocs: Habilitar Impresión de blocs**

Active la casilla de verificación Habilitar impresión de blocs para imprimir libretas. Una libreta es un conjunto de varias copias de un trabajo de una o varias páginas. Para obtener más información, consulte [Impresión de libreta](#page-108-0) en la página 109.

### **Impresión de blocs: Añadir contraportada de libreta**

Active la casilla de verificación Añadir contraportada de libreta para agregar una contraportada al final de la libreta.

# **Impresión de blocs: Origen papel de contraportada**

Especifique la bandeja de origen de papel que desea utilizar para la contraportada de libreta.

# **Impresión de blocs: Copias del trabajo por libreta**

Introduzca el número de copias de libreta que desea imprimir.

### **Perforación**

La opción de impresión Perforación permite especificar la posición de los orificios de perforación para su trabajo.

Para poder utilizar esta opción, debe instalar un terminador con funcionalidad de perforación.

Para obtener más información acerca de la instalación de los terminadores y otras opciones instalables, consulte la ayuda del controlador de impresora.

Para obtener más información, consulte [Posición de perforación y perforación de orificios](#page-110-0) en la página 111.

### **Perforación: Borde de perforación**

La opción de impresión Borde de perforación le permite especificar la ubicación de los orificios de perforación.

Para poder utilizar esta opción, debe instalar un terminador con funcionalidad de perforación.

Para obtener más información acerca de la instalación de los terminadores y otras opciones instalables, consulte la ayuda del controlador de impresora.

### **Hoja intercalada**

La opción de impresión Hoja intercalada, cuando está activada, le permite insertar una página en blanco o una hoja preimpresa como separador entre las copias de un trabajo con un número elevado de páginas según la configuración del usuario.

Puede especificarse un desplazamiento por hoja intercalada. Las hojas intercaladas nunca se grapan con el trabajo.

Las hojas intercaladas se pueden insertar antes de cada copia, hoja o conjunto seleccionando uno de los valores siguientes:

- **•** Copias: Se inserta una hoja antes de cada N copias de un trabajo.
- **•** Hojas: Se inserta una hoja antes de cada N hojas.
- **•** Conjuntos: Se inserta una hoja antes de cada N registros VDP, subconjuntos, capítulos o copias no clasificadas, por ejemplo 10 copias de la página 1, de un trabajo.

**Nota:** Las hojas intercaladas para Copias y Hojas no se admiten con los trabajos sin clasificar.

### **Hoja intercalada: papel de la hoja intercalada**

La opción de impresión Papel de la hoja intercalada le permite utilizar el mismo papel definido para el trabajo o un tamaño de papel personalizado para la hoja intercalada.

El Papel de la hoja intercalada puede configurarse con uno de los valores siguientes:

- **•** Igual que el trabajo: utiliza el mismo papel que el cuerpo del trabajo.
- **•** Personalizado: permite seleccionar un tamaño de papel concreto.

# **Engrapador: Modo engrapador**

La opción de impresión Modo engrapador se utiliza para indicar la cantidad de grapas y sus posiciones.

Las posiciones de las grapas varían en función del tamaño de papel, el tipo de papel, el número de páginas y la dirección de alimentación.

Para utilizar esta opción, debe instalar un terminador con funciones de engrapado.

**Nota:** Un trabajo de cuadernillo Cosido con grapas internas se cose con dos grapas en el centro de la página.

# **Usar asig. papel band. salida Configurar dispositivo de páginas**

Los comandos de la función Configurar dispositivo de páginas (SPD) son instrucciones con el archivo que especifican atributos de terminación para el trabajo de impresión.

La opción Configurar dispositivo de páginas debe estar activada en Configure. (Consulte *Ayuda de Fiery Command WorkStation* ).

Seleccione la casilla de verificación Usar asig. papel band. Salida Configurar dispositivo de páginas en Propiedades del trabajo para permitir que FS2100C Server asocie la bandeja de salida en cada trabajo que incluye atributos de terminación (por ejemplo, grapado o plegado) en la pestaña Terminación

Esta opción solo se puede usar desde Propiedades del trabajo de Command WorkStation.

# **Opciones de Impresión de datos variables (VDP)**

La pestaña Impresión de datos variables muestra toda la configuración de impresión de datos variables (VDP), como FreeForm y configuración avanzada de impresión de datos variables.

El FS2100C Server es compatible con los siguientes lenguajes de impresión de datos variables:

**•** FreeForm, FreeForm 2 y FreeForm Plus

**Nota:** Para obtener información acerca de los archivos FreeForm Plus, consulte *Ayuda de FreeForm Create*.

- **•** Formato de documento portable/Variable transaccional (PDF/VT)
- **•** Lenguaje de marcado de impresión personalizado (PPML)
- **•** Impresión de datos variable Creo (VPS)

Para obtener información acerca de los idiomas de Impresión de datos variables, consulte *Impresión de datos variables*.

En los documentos de impresión de datos variables que utilizan FreeForm, los valores siguientes deben ser iguales en el documento maestro y en el documento variable:

- **•** Modo de color
- **•** Combinar separaciones
- **•** Dúplex
- **•** Orientación
- **•** Tamaño de documento
- **•** Modo engrapador

El siguiente valor del documento variable tiene prioridad sobre el valor correspondiente del documento maestro:

- **•** Tipo de papel
- **•** Origen del papel

# **Almac. en caché obj. PDF y PS**

Al seleccionar la opción de impresión Almac. en caché obj. PDF y PS se reconocen objetos (texto, imágenes, vectores) dentro de un archivo PostScript o PDF. Los objetos PDF deben estar etiquetados como XObjects y los objetos PS deben estar en formato PS para poder almacenarse en caché, lo que reduce la necesidad de reprocesar los datos de imagen para una impresión más rápida.

Esta opción solo está accesible desde Propiedades del trabajo de Command WorkStation.

Para obtener más información, consulte *Impresión de datos variables*.

## **Crear archivo maestro**

Para crear un archivo maestro de FreeForm para este trabajo, especifique el número que desea asignar al archivo maestro de FreeForm.

Command WorkStation permite seleccionar un máximo de 100 archivos maestros de FreeForm.

Para obtener más información, consulte *Impresión de datos variables*.

### **Habilitar FreeForm mejorado**

Seleccione esta opción para activar la opción Habilitar FreeForm mejorado para permitir la correlación de las páginas seleccionadas del archivo maestro de FreeForm en el orden deseado y combinar con el archivo variable cuando se procesa el trabajo.

No es posible aplicar la configuración de FreeForm a un trabajo con imposición.

Para obtener más información, consulte *Impresión de datos variables*.

### **Ruta de búsqueda de archivos**

Algunos trabajos de PPML y otros tipos de trabajos no contienen todos los recursos de los trabajos de datos variables en un solo archivo. En estos casos, en cada trabajo debe especificar la ubicación de los recursos externos de los trabajos de datos variables, de forma que el FS2100C Server pueda llegar a ellos.

Para obtener más información, consulte *Impresión de datos variables*.

### **Formulario: Formulario en la parte superior**

La opción de impresión Formulario en la parte superior permite mantener el formulario en la parte superior de un trabajo de impresión.

# **Presentación preliminar**

Cuando se selecciona la opción de impresión Presentación preliminar se genera una imagen de baja resolución del archivo maestro.

Esta opción no está disponible para el controlador de impresora para macOS 10.14 o posteriores.

## **Imprimir archivo maestro**

Cuando se selecciona la opción de impresión Imprimir archivo maestro, puede verificar o confirmar la página maestra.

Seleccione Por omisión de la impresora para utilizar el valor especificado en Configuración del FS2100C Server.

Para obtener más información, consulte *Impresión de datos variables*.

# **Eliminar fondo blanco de PPT**

Seleccione esta opción para activar Eliminar fondo blanco de PPT cuando desee utilizar Microsoft Office PowerPoint para crear datos variables junto con FreeForm.

Esta opción elimina el fondo blanco en los archivos de PowerPoint.

## **Utilizar archivo maestro**

En trabajos de impresión de datos variables, especifique el número de archivo maestro de FreeForm que desea utilizar con el trabajo.

Command WorkStation permite seleccionar un máximo de 100 archivos maestros de FreeForm.

Para obtener más información, consulte *Impresión de datos variables*.

# **Definir longitud de registro: Definir longitud de registro**

Procese un archivo PDF o PostScript como un trabajo de impresión de datos variables y aplique la terminación en función del registro.

Esta opción se utiliza en conexión con la opción Páginas por registro.

Para obtener más información, consulte *Impresión de datos variables*.

# **Definir longitud de registro: Páginas por registro**

Defina la terminación en función del registro (en lugar de en función del trabajo), basándose en el número introducido.

Esta opción se utiliza con la opción Definir longitud de registro.

Para obtener más información, consulte *Impresión de datos variables*.

# **Opciones de Sellado (Marca de agua)**

La pestaña Sellado muestra todas las opciones de sellado de imagen que añaden u ocultan/eliminan cualquier imagen del trabajo.

Las funciones de marca de agua solo están disponibles en el controlador de impresora.

También incluye las propiedades de marca de agua que definen la colocación y el estilo de la marca de agua. Para obtener más información, consulte la ayuda del controlador de impresora.

## **Numeración de copias**

Cuando se selecciona la opción de impresión Numeración de copias, el trabajo se imprime con numeración de copias.

## **Ángulo de numeración de copias**

La opción de impresión Ángulo de numeración de copias le permite definir el ángulo donde se imprimirá el número de copias para el trabajo de impresión.

## **Tamaño de tipo de numeración de copias**

La opción de impresión Tamaño de tipo de numeración de copias le permite seleccionar el tamaño del tipo del número de copias que se utilizará en el trabajo de impresión.

### **Número inicial de copia**

La opción de impresión Número inicial de copia le permite definir el número de copias inicial para el trabajo de impresión.

### **Transparencia de numeración de copias**

La opción de impresión Transparencia de numeración de copias permite imprimir el número de copias en cada transparencia.

### **Marca de agua**

La opción de impresión Marca de agua le permite seleccionar un texto estándar para su marca de agua en el menú desplegable.

Para crear su propia marca de agua, haga clic en Nueva.

Para modificar una marca de agua estándar, seleccione una marca de agua en el menú desplegable y haga clic en Editar.

Para eliminar una marca de agua de la lista, selecciónela en el menú desplegable y haga clic en Eliminar.

Para obtener más información acerca de la utilización de marcas de agua, consulte la ayuda del controlador de impresora.

**Nota:** En Windows, no seleccione estos tipos: AdobeSansMM y AdobeSerifMM.

### **Imprimir marcas de agua: Primera página únicamente**

La casilla de verificación de la opción de impresión Primera página únicamente, cuando está seleccionada, especifica cómo desea imprimir la marca de agua para el trabajo de impresión.

Seleccione para activar Primera página únicamente e imprimir una marca de agua solo en la primera página.

Para obtener más información acerca de la utilización de las marcas de agua, consulte la ayuda del controlador de impresora.

# **Redefinir los valores de las opciones de impresión en Propiedades del trabajo**

Los valores de las opciones de impresión que se especificaron en el controlador de impresora pueden redefinirse en la ventana Propiedades del trabajo de Command WorkStation.

- **1** En Command WorkStation, haga clic con el botón derecho sobre un trabajo en la cola En espera o Impreso.
- **2** Seleccione Propiedades.
- **3** Especifique los valores de las opciones de impresión y haga clic en Imprimir.

# **Excepciones a la redefinición de la configuración de las opciones de impresión en Propiedades del trabajo**

Puede modificar la mayoría de opciones de impresión en el controlador de impresora y en las Propiedades del trabajo de Command WorkStation. Sin embargo, las opciones de impresión que aparecen en la tabla siguiente son las excepciones y solo pueden modificarse desde las ubicaciones marcadas con una X.

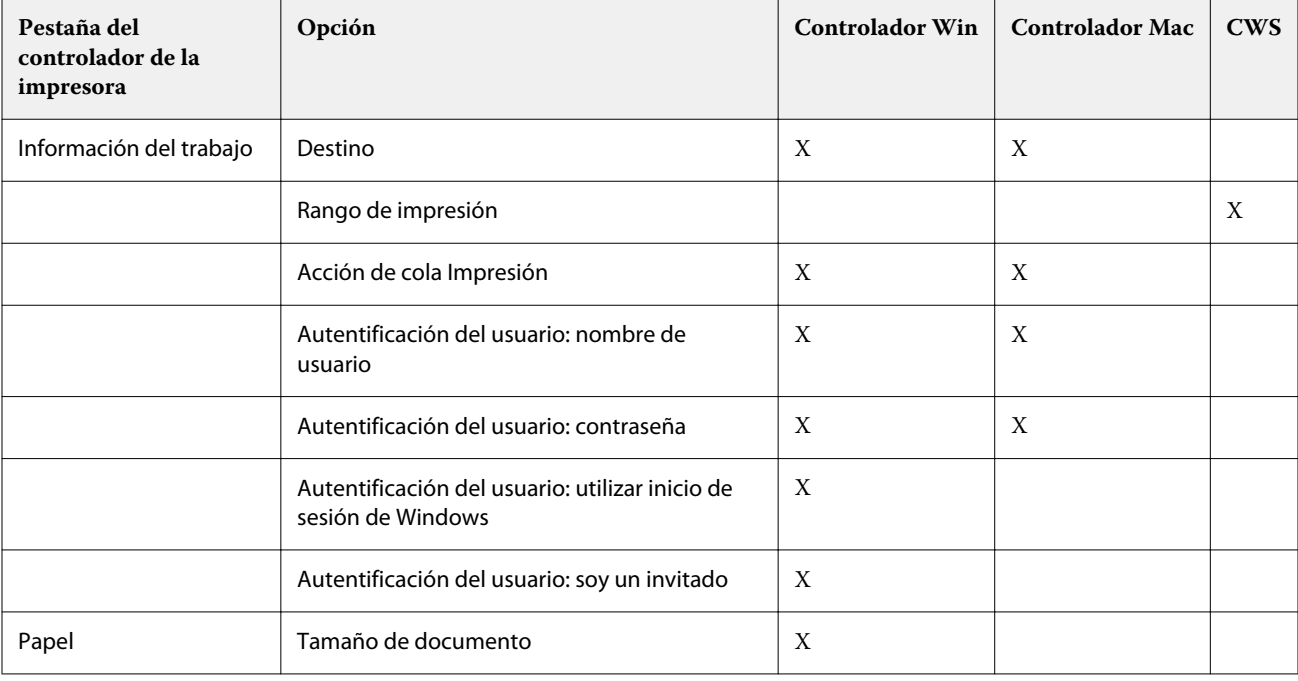

Las excepciones se muestran en la siguiente tabla.

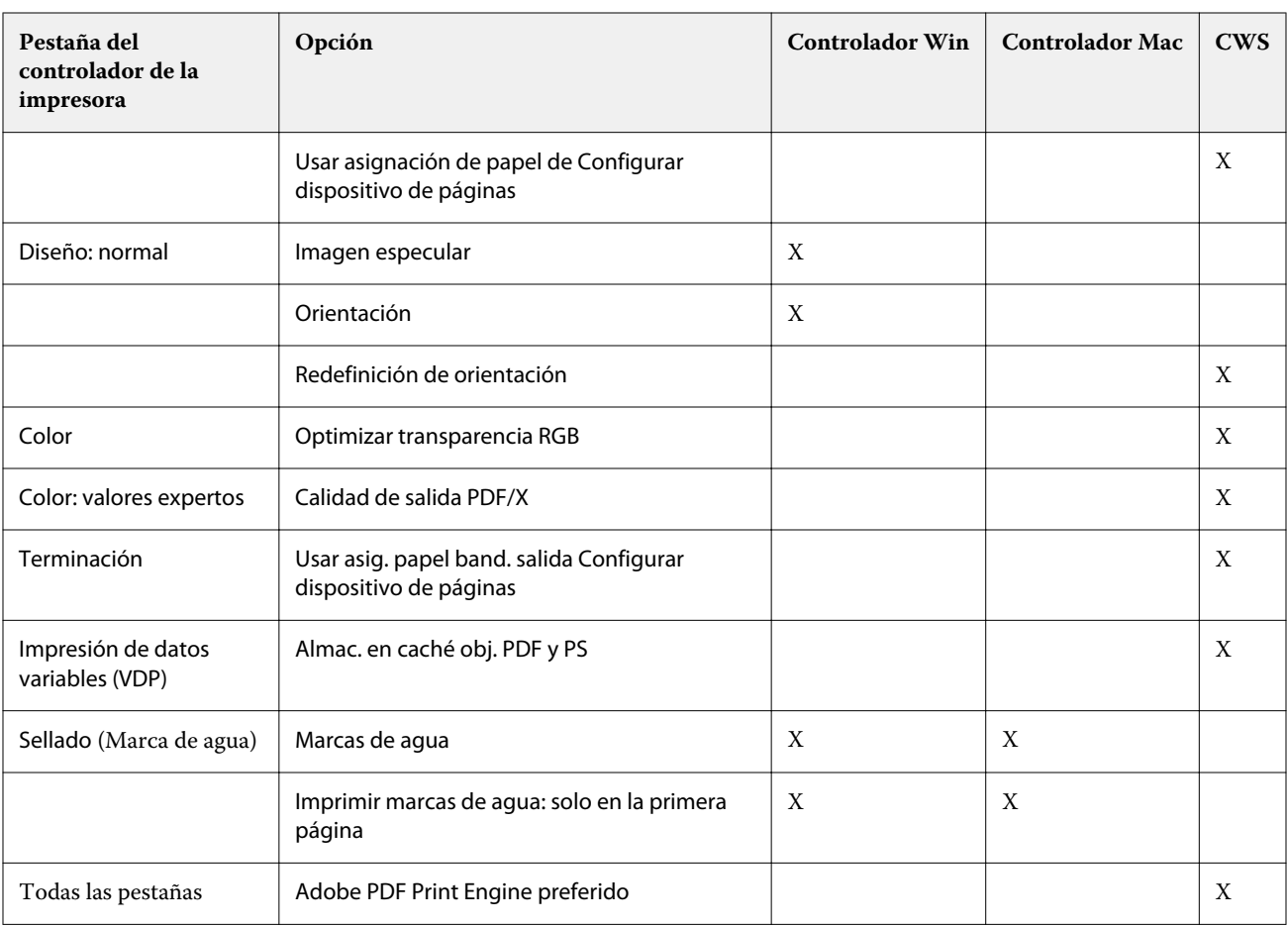

# **Diseños del Creador de cuadernillos en el controlador de impresora y Propiedades del trabajo de Command WorkStation**

Creador de cuadernillos es una herramienta de imposición que permite imprimir rápidamente documentos con formato de cuadernillo sin necesidad de programas adicionales de imposición de páginas más complejos.

Creador de cuadernillos proporciona opciones avanzadas y agiliza el proceso de creación de cuadernillos al mostrar solo las opciones y los controles relevantes para sus selecciones. Creador de cuadernillos permite realizar la imposición de trabajos desde prácticamente cualquier aplicación.

Entre en Creador de cuadernillos desde el controlador de impresora al imprimir un trabajo, o desde Propiedades del trabajo de Command WorkStation.

**Nota:** El Creador de cuadernillos no es compatible con los trabajos con papeles mezclados e impresión de datos variables.

A continuación se describen los diseños de cuadernillos disponibles:

**•** Encuadernación de folletos: las signaturas se pliegan juntas como un grupo y se engrapan o cosen a continuación a lo largo del pliegue central, que forma el lomo del cuadernillo. Para utilizar la opción cosido con grapas internas, debe instalar un terminador con funciones de plegado.

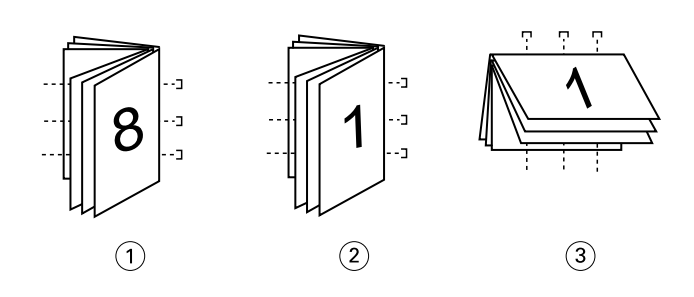

- *1 Encuadernación de folletos (izquierda)*
- *2 Encuadernación de folletos (derecha)*
- *3 Encuadernación de folletos (superior)*
- **•** Encuadernación de folletos anidados: combina los métodos de encuadernación de cosido interno y encuadernación pliego a pliego, apilando dos o más folletos (también denominados "grupos" o "subgrupos") a lo largo del pliegue común y encolándolos juntos a continuación en el pliegue para formar el lomo.

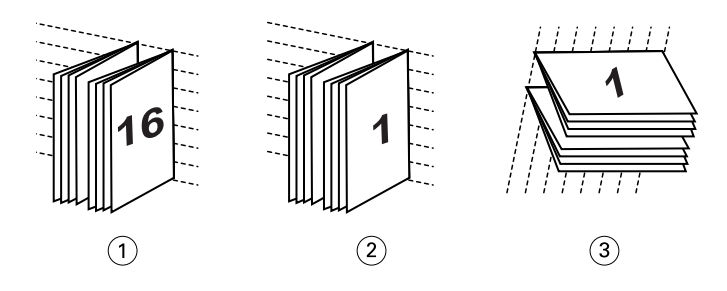

- *1 Encuadernación de folletos anidados (izquierda)*
- *2 Encuadernación de folletos anidados (derecha)*
- *3 Encuadernación de folletos anidados (superior)*
- **•** Encuadernación pliego a pliego: las páginas plegadas y separadas se imprimen y se apilan en formato de cuadernillo. Las páginas terminadas se cosen una junto a otra para su guillotinado o pegado.

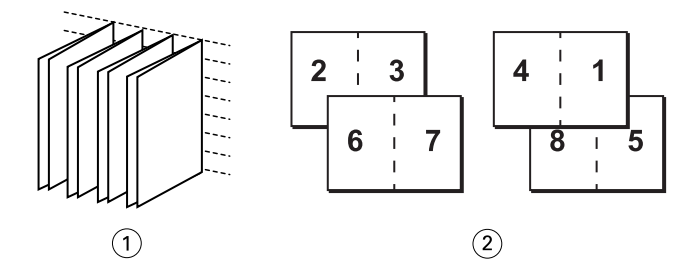

- *1 Cuadernillo Pliego a pliego*
- *2 Anverso (2, 3, 6, 7) y Reverso (4, 1, 8, 5)*

Para obtener más información, consulte la *Ayuda del Creador de cuadernillos*.

Para obtener más información, consulte [Opciones de Cuadernillo en el controlador de la impresora y en Propiedades](#page-64-0) [del trabajo](#page-64-0) en la página 65.

# **Creador de cuadernillos en el controlador de impresora y Propiedades del trabajo de Command WorkStation**

Puede acceder a Creador de cuadernillos desde la pestaña Diseño en el controlador de impresora y desde Propiedades del trabajo de Command WorkStation cuando imprime un trabajo.

Puede trabajar con Creador de cuadernillos como se indica a continuación:

**•** Haciendo uso del asistente de Creador de cuadernillos.

Opción recomendada para usuarios sin experiencia o principiantes.

**•** A través de una especificación de los valores en el panel principal de Creador de cuadernillos.

Recomendado para usuarios con experiencia o avanzados.

Para obtener más información, consulte [Opciones de Cuadernillo en el controlador de la impresora y en Propiedades](#page-64-0) [del trabajo](#page-64-0) en la página 65.

### **Acceso al Creador de cuadernillos desde el controlador de la impresora para Windows**

- **1** En la aplicación, seleccione Archivo > Imprimir.
- **2** Seleccione el FS2100C Server como su impresora y a continuación, haga clic en Propiedades.
- **3** En el controlador de impresora, haga clic en Diseño y seleccione la opción Cuadernillo Para obtener más información, consulte la *Ayuda del Creador de cuadernillos*.

# **Acceso al Creador de cuadernillos desde el controlador de la impresora para Mac**

- **1** En la aplicación, seleccione Archivo > Imprimir.
- **2** Seleccione FS2100C Server como su impresora y, a continuación, seleccione Características del Fiery en la lista desplegable.
- **3** Haga clic en Todas las propiedades en el panel Acceso rápido
- **4** En el controlador de impresora, haga clic en Diseño y seleccione la opción Cuadernillo Para obtener más información, consulte la *Ayuda del Creador de cuadernillos*.

## **Acceso al Creador de cuadernillos desde Command WorkStation**

- **1** Haga doble clic en su trabajo de impresión en la lista En espera o Impresos o haga clic con el botón derecho en el trabajo y seleccione Propiedades.
- **2** Haga clic en Diseño en la ventana Propiedades del trabajo
- **3** Seleccione la opción Cuadernillo.

**4** Especifique los valores del Creador de cuadernillos o haga clic en Iniciar asistente para especificar los valores gráficamente.

Para obtener más información, consulte *Command WorkStation Ayuda*.

# **Acerca de la imposición del Creador de cuadernillos**

La imposición es el proceso de imprimir varias páginas en hojas individuales de papel.

Cuando las hojas con imposición se pliegan juntas como signaturas, las páginas siguen un orden secuencial o de lectura. Creador de cuadernillos está diseñado para la imposición a dos caras, que impone cuatro páginas individuales de su documento en una sola hoja que se imprime con impresión dúplex.

La impresora está equipada con un terminador avanzado que admite, además, la encuadernación 1 por cara pliego a pliego. (Consulte [Opciones de Encuadernación 1 por cara Pliego a pliego 1 de cuadernillo](#page-67-0) en la página 68).

El orden en el que las páginas se usan en la imposición depende del método de encuadernación que seleccione.

# **Creador de cuadernillos e Impose**

Los valores de Creador de cuadernillos se admiten en Impose, si está activado.

Puede abrir un trabajo con los valores de Creador de cuadernillos en Impose para ver una presentación preliminar del diseño de imposición o para realizar más modificaciones en el diseño de imposición, si es necesario.

Impose convierte y correlaciona todos los valores de Creador de cuadernillos a comandos de Impose.

**Nota:** Cuando un trabajo con configuración de Creador de cuadernillos se ha editado en la ventana Impose, el trabajo ya no puede editarse en Creador de cuadernillos. Impose ofrece más valores que no pueden correlacionarse con los valores de Creador de cuadernillos.

Para obtener información acerca de Impose, consulte *Utilidades*.

# **Cree un cuadernillo con las opciones de cuadernillo del controlador de impresora o Propiedades del trabajo**

El Creador de cuadernillos muestra de forma dinámica todos los controles aplicables a la creación de un cuadernillo en la ventana principal de Creador de cuadernillos.

**1** Seleccione un tipo de cuadernillo: Folleto, Folletos anidados o Pliego a pliego.

Si su impresora admite cuadernillos 1 por cara pliego a pliego, seleccione 1 por cara pliego a pliego como Tipo de cuadernillo. Para obtener más información, consulte la [Creador de cuadernillos: Impresión de Encuadernación 1](#page-101-0) [por cara Pliego a pliego](#page-101-0) en la página 102.

- **2** Seleccione un borde de encuadernación: izquierdo, superior o derecho.
- **3** Especifique un Tamaño de papel.
- **4** Seleccione la opción Contraer para ajustar, si es necesario.
- **5** Especifique la Alineación de páginas.

**6** Especifique Compensar desplazamiento:, si es necesario.

La compensación de desplazamiento está disponible para los cuadernillos de folleto y folletos anidados.

**7** Especifique los valores de portada, si seleccionó un cuadernillo con cosido interno.

**Nota:** La configuración de portada solo está disponible para cuadernillos con cosido interno. (Consulte Añadir una portada a un cuadernillo de folleto en la página 100.)

**8** Haga clic en Aceptar para guardar su configuración, en Cancelar para cancelar el trabajo o en Imprimir para imprimir su trabajo.

# **Crear un cuadernillo con el asistente de Creador de cuadernillos**

En el asistente de Creador de cuadernillos, al que se entra haciendo clic en Iniciar asistente, las ventanas muestran los pasos del proceso de creación de cuadernillos.

- **1** Haga clic en Iniciar asistente.
- **2** Especifique el Tipo de cuadernillo (método de encuadernación) y el borde de encuadernación.
- **3** Si seleccionó Folleto como Tipo de cuadernillo, especifique las opciones de portada y contenido y haga clic en Siguiente.
- **4** Especifique el tamaño de papel y la configuración de papel para el cuerpo y, a continuación, haga clic en Siguiente.

Si seleccionó Folleto como Tipo de cuadernillo, especifique la configuración de papel para la portada y haga clic en Siguiente.

Si seleccionó Anidado en Tipo de cuadernillo, especifique el número de hojas de un subconjunto.

**5** Especifique los valores de diseño y, a continuación, haga clic en Siguiente.

Si seleccionó Folleto o Folletos anidados en Tipo de cuadernillo, especifique la compensación de desplazamiento.

- **6** Consulte el resumen de configuración.
- **7** Haga clic en Finalizar para guardar su cuadernillo, Atrás para cambiar la configuración o Cancelar para cancelar el trabajo.

# **Añadir una portada a un cuadernillo de folleto**

Puede añadir portadas (opcional) a los cuadernillos de folleto.

### **Agregar una portada preimpresa a un cuadernillo de folleto**

- **1** En la ventana principal del Creador de cuadernillos, seleccione Folleto en Tipo de cuadernillo y un borde de encuadernación.
- **2** Especifique los valores necesarios de Tamaño de papel y Alineación de páginas para el cuerpo del cuadernillo.
- **3** Seleccione Preimpreso desde Portada. Menú Entrada de contenido
- **4** Haga clic en Definir portada y especifique los valores de papel de la portada.
- **5** Haga clic en Aceptar.

## **Agregar una portada en línea a un cuadernillo de folleto**

- **1** En la ventana principal del Creador de cuadernillos, seleccione Folleto en Tipo de cuadernillo y un borde de encuadernación.
- **2** Especifique los valores necesarios de Tamaño de papel y Alineación de páginas para el cuerpo del cuadernillo.
- **3** Seleccione Portada y contraportada separadas desde Portada. Menú Entrada de contenido
- **4** Especifique los valores de Portada delantera y Contraportada.
- **5** Haga clic en Definir portada y especifique los valores de papel de la portada.
- **6** Haga clic en Aceptar.

**Nota:** Al imprimir una portada en línea con la encuadernación superior, la contraportada exterior gira automáticamente 180 grados para coincidir con la orientación de la portada.

# **Opciones de portada del Creador de cuadernillos para cuadernillos de folleto**

Solo en el caso del Folleto, el Creador de cuadernillos incluye dos opciones de portada: preimpresa y en línea, para las cuales puede especificar el tipo de papel.

Puede especificar más opciones para la portada en línea mediante la especificación de las siguientes opciones de portada:

- **•** Entrada de contenido: seleccione Portada y contraportada separadas o Preimpreso.
- **•** Portada y contraportada separadas: seleccione esta opción para especificar una portada en línea que imprime las páginas de portada y las páginas de cuerpo como un solo trabajo. Las páginas separadas del documento se imponen sobre una sola hoja que compone las páginas de portada del cuadernillo.

Puede especificar una portada en línea si su documento original incluye las páginas de portada y/o la ilustración de portada del cuadernillo. El contenido de la portada puede estar formado por las páginas primera y última de su documento, por las dos primeras y las dos últimas páginas, o por cualquier combinación.

Si selecciona esta opción, puede especificar las opciones Portada delantera y Contraportada.

**•** Preimpreso: seleccione esta opción para insertar una portada preimpresa que se combinará con las páginas de cuerpo del cuadernillo, que se imprimen por separado.

Si selecciona esta opción, las opciones Portada delantera y Contraportada se deshabilitan.

**•** Portada delantera y Contraportada: estas opciones permiten decidir rápidamente si desea que la portada y la contraportada se impriman como (a dos caras), a una sola cara o con las dos caras vacías, sin necesidad de añadir páginas vacías a su documento original.

En el caso de la encuadernación superior con portada, el exterior de la contraportada gira automáticamente 180 grados para coincidir con la orientación de la portada delantera.

**•** Definición de portadas: esta opción permite seleccionar valores de papel de portada para las páginas de portada, que pueden quedar recortadas. Esta opción está disponible tanto para las portadas preimpresas como en línea.

# <span id="page-101-0"></span>**Impresión de trabajos de Creador de cuadernillos**

Creador de cuadernillos no admite los trabajos enviados a la conexión Directa. Los trabajos de impresión de Creador de cuadernillos deben enviarse a la cola Impresión o a la cola En espera.

# **Configurar unidades de medida en Command WorkStation**

Puede cambiar la unidad de medida por omisión para todos los campos de introducción de datos en la ventana de Command WorkStation Preferencias.

Unidades especifica las unidades de medida utilizadas para mostrar atributos, como tamaños de página y tamaños personalizados que se introducen en la ventana Propiedades del trabajo. Esta opción no afecta a los valores de tamaño de página predefinidos.

- **1** En Command WorkStation, seleccione Edición > Preferencias.
- **2** Haga clic en Región para entrar en Configuración regional.
- **3** Seleccione la unidad de medida (milímetros o pulgadas).
- **4** Haga clic en Aceptar.

Los cambios no entran en vigor hasta la próxima vez que reinicie Command WorkStation

# **Creador de cuadernillos: Impresión de Encuadernación 1 por cara Pliego a pliego**

El método de encuadernación 1 por cara Pliego a pliego imprime las páginas de cuerpo individuales que se apilan juntas, de forma que los bordes puedan guillotinarse (si se desea) y encolarse y a continuación envolverse con una hoja de portada.

Puede acceder al método de encuadernación 1 por cara Pliego a pliego desde el controlador de impresora o las Propiedades del trabajo en Command WorkStation.

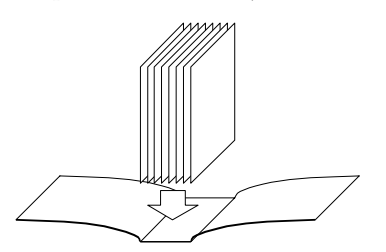

**Nota:** Si su impresora está equipada con un terminador avanzado, como un Encuadernador pliego a pliego, la opción de encuadernación 1 por cara Pliego a pliego puede estar disponible.

**Nota:** No imprima nada en el lado más interior de la hoja de portada (el área que se encola a la pila del libro). Si lo hace puede impedir que la hoja de portada y la pila del libro se peguen correctamente.

Para poder imprimir un cuadernillo 1 por cara Pliego a pliego, debe seleccionar 1 por cara Pliego a pliego en tipo de cuadernillo.

Para obtener más información, consulte la [Opciones de Encuadernación 1 por cara Pliego a pliego 1 de cuadernillo](#page-67-0) en la página 68.

# **Definición e impresión de tamaños de página personalizados**

Mediante los tamaños de página personalizados, puede definir las dimensiones de la página impresa. Después de definir un tamaño de página personalizado, puede utilizarlo dentro de la aplicación, sin tener que redefinirlo cada vez que imprime.

Cuando cree tamaños de página personalizados, especifique las dimensiones de la Anchura que corresponden con el lado más corto del trabajo y especifique las dimensiones de Altura que corresponden al lado más largo del trabajo. Defina los tamaños de página personalizados de esta forma, independientemente de los valores de orientación de la aplicación.

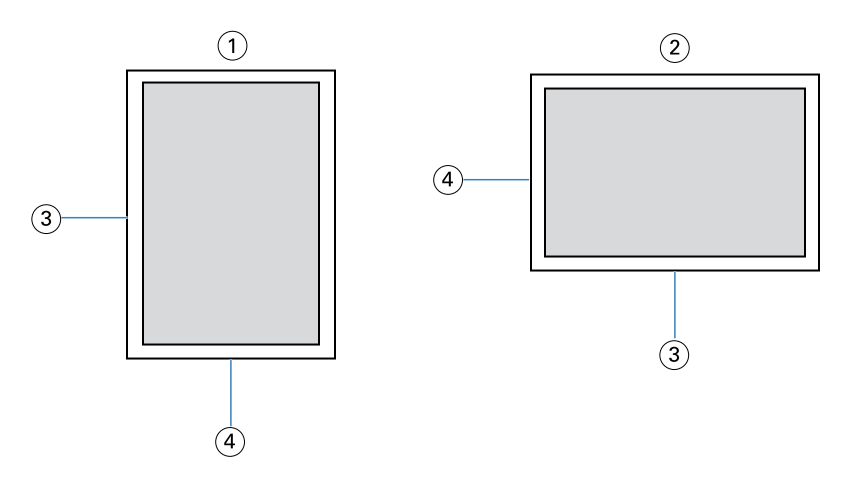

- *1 Orientación vertical*
- *2 Orientación horizontal*
- *3 Alto*
- *4 Ancho*

**Nota:** Los tamaños de página personalizados no se admiten con trabajos de imposición.

Para obtener información acerca de la definición e impresión de los tamaños de página personalizados, consulte la ayuda del controlador de impresora.

# **Tamaño de documento y tamaño de papel**

Tamaño de documento es el tamaño de página definido en el cuadro de diálogo Configurar impresión (o Configurar página) de su aplicación.

El tamaño de papel es el tamaño real de la hoja de papel en la que se imprime el trabajo. Puede ser útil pensar en el tamaño de documento como su *entrada* digital (el tamaño de página definido en su documento original) y en el tamaño de papel como la *salida* física (el tamaño real del papel en la bandeja de la impresora).

En los casos en los que se imprime una página de documento por hoja de papel, el tamaño de documento suele ser el mismo que el tamaño de papel. Sin embargo, el tamaño de documento puede diferir del tamaño de papel cuando se imprimen cuadernillos o se añade una imposición de varias páginas de documento en una sola hoja.

En las ilustraciones se muestran ejemplos de las posibles relaciones entre el tamaño de documento y el tamaño papel. Observe que la orientación de todas las páginas mostradas es horizontal.

El tamaño del papel es el mismo que el tamaño original:

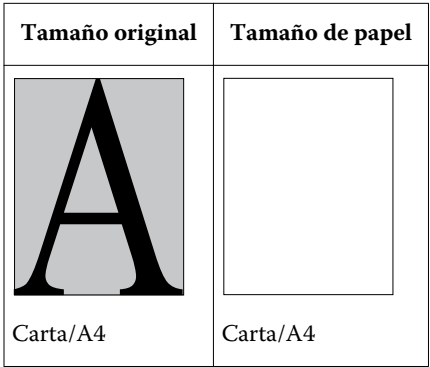

El resultado:

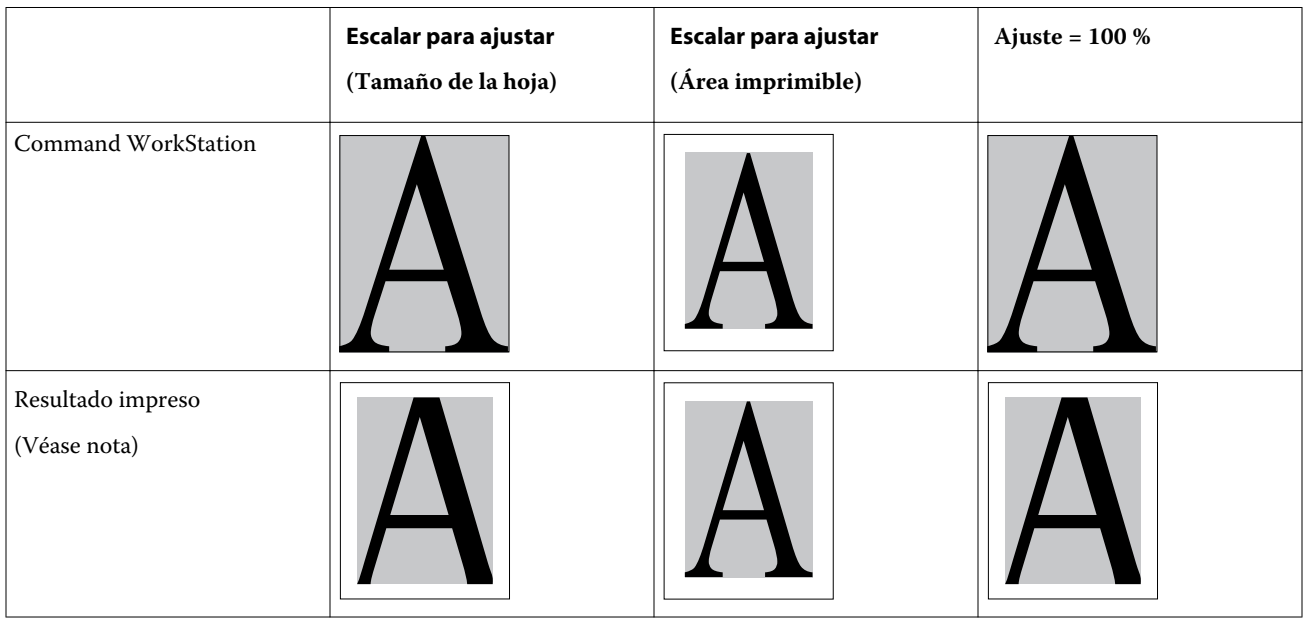

El tamaño del papel es diferente del tamaño original:

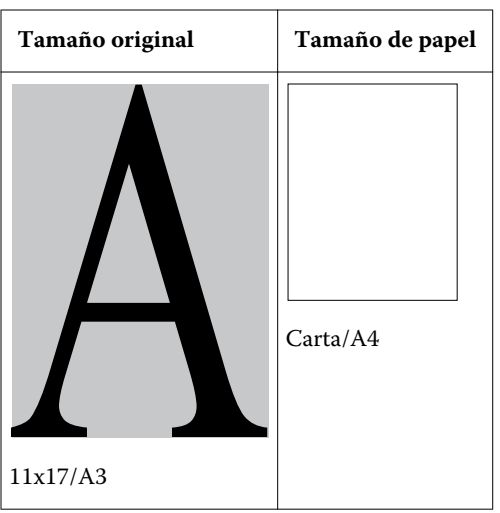

#### <span id="page-104-0"></span>El resultado:

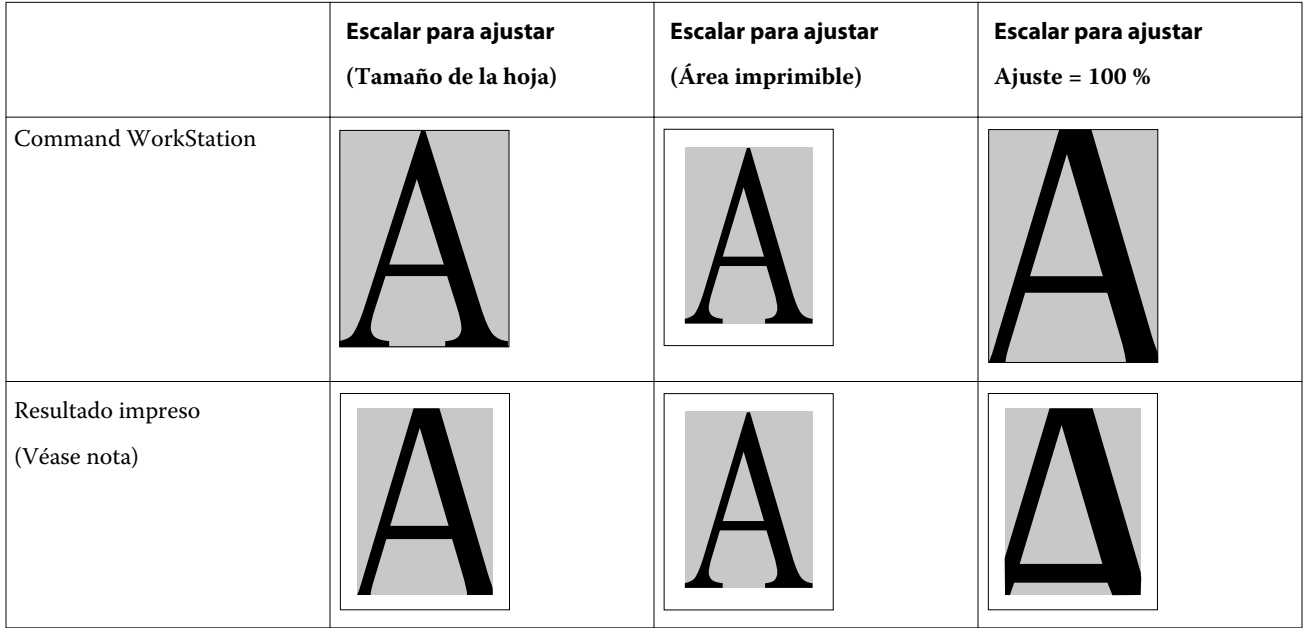

**Nota:** Puede que los bordes de las imágenes se corten cuando se impriman, ya que la impresora agrega los espacios en blanco como área no imprimible. Para reducir el tamaño de la imagen y lograr que se ajuste al área imprimible, elija la configuración Ajustar a página (Área imprimible) en la opción de impresión Escalar para ajustar.

El tamaño del documento puede también diferir del tamaño de papel cuando se utilizan las opciones Escala o Escalar para ajustar. La opción Escala reduce o aumenta la página del documento un porcentaje especificado. La opción Escalar para ajustar reduce o amplía automáticamente la imagen del documento para ajustarla al tamaño de papel seleccionado.

Para obtener información acerca del tamaño de documento y el tamaño de papel en la impresión de cuadernillos, consulte la *Ayuda del Creador de cuadernillos*.

Para obtener más información, consulte [Escalar para ajustar](#page-62-0) en la página 63.

# **Anotaciones**

La función Anotaciones le permite agregar información en las secciones de encabezado y pie de página de cada documento. Esta información le ayuda a identificar cada documento en FS2100C Server al combinar varios documentos en un solo cuadernillo.

Para obtener más información, consulte la Ayuda de *FS2100C Server.*

**Nota:** Esta función solo está disponible para servidores Fiery FS200 y más recientes.

# **Opciones de Estilo de plegado**

El Estilo de plegado especifica cómo se imprime el trabajo plegado.

Puede especificar si las páginas de su trabajo plegado se imprimen con el área imprimible en el interior o en el exterior de la hoja plegada.

Se admiten los siguientes tipos de plegados:

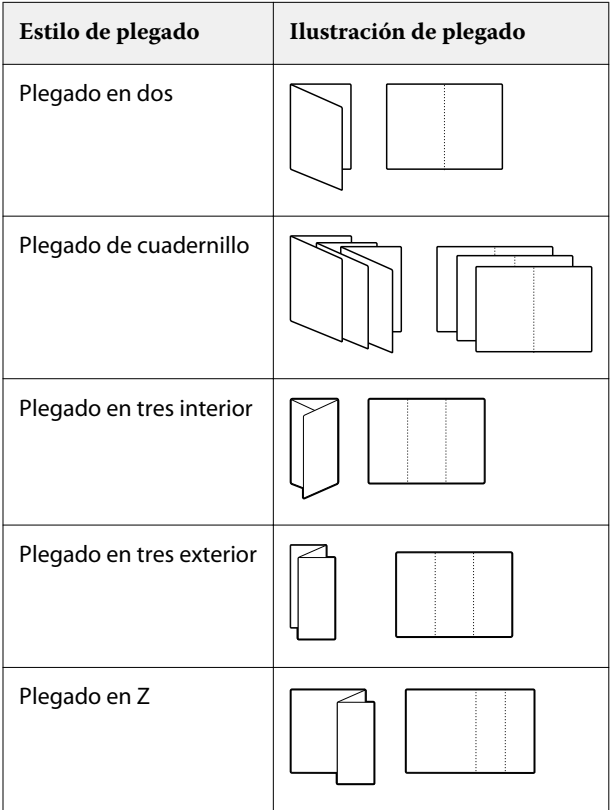

Debe tener instalado en la impresora un terminador con capacidad de plegado.

**Nota:** Cuando se selecciona una opción de plegado, la opción Entrega de salida se configura automáticamente con el valor correcto. No es posible imprimir un trabajo plegado boca arriba ni con orden invertido. La opción Orden de plegado permite especificar si el texto o las imágenes se imprimen en el interior o en el exterior de la hoja plegada.

Para obtener información acerca de los terminadores y otras opciones instalables, consulte la Ayuda del controlador de impresora.

# **Impresión N por cara**

Las opciones de diseño N por cara se utilizan para los modos de imposición de impresión rápida.

El FS2100C Server incluye dos opciones e impresión rápida para la impresión N por cara:

**•** Pasar a siguiente y repetir: seleccione esta opción para acelerar la impresión de un trabajo de forma que la primera página de su documento se imprima dos veces en la primera hoja. La siguiente hoja duplica los datos en la segunda página, la siguiente hoja duplica los datos en la tercera página y así sucesivamente. Cuando cada una de las hojas impresas se corta por la mitad, se obtienen dos conjuntos completos del mismo documento.

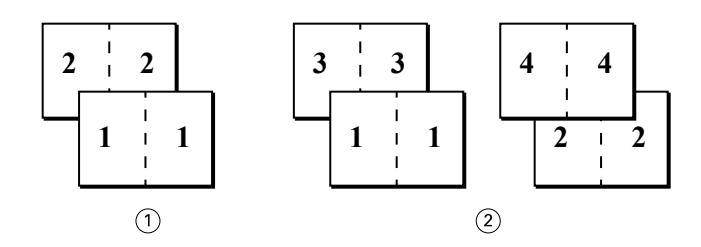

- *A una cara, solo anverso*
- *Dúplex (a dos caras), anverso (1, 3) y reverso (2, 4)*
- **•** Cortar y apilar: seleccione esta opción para acelerar la impresión de un trabajo de forma que cuando las hojas se apilen y se corten desde la posición central, el trabajo se numere en orden y se separe en dos pilas. El orden de impresión se produce de modo que, cuando se corten por la mitad, se puedan combinar para formar un único conjunto completo del documento, con un tiempo de impresión menor.

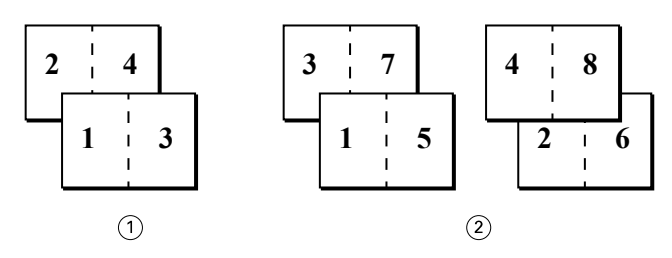

- *A una cara, solo anverso*
- *Dúplex (a dos caras), anverso (1, 3, 5, 7) y reverso (2, 4, 6, 8)*

Para obtener más información, consulte [Opciones de diseño N por cara](#page-62-0) en la página 63.

#### **Acceso a la impresión N por cara desde el controlador de impresora para Windows**

- En su aplicación, seleccione Archivo > Imprimir.
- Seleccione el FS2100C Server como su impresora y a continuación, haga clic en Propiedades.
- En el controlador de impresora, haga clic en el icono Diseño y seleccione la opción N por cara.

#### **Acceder a la impresión N por cara desde el controlador de impresora para Mac**

- En la aplicación, seleccione Archivo > Imprimir.
- Seleccione FS2100C Server como su impresora y, a continuación, seleccione Características del Fiery en la lista desplegable.
- Haga clic en Todas las propiedades en el panel Acceso rápido
- En el controlador de impresora, haga clic en la pestaña Diseño, seleccione la opción N por cara.

# <span id="page-107-0"></span>**Mejora de imágenes**

La característica de mejora de imagen permite aplicar mejoras de acabado fotográfico a imágenes en color en páginas u hojas especificadas de un trabajo. Esta función afecta sólo a las imágenes fotográficas, no a los gráficos como logotipos o diagramas.

Para activar esta función, active la casilla de verificación Aplicar mejora de imagen a un trabajo y especifique las páginas u hojas afectadas. Esta opción se encuentra en la pestaña Imagen de los controladores de impresora y en la ventana Propiedades del trabajo de Command WorkStation. Puede personalizar los valores de Mejora de imagen en Command WorkStation.

Para obtener más información, consulte la *Ayuda de Command WorkStation*.

# **Entrega de salida**

La opción Entrega de salida permite especificar cómo se apilan las copias que llegan a la bandeja de salida.

Realice una de las operaciones siguientes para la impresión a una cara:

- **•** Seleccione Boca arriba para que las hojas se entreguen en la bandeja de salida con las copias boca arriba, con el orden normal para que la primera hoja esté en la parte superior de la pila, o con el orden invertido para que la primera hoja esté en la parte inferior de la pila.
- **•** Seleccione Boca abajo para que las hojas se entreguen en la bandeja de salida con las copias boca abajo, con el orden normal para que la primera hoja esté en la parte inferior de la pila, o con el orden inverso para que la primera hoja esté en la parte superior de la pila.

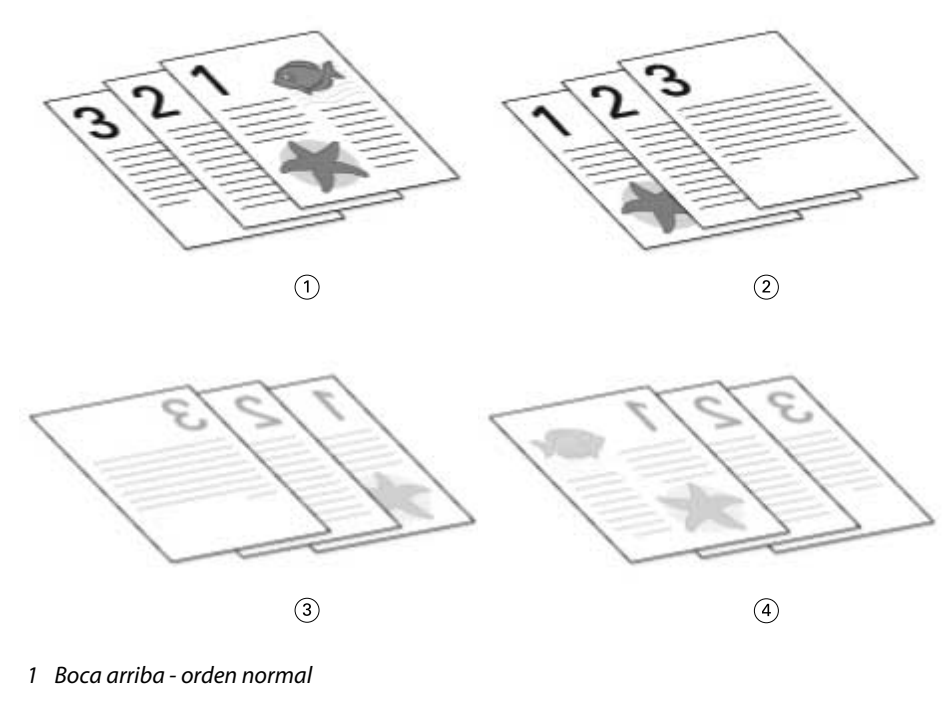

- *2 Boca arriba orden invertido*
- *3 Boca abajo orden normal*
- *4 Boca abajo orden invertido*
Realice una de las operaciones siguientes para la impresión a dos caras (dúplex):

- **•** Seleccione Boca arriba para que las hojas a dos caras se entreguen en la bandeja de salida con las copias boca arriba, con el orden normal para que la primera cara de la primera hoja esté en la parte superior de la pila, o con el orden invertido para que la segunda cara de la primera hoja esté en la parte inferior de la pila.
- **•** Seleccione Boca abajo para que las hojas a dos caras se entreguen en la bandeja de salida con las copias boca abajo, con el orden normal para que la segunda cara de la última hoja esté en la parte superior de la pila, o con el orden invertido para que la primera cara de la última hoja esté en la parte inferior de la pila.

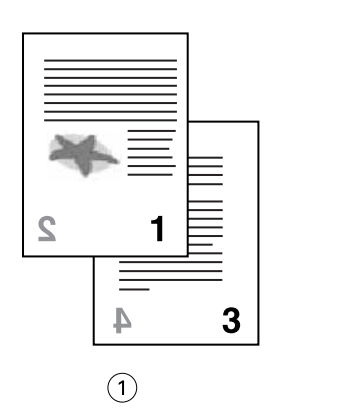

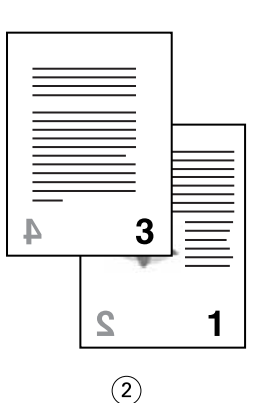

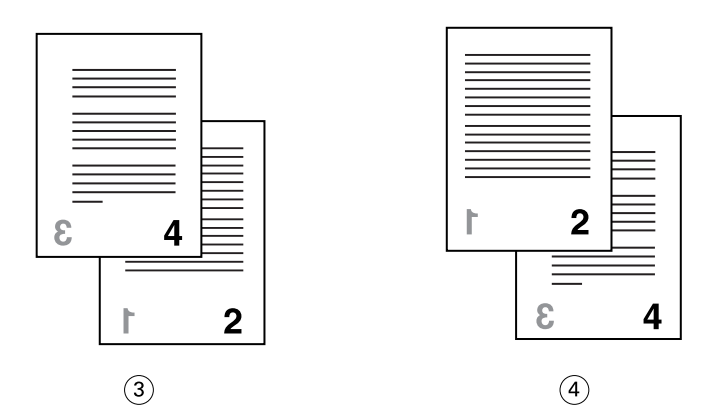

- *1 Boca arriba orden normal*
- *2 Boca arriba orden invertido*
- *3 Boca abajo orden normal*
- *4 Boca abajo orden invertido*

**Nota:** Cuando utilice un terminador que invierte el orden de la pila de papel, puede especificar el orden normal de forma que cuando la pila de papel pasa por el terminador, las páginas salen con el orden correcto.

#### **Impresión de libreta**

La impresión de libreta le permite controlar la impresión de varias copias de un trabajo sin tener que realizar cálculos mentales innecesarios o hacer varios pasos cada vez.

Puede especificar los parámetros de la Impresión de libreta mediante las opciones de impresión de Impresión de libreta en la pestaña Terminación del controlador de impresora o en Propiedades del trabajo de Command

WorkStation. Puede definir el contenido de cada libreta, incluyendo el número de veces que el trabajo se repite en una libreta.

Duplica un trabajo independiente tantas veces como esté definido en la configuración de Impresión de libreta para crear una libreta terminada/combinada. Puede agregar una contraportada.

La impresión de libreta también permite montar libretas impresas con una contraportada, similar a las notas adhesivas. Cuando se ha activado la portada para la impresión de libreta, el tamaño de página y la orientación del papel de portada deben ser los mismos que en el trabajo principal.

Puede utilizar la opción de impresión Copias del trabajo por libreta para especificar el número de libretas en el trabajo. Los paquetes de copias de blocs se transfieren a la bandeja de salida para facilitar la separación para la encuadernación fuera de línea.

Un ejemplo de un trabajo impreso con los valores de Impresión de libreta.

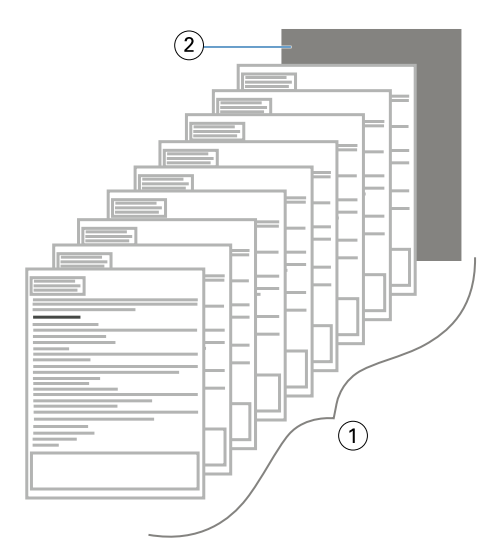

- *1 Cada hoja de cada libreta se imprime con impresión dúplex (a dos caras) y se repite 25 veces.*
- *2 Se agrega una contraportada.*

### **Páginas de impresión dúplex (dos caras)**

- **1** En su aplicación, realice una de las operaciones siguientes:
	- **•** En ordenadores con macOS: seleccione Archivo > Imprimir, seleccione el FS2100C Server como su impresora, seleccione Características del Fiery en la lista desplegable, haga clic en Todas las propiedades en el panel Acceso rápido y, a continuación, seleccione Normal en la pestaña Diseño.
	- **•** En ordenadores con Windows: seleccione Archivo > Imprimir, seleccione el FS2100C Server como su impresora, haga clic en Propiedades y, a continuación, haga clic en el icono Diseño.
- **2** Seleccione uno de los valores de Dúplex:
	- **•** Superior-Superior: imprime la parte superior de la imagen en la Cara 1, en el mismo borde de la página que la parte superior de la imagen de la Cara 2.
	- **•** Superior-Inferior: imprime la parte superior de la imagen en la Cara 1, en el borde contrario de la página que la parte superior de la imagen de la Cara 2.

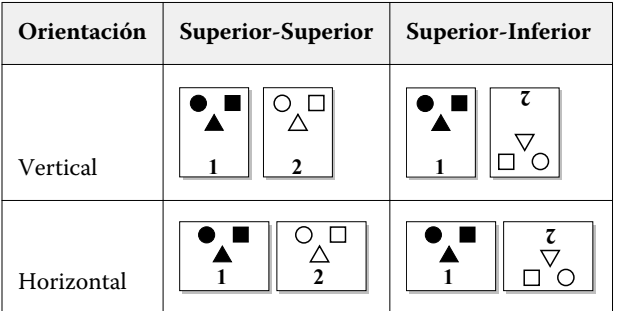

**3** Imprima el trabajo.

## **Posición de perforación y perforación de orificios**

Especifique el número de orificios y la ubicación de los orificios de perforación.

Debe tener instalado en la impresora un terminador con capacidad de perforación.

**Nota:** Las posiciones de perforación varían en función del tamaño de papel, el tipo de papel, el número de páginas, la dirección de alimentación y la orientación del original.

**Nota:** La perforación solo puede realizarse en el borde delantero o posterior del papel. Puede que sea necesario cambiar la orientación del papel en la impresora para poder utilizar todas las configuraciones de perforación.

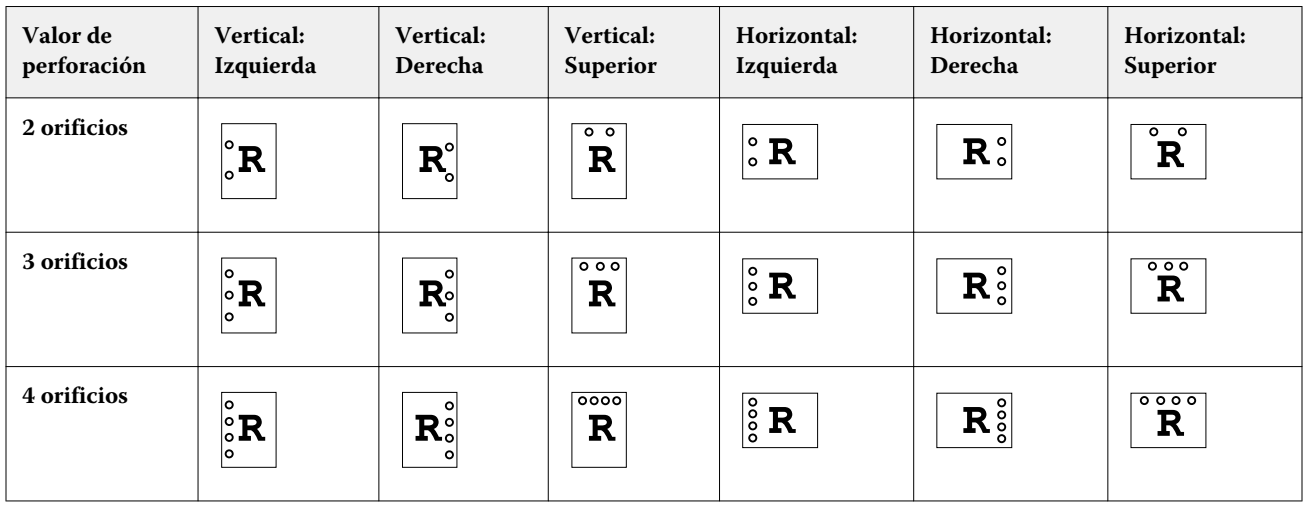

Para obtener información acerca de los terminadores y otras opciones instalables, consulte la Ayuda del controlador de impresora.

## **Autentificación del usuario**

Si la autentificación del usuario de Usuarios y Grupos se ha definido en la Configuración del FS2100C Server, debe introducir un nombre de usuario y una contraseña válidos para poder enviar un trabajo de impresión al FS2100C Server.

En Command WorkStation, la administración de trabajos está determinada por cómo haya iniciado la sesión en el FS2100C Server.

Las opciones de impresión asociadas con la autentificación del usuario Usuarios y Grupos son las que se indican a continuación:

- **•** En ordenadores Mac: Haga clic en Información del trabajo e introduzca la información de inicio de sesión en los campos Nombre de usuario y Contraseña.
- **•** En ordenadores Windows: Haga clic en Información del trabajo y configure lo siguiente:
	- **•** Usar inicio de sesión de Windows: Seleccione esta opción si ya ha iniciado una sesión en un ordenador Windows. En caso contrario, introduzca su información de inicio de sesión de red de Windows en los campos Nombre de usuario y Contraseña
	- **•** Validar Haga clic para validar la autorización del usuario y confirmar los privilegios de impresión. Para poder validar, Comunicación bidireccional debe estar activado. Para obtener información acerca del establecimiento de Comunicación bidireccional, consulte la ayuda del controlador de impresora.
	- **•** Soy un Invitado: Seleccione esta opción para activar los privilegios de impresión de invitado. Por defecto, la impresión de invitados está activada.

Para obtener información acerca de la habilitación de la autentificación del usuario de Usuarios y Grupos en Configure de WebTools, consulte *Instalación y configuración* y la *Ayuda de Command WorkStation*.

# Información adicional sobre la impresión

Esta sección complementa la documentación de la impresora y el servidor de impresión, además de corregir y aclarar información que aparece en dichos documentos.

Tenga en cuenta lo siguiente al utilizar ComColorExpress FS2100C.

**•** FS2100C Server no tiene tipos japoneses.

Si se imprimen errores de tipo, verifique la configuración de tipo después de instalar el controlador de la impresora.

- **1** Haga clic con el botón derecho en el panel de control Dispositivos e impresoras y, a continuación, muestre la ventana Preferencias de impresión de ComColorExpress FS2100C.
- **2** En la pestaña PostScript, establezca la opción Tipo TrueType en Descarga como fuente de software.
- **3** Haga clic en Aplicar.

**Nota:** Asegúrese de que los tipos japoneses estén instalados antes de imprimir archivos de prueba en japonés.

- **•** Al recibir un trabajo, la pantalla de Tiempo restante de Fiery Ticker no es exacta.
- **•** Cuando explore con la FS2100C Server y el tamaño de exploración esté definido en Automático, utilice la dirección de alimentación por borde corto.

Si el tamaño de exploración está definido en Automático y desea explorar con papel en la dirección de alimentación por borde largo, intercambie los valores Vertical y Horizontal en Orientación, que se encuentra en la ventana Exploración.

- **•** En macOS, se tarda aproximadamente 10 minutos en adquirir la información del controlador de la impresora, como la información sobre Paper Catalog, la tinta y el archivo maestro usado.
- **•** El procesamiento de códigos de barras de FS2100C Server es específico para el área del código de barras en el documento de origen. El FS2100C Server detecta el área de código de barras automáticamente. La detección automática del código de barras le permite procesar el área del código de barras con un método optimizado.
- **•** En macOS, no cambie la opción de orientación de la ventana Imprimir de Adobe Reader Vertical/horizontal automático.

Cuando imprima un documento en horizontal como un trabajo de cuadernillo pliego a pliego con encuadernación superior, la opción Orientación se debe definir en Horizontal en la ventana Configurar página.

#### **Cómo determinar el ajuste de la posición de impresión para 1 por cara pliego a pliego Encuadernación derecha**

- **1** Mida el grosor del cuerpo de antemano y obtenga la anchura del lomo.
- **2** El valor de ajuste de la posición de impresión se calcula con la ecuación siguiente:

Ajuste horizontal de la posición de portada = Tamaño de papel de portada -  $(Tomanño de pape)$  de cuerpo) $x2 +$ Anchura de lomo]

**3** Añada un signo negativo al valor de ajuste de la posición de impresión obtenido y escriba este número en el valor ajuste horizontal de la posición de portada para el cuadernillo 1 por cara pliego a pliego Encuadernación derecha en la pestaña Diseño del controlador de la impresora.